# Expression data analysis with **Chipster**

Eija Korpelainen, Massimiliano Gentile chipster@csc.fi

### Understanding data analysis - why?

➢ **Bioinformaticians might not always be available when needed**

#### ➢ **Biologists know their own experiments best**

- Biology involved (e.g. genes, pathways, etc)
- Potential batch effects etc
- ➢ **Allows you to design experiments better**
	- Enough replicates, reads etc  $\rightarrow$  less money wasted
- ➢ **Allows you to discuss more easily with bioinformaticians**

# What will I learn?

- ➢ **How to operate the Chipster software**
- ➢ **How to analyze microarray data**
	- Central concepts
	- Analysis workflow
	- What happens in the different analysis steps
- ➢ **How to analyze RNA-seq data**
	- Short introduction to analysis workflow and central concepts

### Microarray data analysis workflow

- ➢ **Importing data to Chipster**
- ➢ **Normalization**
- ➢ **Describing samples with a phenodata file**
- ➢ **Quality control**
	- Array level
	- Experiment level
- ➢ **Filtering (optional)**
- ➢ **Statistical testing**
	- Parametric and non-parametric tests
	- Linear modeling
	- Multiple testing correction
- ➢ **Annotation**
- ➢ **Pathway analysis**
- ➢ **Clustering**
- ➢ **Saving the workflow**

Introduction to Chipster

# **Chipster**

➢ **Provides an easy access to over 450 analysis tools**

- No programming or command line experience required
- ➢ **Free, open source software**

#### ➢ **What can I do with Chipster?**

- analyze and integrate high-throughput data
- visualize data efficiently
- share analysis sessions
- save and share automatic workflows

# **Analysis tools**

- ➢ **260 NGS tools for**
	- RNA-seq
	- single cell RNA-seq
	- miRNA-seq
	- exome/genome-seq
	- ChIP-seq
	- FAIRE/DNase-seq
	- CNA-seq
	- 16S rRNA sequencing

#### ➢ **60 tools for sequence analysis**

- BLAST, EMBOSS, MAFFT
- Phylip
- ➢ **140 microarray tools for**
	- gene expression
	- miRNA expression
	- protein expression
	- aCGH
	- SNP
	- integration of different data

#### Chipster

Open source platform for data analysis

#### **Welcome to Chipster**

#### • Home

Getting access

CSC

- Analysis tool content
- $Screenshots$
- $M$ anual
- Tutorial videos
- Course material
- $Cite$
- $F A Q$
- $\blacksquare$  Contact
- For developers:
- o Open source project
- o Tool editor

Chipster is a user-friendly software for analyzing high-throughput data such as NGS and microarrays. It contains over 400 analysis tools and a large collection of reference genomes. Users can save and share automatic analysis workflows, and visualize data interactively using for example the built-in genome browser. Chipster's client software uses Java Web Start to install itself automatically, and it connects to computing servers for the actual analysis. Chipster is open source, and the server environment is available as a virtual machine image free of charge. If you would like to use Chipster running on CSC's server, you need a user account.

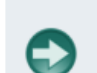

#### Launch Chipster v3.15

...or launch with more memory: 3 GB or 6 GB If you have trouble launching Chipster, read this

#### **News and resources:**

- 9.4.2019 Version 3.15 released
- 20.2.2019 Video tutorials for RNA-seg data analysis
- . 24.9.2018 Video tutorials for single cell RNA-seq data analysis
- 17.4.2018 RNA-seq tutorial for differential expression analysis
- 19.8.2014 RNA-seq data analysis quidebook with Chipster instructions
- Archive

#### **Training:**

- . 17.6.2019 Single cell RNA-seq data analysis, IGC
- 14.-15.3.2019 Single cell RNA-seq data analysis, CSC
- $\bullet$  6.3.2019 RNA-seq data analysis, CSC
- 11.12.2018 Community analysis of amplicon sequencing data, Evira
- . 19.9.2018 Single cell RNA-seq data analysis, CSC
- 4.-5.9.2018 RNA-seq data analysis, University of Oulu
- . 8.8.2018 Community analysis of amplicon sequencing data, JyU

Chipster 3.4.0 (build 1441)

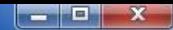

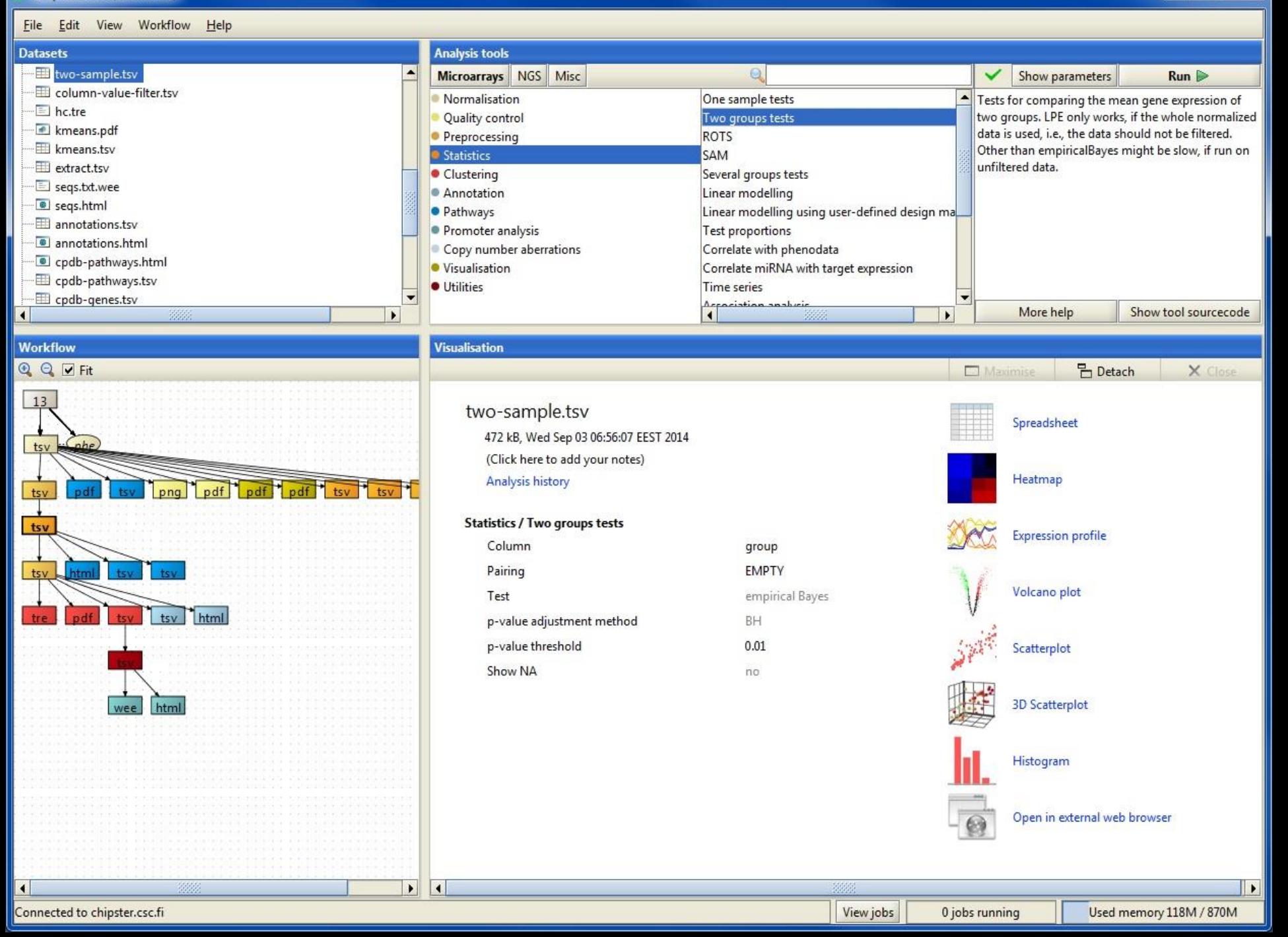

#### Mode of operation Select: data  $\rightarrow$  tool category  $\rightarrow$  tool  $\rightarrow$  run  $\rightarrow$  visualize

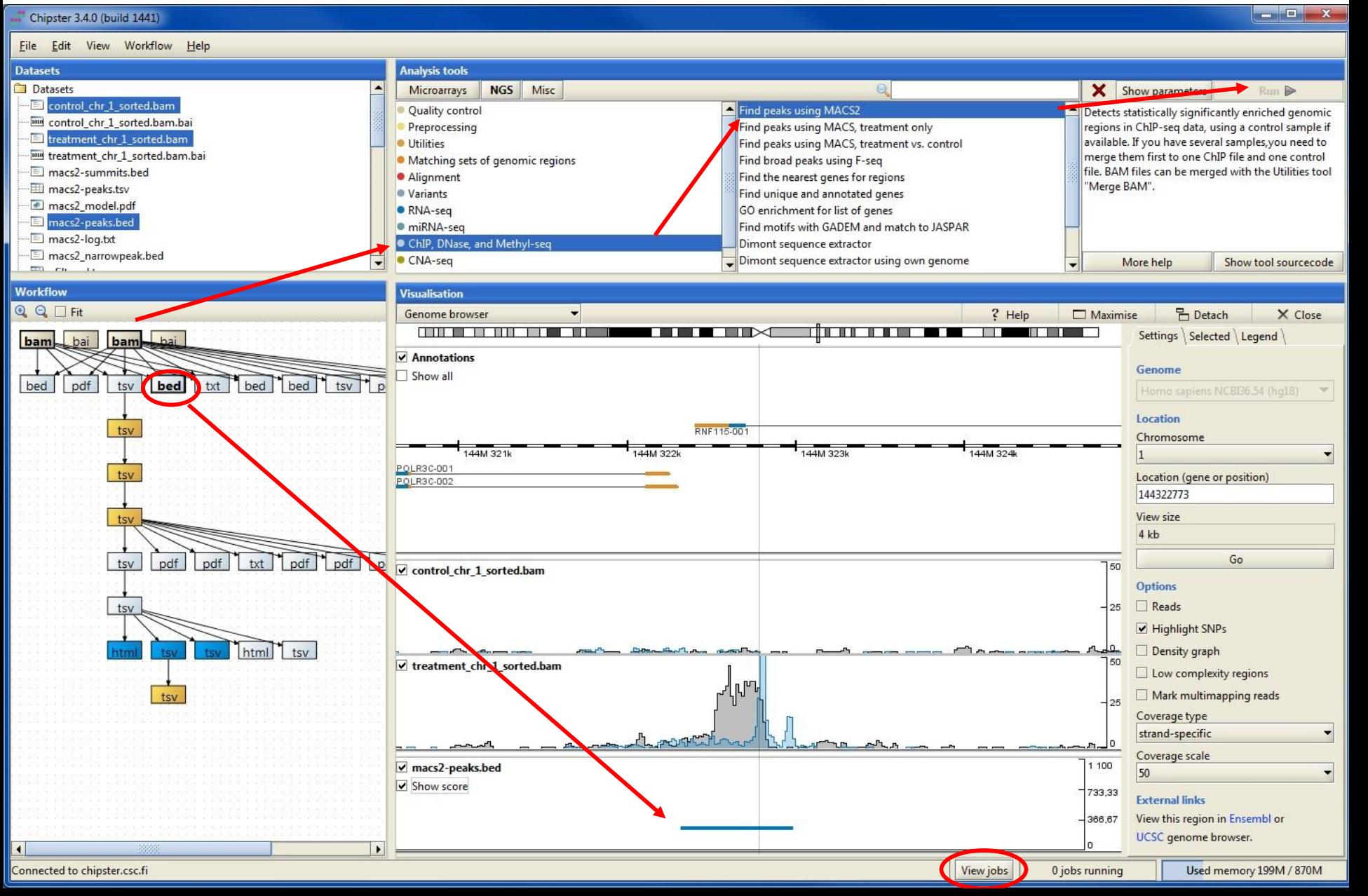

### When running analysis tools, pay attention to parameters!

- ➢ **make sure the input files are correctly assigned if there are multiple files (see below)**
- ➢ **choose the right reference genome**
- ➢ **check especially the bolded parameters**

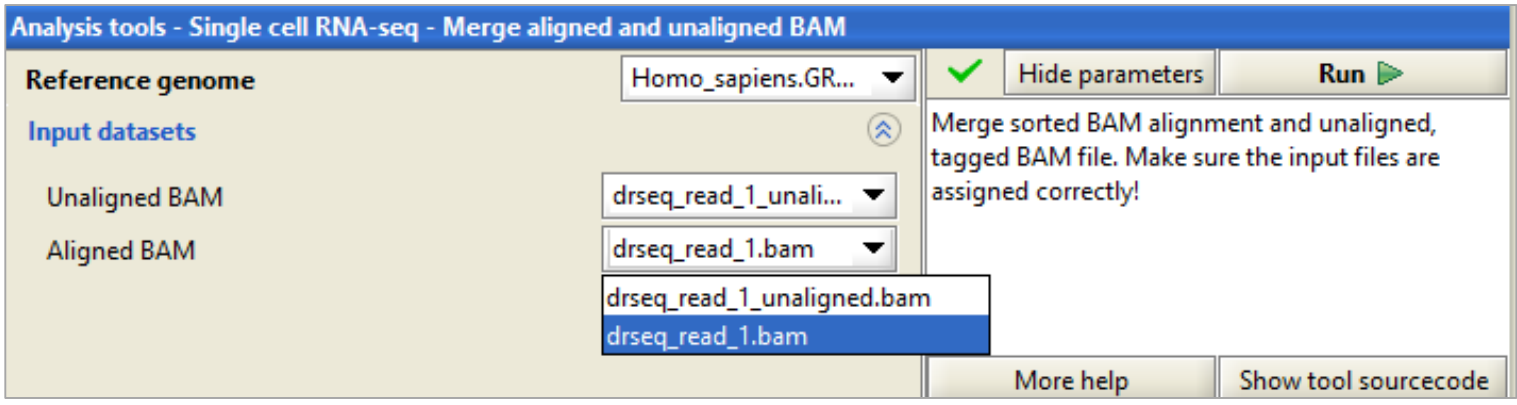

### Job manager

- ➢ **You can run many analysis jobs at the same time**
- ➢ **Use Job manager to**
	- view status
	- cancel jobs
	- view time
	- view parameters

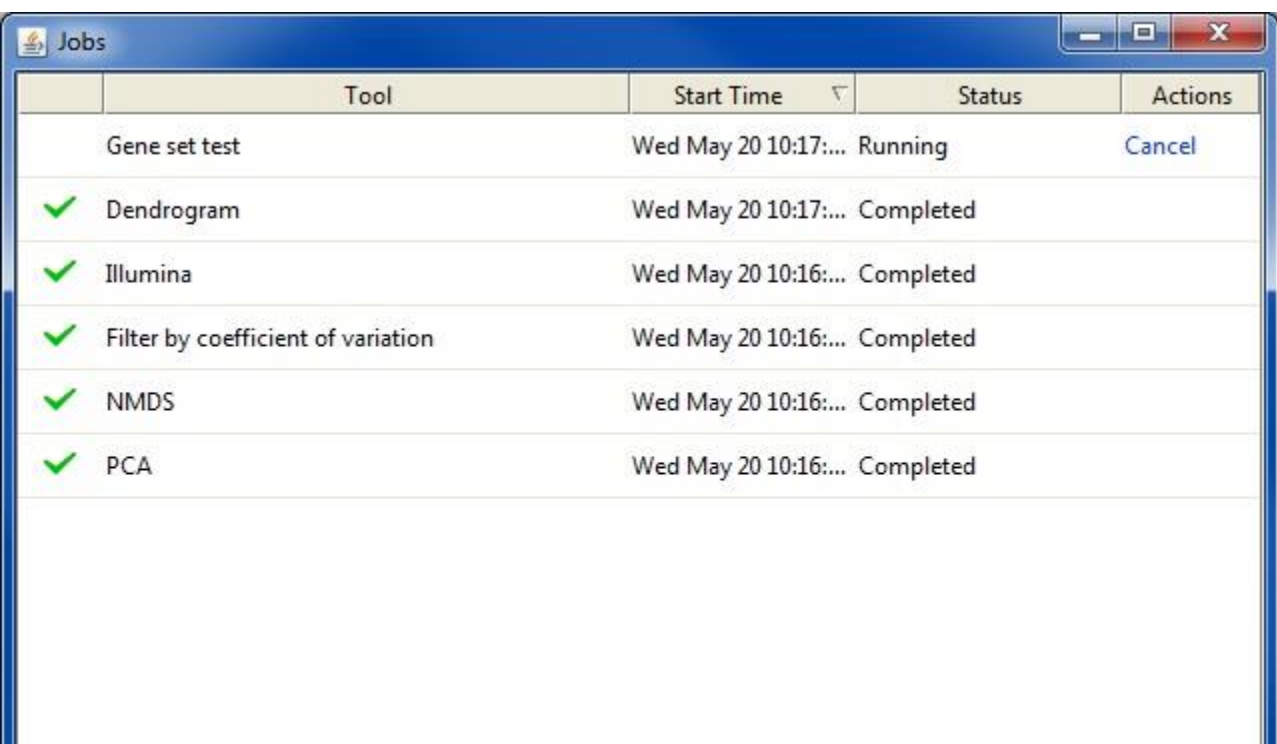

## **Analysis history is saved automatically**

-you can add tool source code to reports if needed

Save...

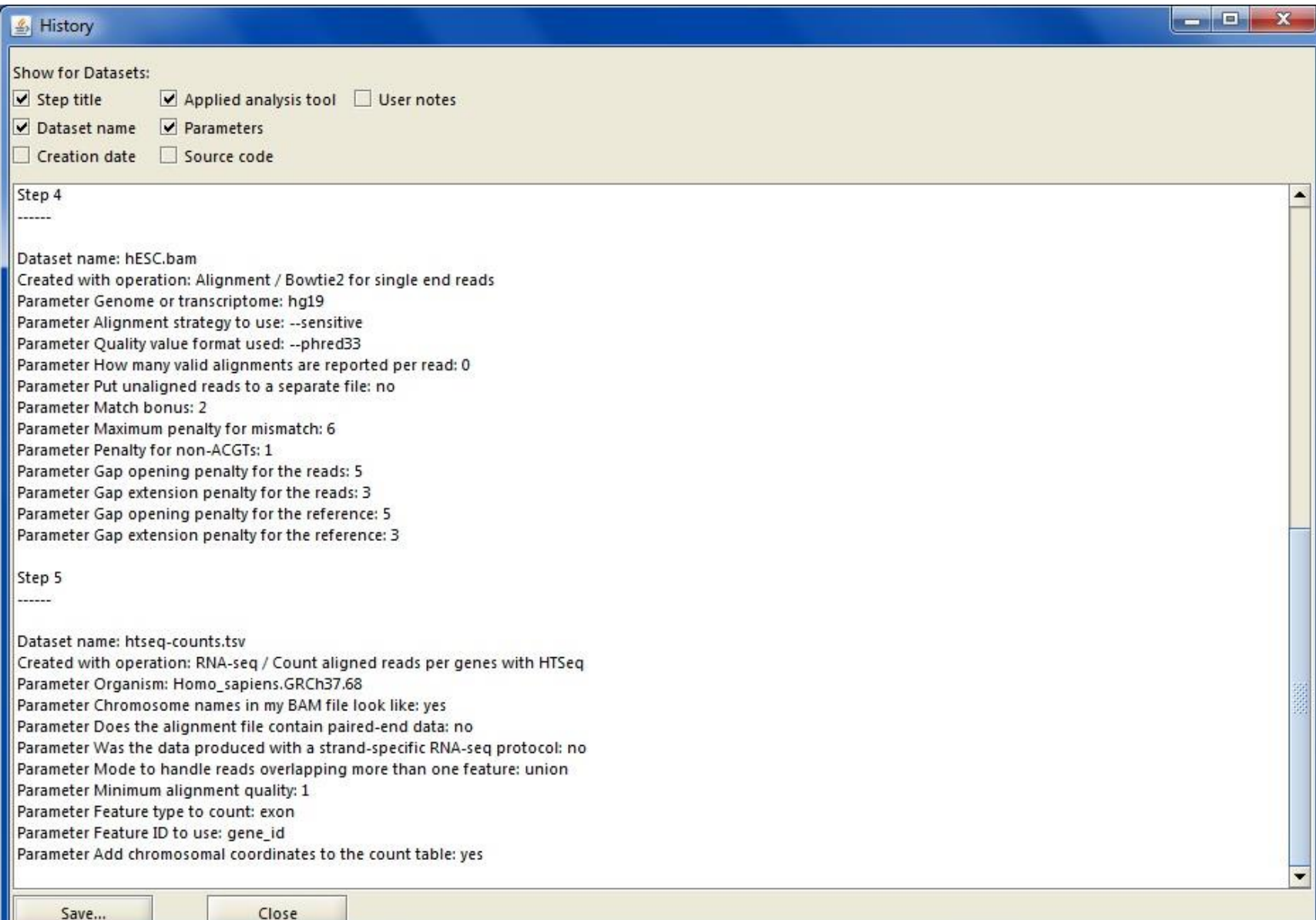

### Analysis sessions

#### ➢ **Remember to save the analysis session within 3 days**

- Session includes all the files, their relationships and metadata (what tool and parameters were used to produce each file)
- Session is a single *zip* file
- Note that you can save two sessions of the same data
	- one with raw data (FASTQ files) and one smaller, working version where the FASTQ files are deleted after alignment
- ➢ **You can save a session locally (= on your computer)**
- ➢ **and in the cloud**
	- but note that the cloud sessions are not stored forever!
	- If your analysis job takes a long time, you don't need to keep Chipster open:
		- Wait that the data transfer to the server has completed (job status  $=$  running)
		- Save the session in the cloud and close Chipster
		- Open Chipster within 3 days and save the session containing the results

# Workflow panel

- ➢ **Shows the relationships of the files**
- ➢ **You can move the boxes around, and zoom in and out.**
- ➢ **Several files can be selected by keeping the Ctrl key down**
- ➢ **Right clicking on the data file allows you to** 
	- Save an individual result file ("Export")
	- Delete
	- Link to another data file
	- Save workflow

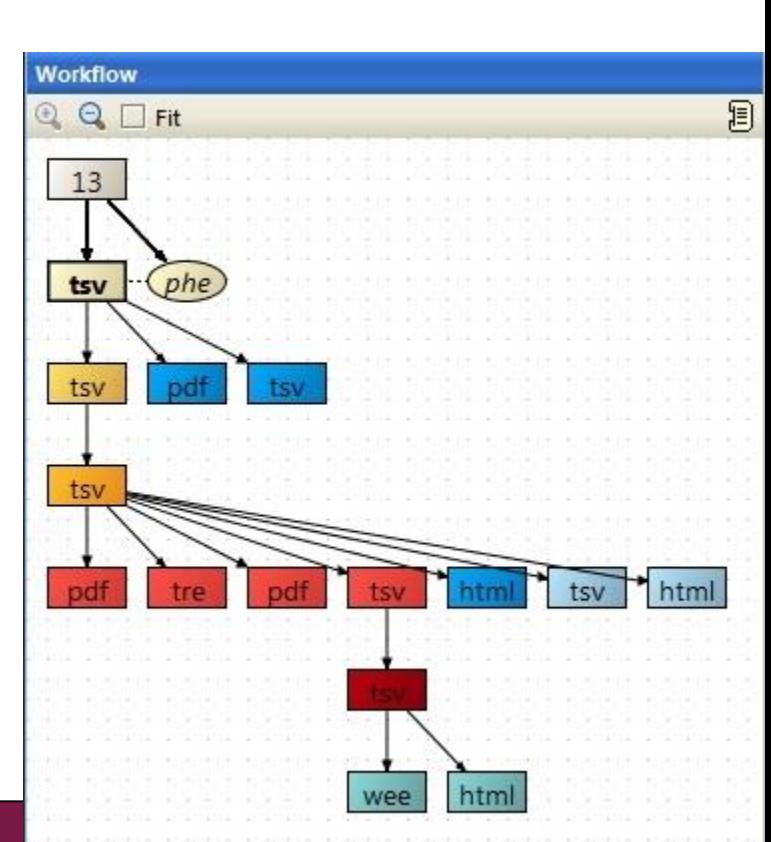

# Workflow – reusing and sharing your analysis pipeline

- ➢ **You can save your analysis steps as a reusable automatic "macro", which you can apply to another dataset**
- ➢ **When you save a workflow, all the analysis steps and their parameters are saved as a script file, which you can share with other users**

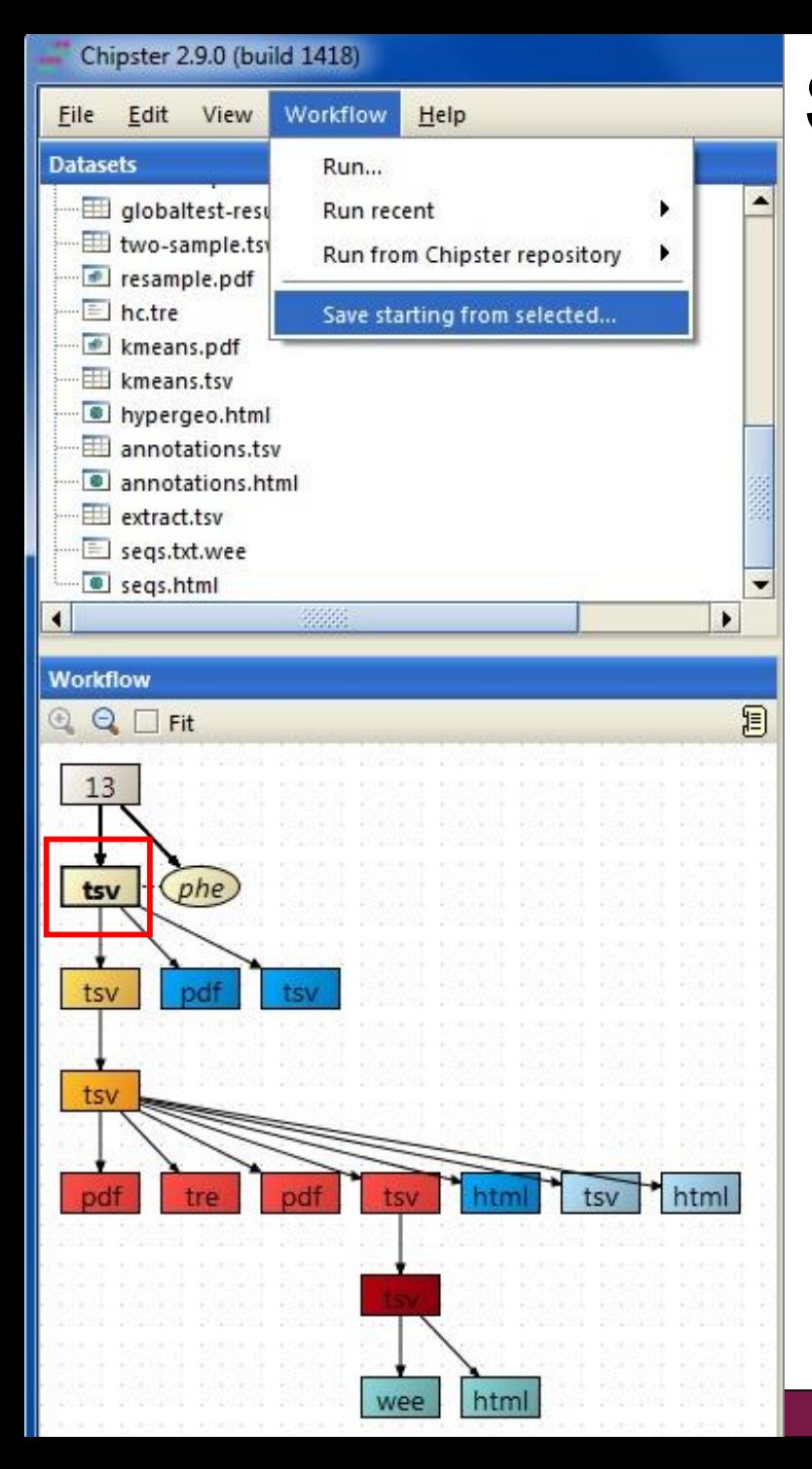

# Saving and using workflows

- ➢ **Select the starting point for your workflow**
- ➢ **Select "Workflow/ Save starting from selected"**
- ➢ **Save the workflow file on your computer with a meaningful name** 
	- Don't change the ending (.bsh)

#### ➢ **To run a workflow, select**

- Workflow->Open and run
- Workflow->Run recent (if you saved the workflow recently).

## Visualizing the data

#### ➢ **Data visualization panel**

- Maximize and redraw for better viewing
- Detach = open in a separate window, allows you to view several images at the same time

#### ➢ **Two types of visualizations**

- **1. Interactive visualizations produced by the client program**
	- Select the visualization method from the pulldown menu
	- Save by right clicking on the image
- **2. Static images produced by analysis tools**
	- Select from Analysis tools/ Visualisation
	- View by double clicking on the image file
	- Save by right clicking on the file name and choosing "Export"

### Interactive visualizations by the client

- ➢ **Genome browser**
- ➢ **Spreadsheet**
- ➢ **Histogram**
- ➢ **Venn diagram**
- ➢ **Scatterplot**
- ➢ **3D scatterplot**
- ➢ **Volcano plot**
- ➢ **Expression profiles**
- ➢ **Clustered profiles**
- ➢ **Hierarchical clustering**
- ➢ **SOM clustering**

#### **Available actions:**

- **Select genes and create a gene list**
- **Change titles, colors etc**
- **Zoom in/out**

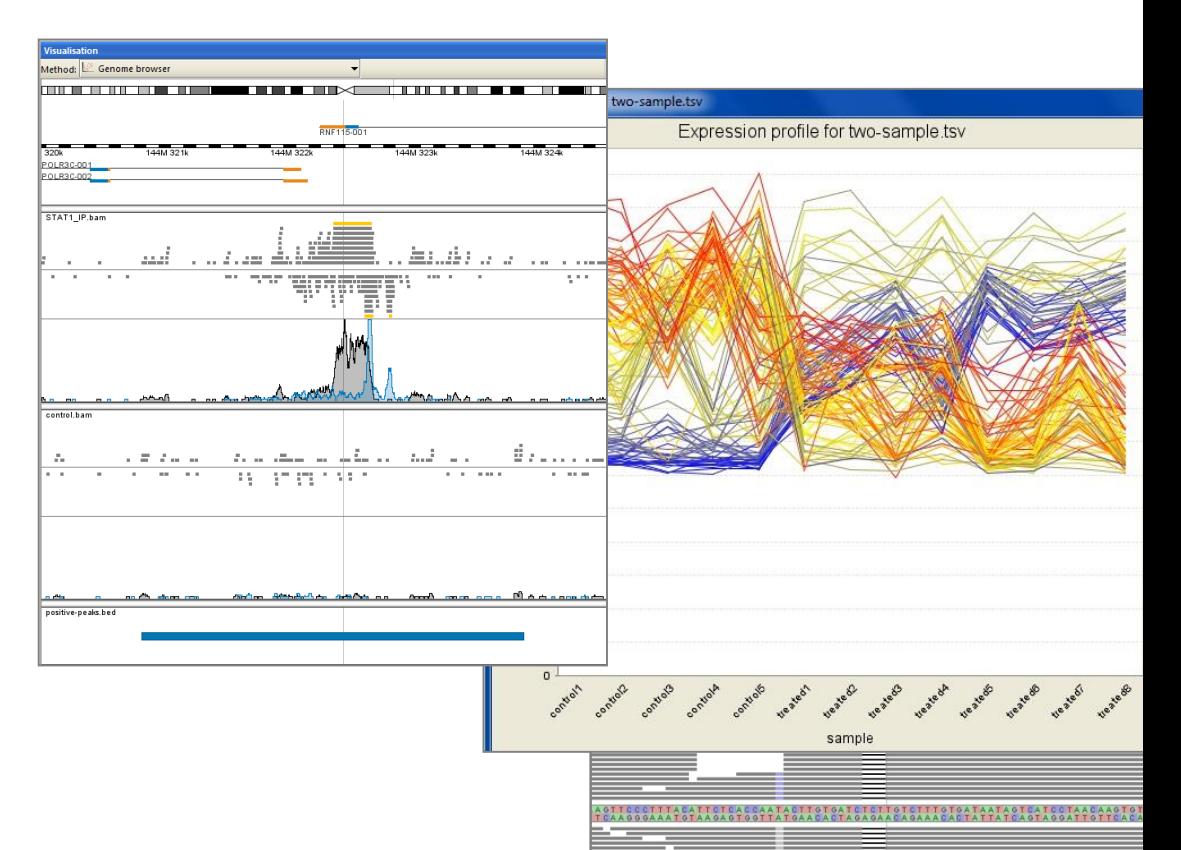

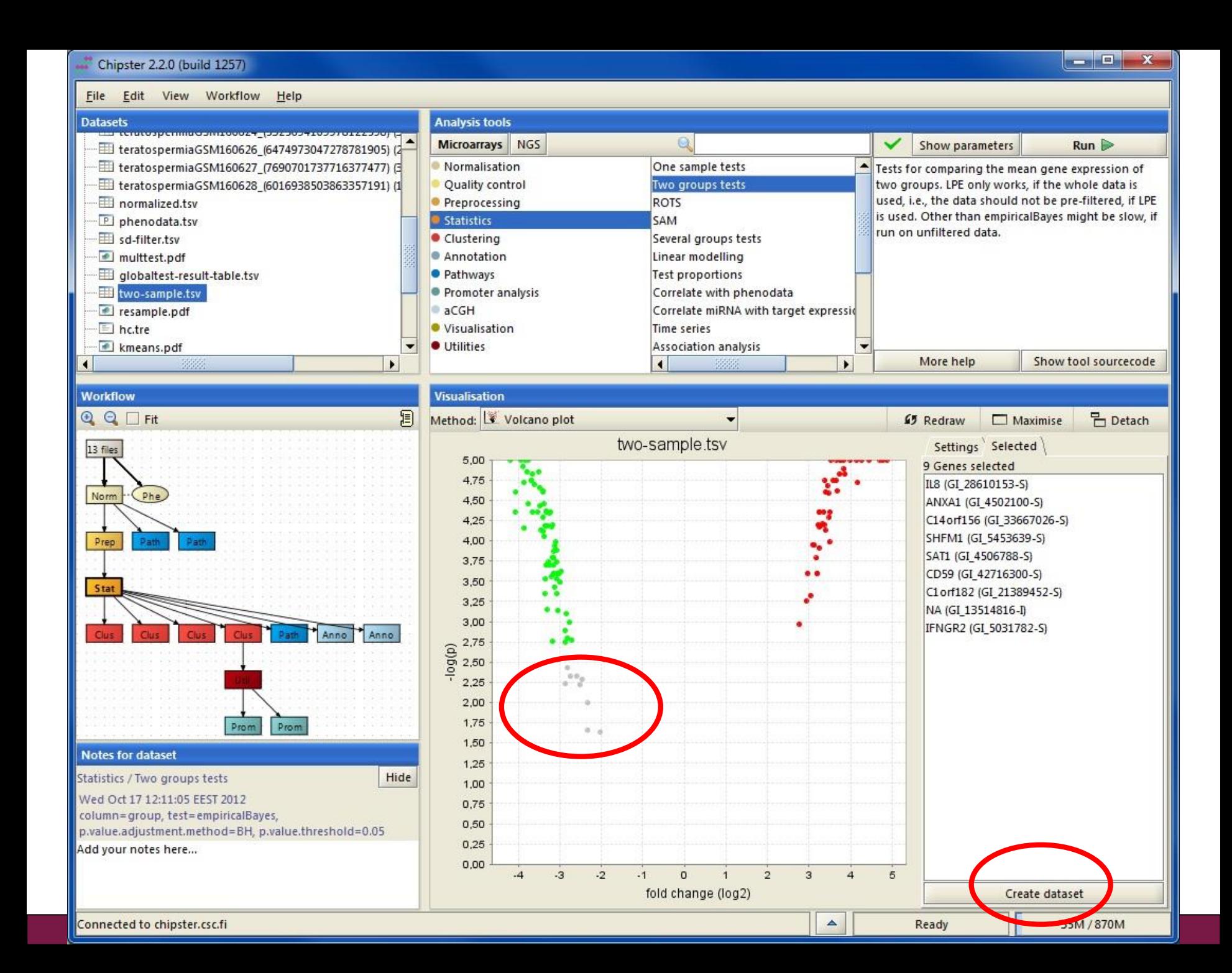

### Static images produced by R/Bioconductor

- ➢ **Dispersion plot**
- ➢ **Heatmap**
- ➢ **tSNE plot**
- ➢ **Violin plot**
- ➢ **PCA plot**
- ➢ **MA plot**
- ➢ **MDS plot**
- ➢ **Box plot**
- ➢ **Histogram**
- ➢ **Dendrogram**
- ➢ **K-means clustering**
- ➢ **etc…**

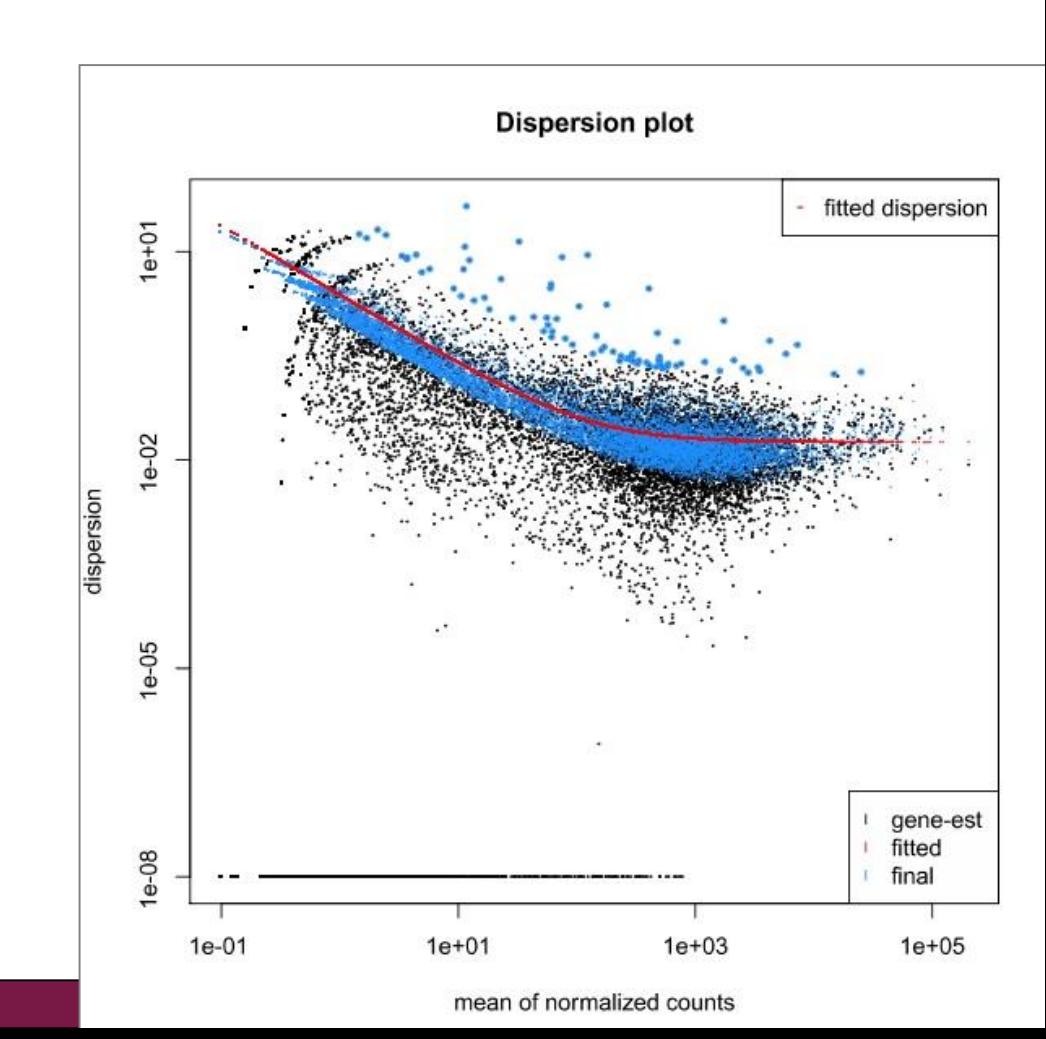

# Options for importing data to Chipster

- ➢ **Import files/ Import folder**
- ➢ **Import from URL**
	- Utilities / Download file from URL directly to server
- ➢ **Open an analysis session**
	- Files / Open session
- ➢ **Import from BaseSpace**
- ➢ **Import from ENA**
- ➢ **Import from SRA database**
	- Utilities / Retrieve FASTQ or BAM files from SRA
- ➢ **Import from Ensembl database**
	- Utilities / Retrieve data for a given organism in Ensembl
- ➢ **What kind of data files can I use in Chipster?**
	- Compressed files (.gz) are ok
	- FASTQ, BAM, read count files (.tsv), GTF

#### How to import a tar package containing many files and use only some of them?

#### ➢ **Import the tar package**

• File / Import from / URL directly to server

#### ➢ **Check what files it contains**

• Utilities / List contents of a tar file

#### ➢ **Selectively extract the files you want**

• Utilities / Extract .tar or .tar.gz file

### **Problems? Send us a support request**

#### -request includes the error message and link to analysis session (optional)

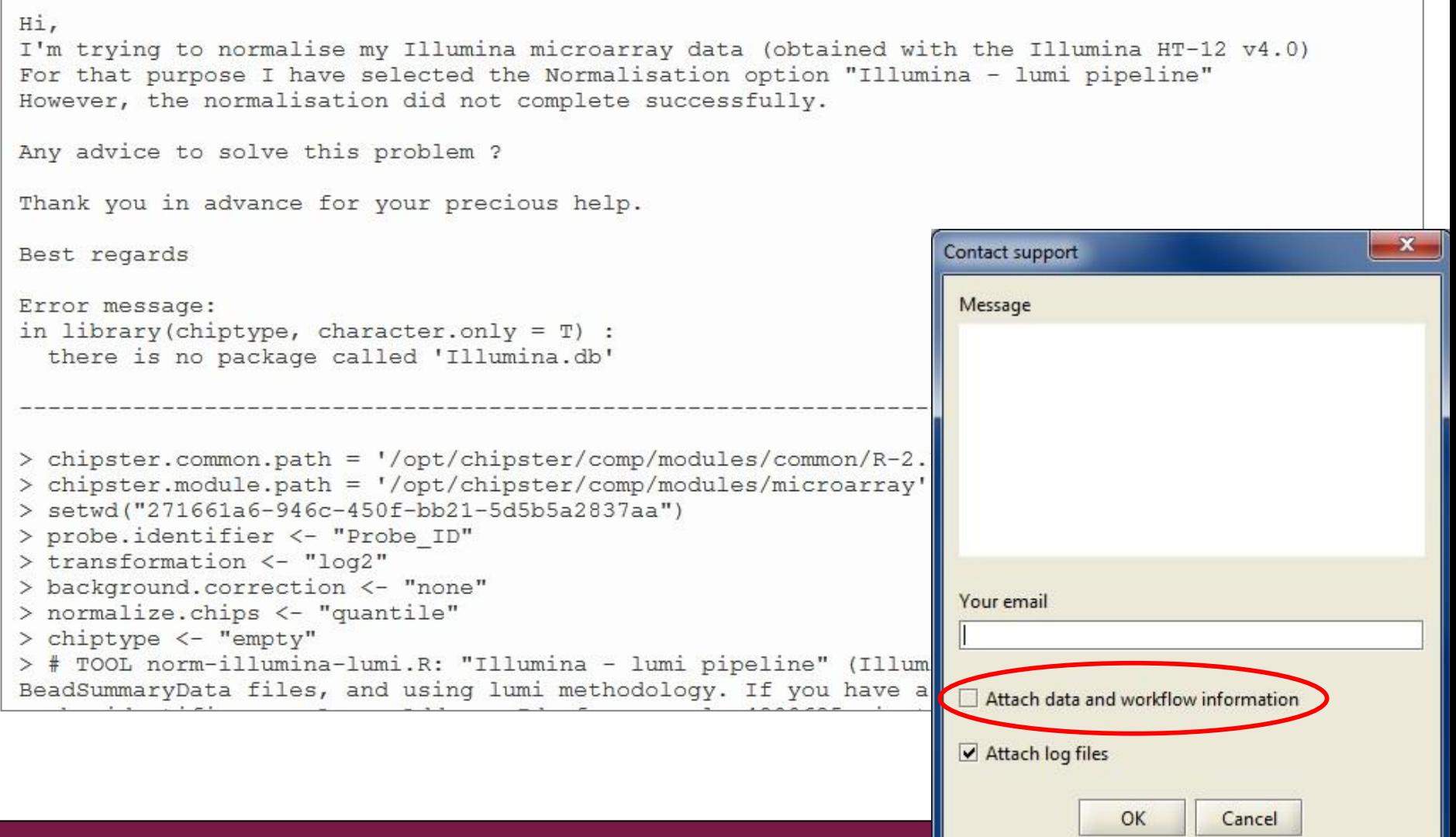

#### **Acknowledgements to Chipster users and contibutors**

➢ **Users' feedback and ideas have really helped us to shape the software over the years. Let us know what needs to be improved!**

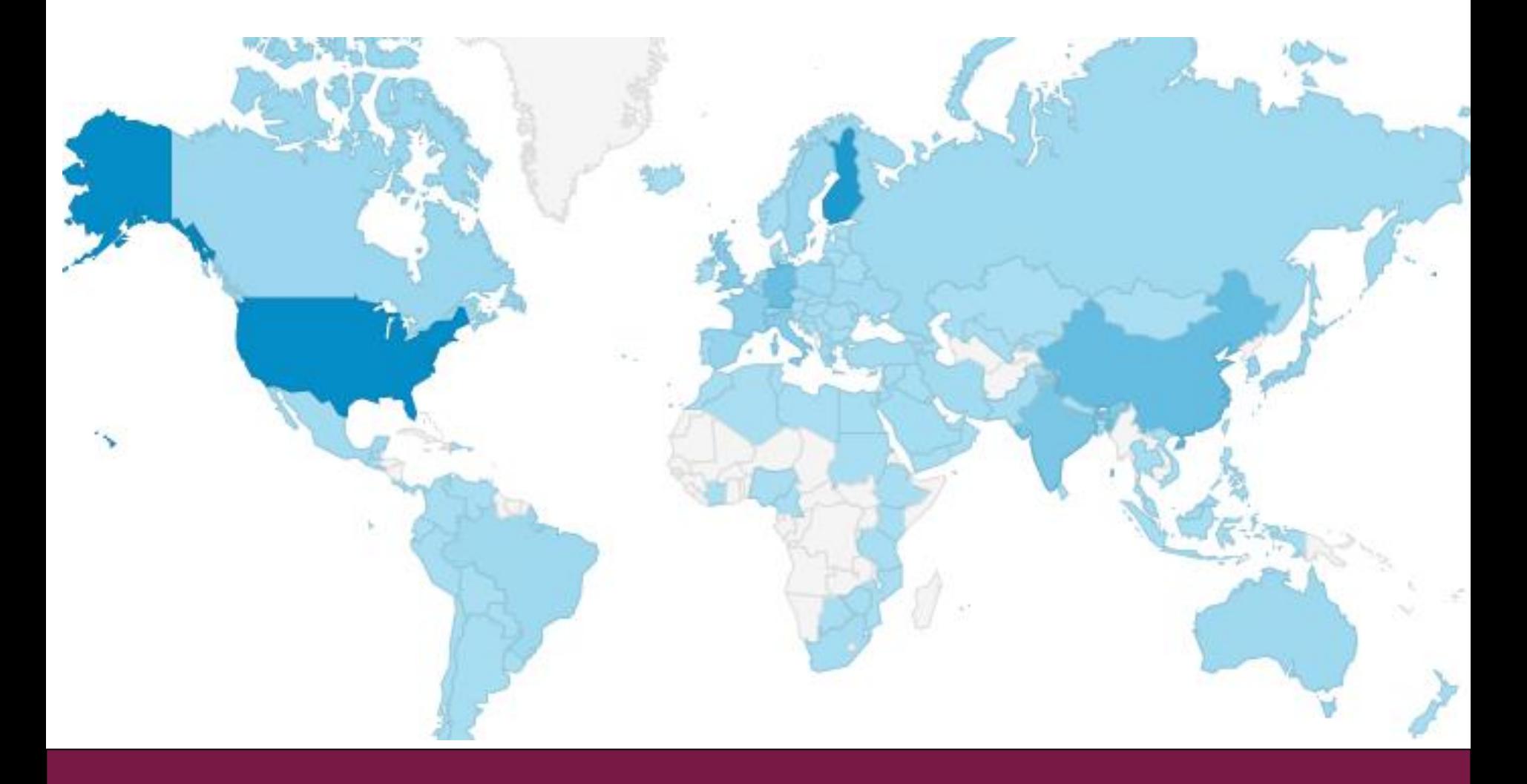

# More info

- ➢ **chipster@csc.fi**
- ➢ **http://chipster.csc.fi**

MPACT **FACTOR** 

1.21

Software

home | journals A-Z | subject areas | advanced search | authors |

Genomics

- ➢ **YouTube channel Chipster tutorials**
- ➢ **https://chipster.csc.fi/manual/courses.html**

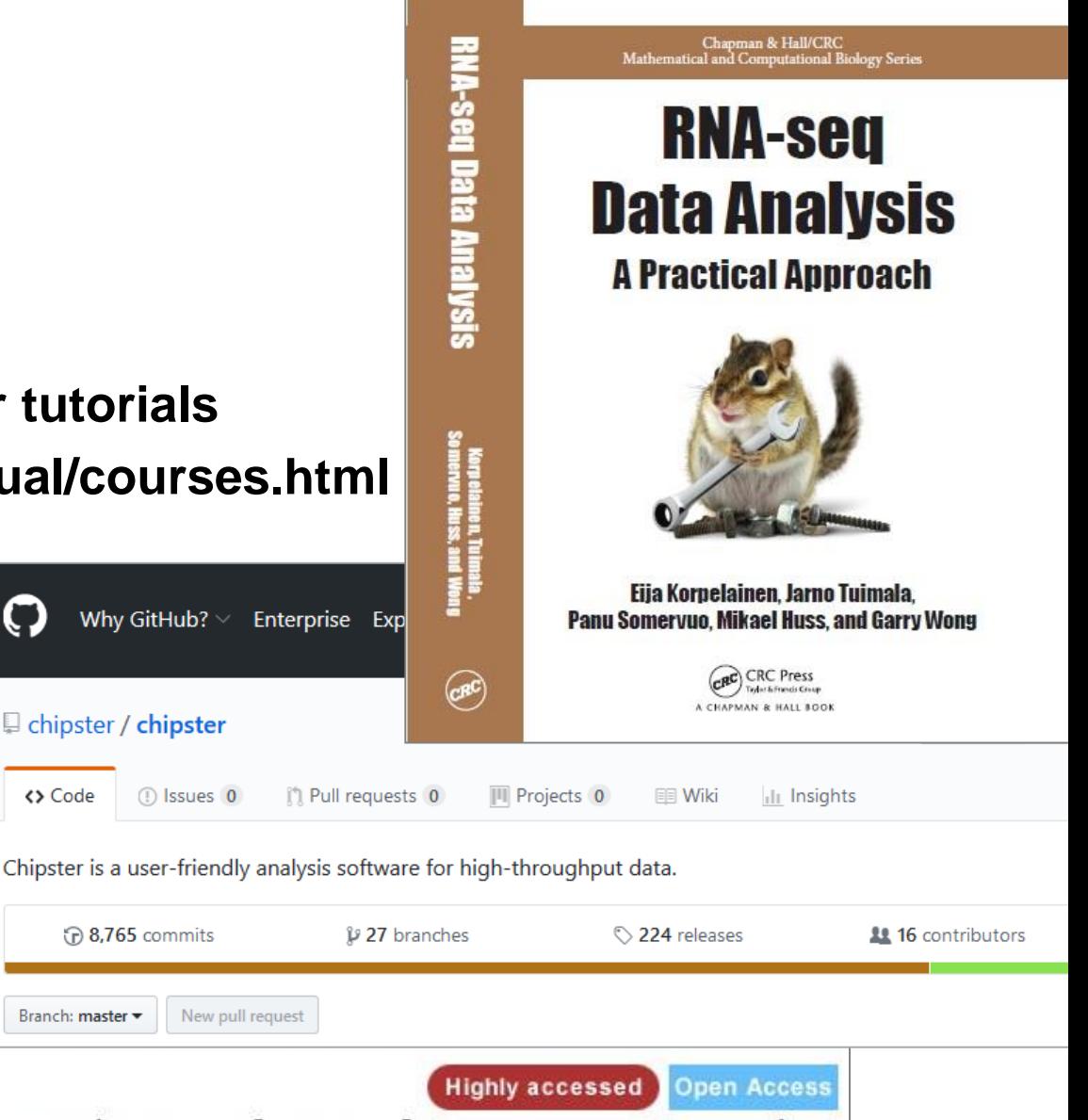

Chipster: user-friendly analysis software for microarray and other high-throughput data

**E** chipster / chipster

(n) 8,765 commits

1 Issues 0

<> Code

Branch: master =

M Aleksi Kallio ⊠, Jarno T Tuimala ⊠, Taavi Hupponen ⊠, Petri Klemela ⊠, Massimiliano Gentile ⊠, Ilari Scheinin ⊠, Mikko Koski ⊠, Janne Kaki ⊠and Eija I Korpelainen ⊠

BMC Genomics 2011, 12:507 doi:10.1186/1471-2164-12-507

Microarray data analysis

# Microarray data analysis workflow

#### ➢ **Importing data to Chipster**

- ➢ **Normalization**
- ➢ **Describing samples with a phenodata file**
- ➢ **Quality control**
	- Array level
	- Experiment level
- ➢ **Filtering (optional)**
- ➢ **Statistical testing**
	- Parametric and non-parametric tests
	- Linear modeling
	- Multiple testing correction
- ➢ **Annotation**
- ➢ **Pathway analysis**
- ➢ **Clustering**
- ➢ **Saving the workflow**

## Importing data

#### ➢ **Affymetrix**

• CEL-files are recognized by Chipster automatically

#### ➢ **Illumina: two importing options**

- 1. Import the GenomeStudio file as it is
	- All the samples need to be in one file.
	- Need columns AVG, BEAD\_STDERR, Avg\_NBEADS and **DetectionPval**
	- When imported this way, the data has to be normalized in Chipster using the lumi method
- 2. Use Import tool to define the sample columns in the file(s)
	- Use the tool "Normalization / Illumina" to normalize the data
- → **The import option influences your normalization options later**
- ➢ **Agilent (and any other tab delimited files)**
	- Use Import tool to define the sample columns

### 1. Import tool: Select what to do

#### Import

#### ×

#### Choose how to proceed with each file

A file can be imported directly as it is or you can use the Import tool to define the contents of the file. You can also decide not to import a file at all.

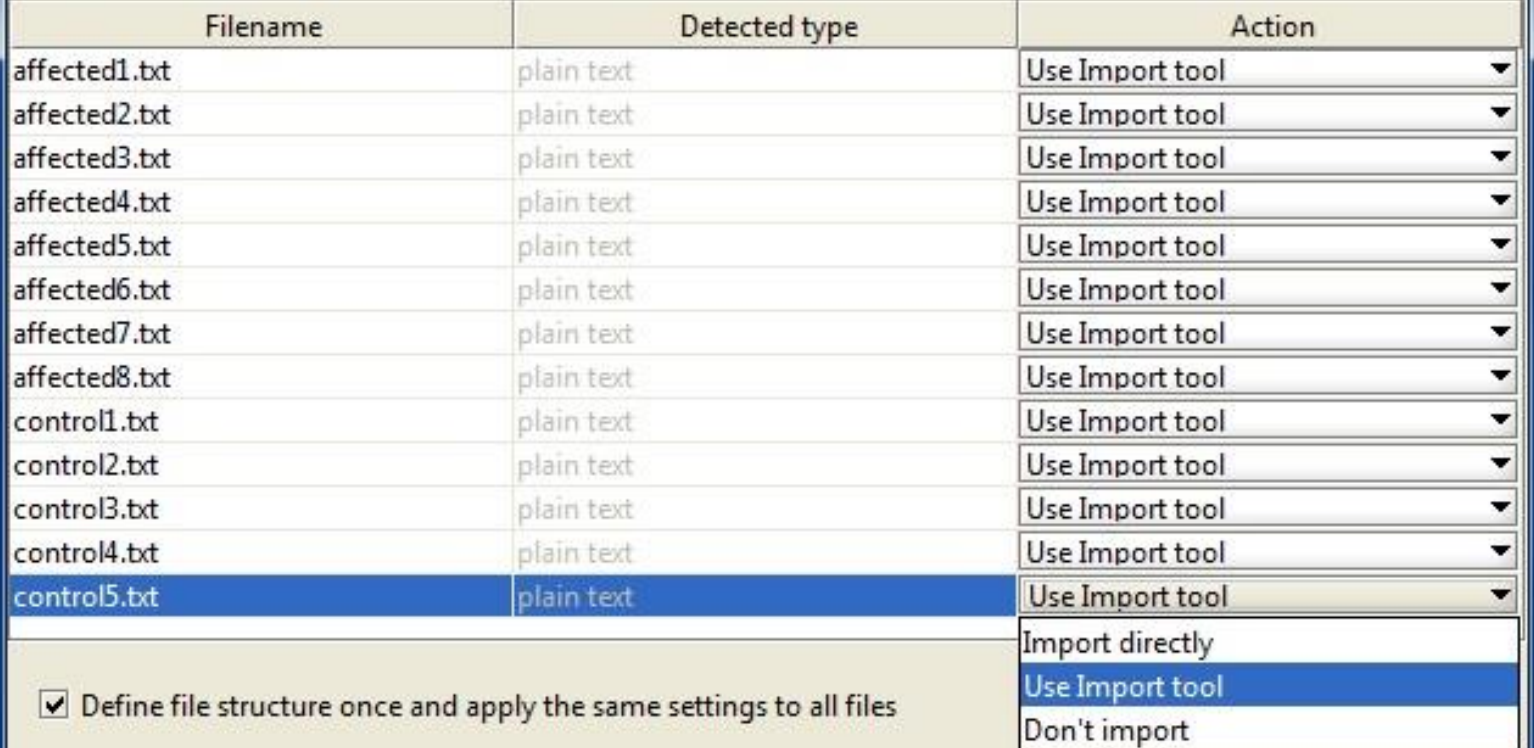

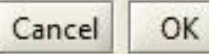

# 2. Import tool: Define rows (header, title, etc)

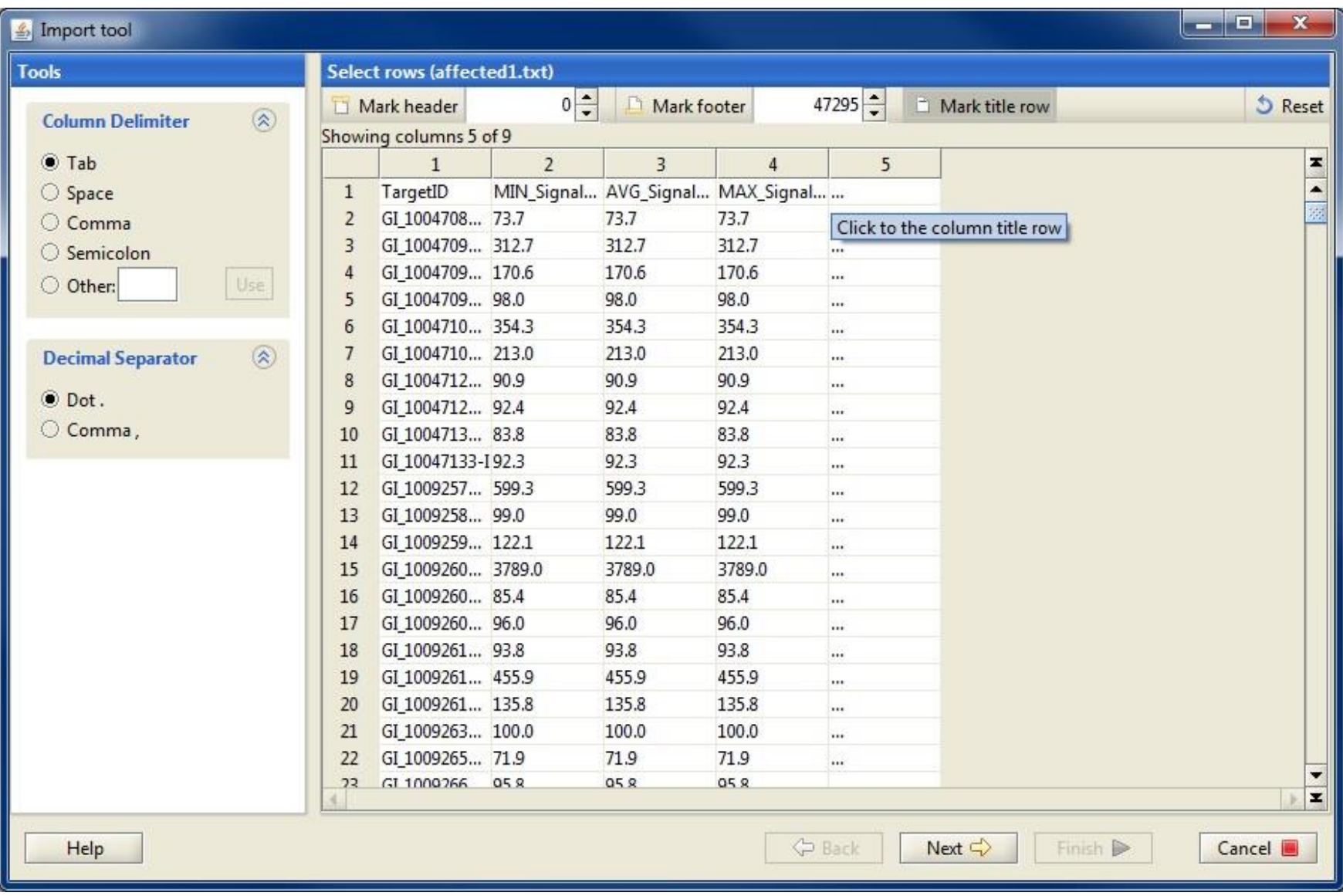

# 3. Import tool: Define columns (identifier,sample)

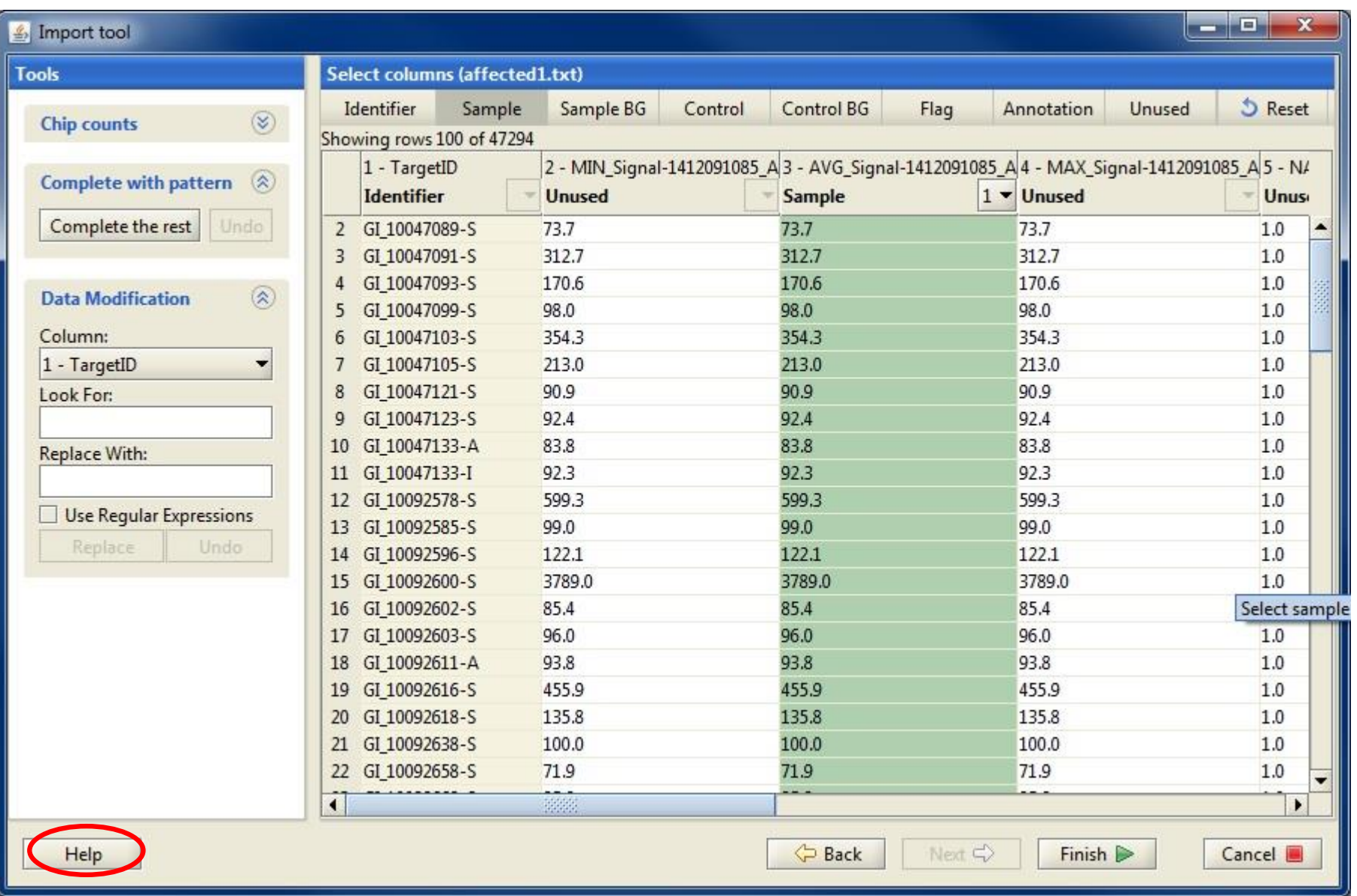

# Import tool - which columns should I mark?

- ➢ **http://chipster.csc.fi/manual/import-help.html**
- ➢ **Agilent**
	- **Identifier (ProbeName, in case of miRNA arrays use GeneName)**
	- **Annotation (Control type)**
	- **Sample (rMeanSignal or rMedianSignal)**
	- **Sample background (rBGMedianSignal)**
	- **Control (gMeanSignal or gMedianSignal)**
	- **Control background (gBGMedianSignal)**
- ➢ **Illumina BeadStudio version 3 file and GenomeStudio files**
	- **Identifier (ProbeID)**
	- **Sample (text "AVG")**
- ➢ **Illumina BeadStudio version 1-2 file**
	- **Identifier (TargetID)**
	- **Sample (text "AVG")**

1-color 2-color

### Importing normalized data

- ➢ **The data should be tab delimited and preferably log-transformed**
	- If your data is not log-transformed, you can transform it with the tool "Change interpretation"
- ➢ **Import the data file to Chipster using the Import tool. Mark the identifier column and all the sample columns.**
- ➢ **Run the tool Normalize / Process prenormalized. This**
	- Converts data to Chipster format by adding "chip." to expression column names
	- Creates the phenodata file. You need to indicate the chiptype using names given at http://chipster.csc.fi/manual/supported-chips.html

## Exercise 1. Start Chipster and open a session with Affymetrix .CEL-files

- ➢ **Log in to Chipster**
- ➢ **Open session containing course data**
	- Select **Open local session** and choose **Affymetrix\_kidney\_cancer**. The course data contains 17 samples from a kidney cancer study, measured using Affymetrix U133A chips. We want to find genes which are differentially expressed in cancer vs normal tissue.

# Microarray data analysis workflow

➢ **Importing data to Chipster**

#### ➢ **Normalization**

- ➢ **Describing samples with a phenodata file**
- ➢ **Quality control**
	- Array level
	- Experiment level
- ➢ **Filtering (optional)**
- ➢ **Statistical testing**
	- Parametric and non-parametric tests
	- Linear modeling
	- Multiple testing correction
- ➢ **Annotation**
- ➢ **Pathway analysis**
- ➢ **Clustering**
- ➢ **Saving the workflow**
## Normalization

- ➢ **The goal is to make the arrays comparable to each other**
	- Makes the expression value distributions similar
	- Assumes that most genes don't change expression
- ➢ **After normalization the expression values are in log2-scale**
	- Hence for example a fold change of 2 means 4-fold up

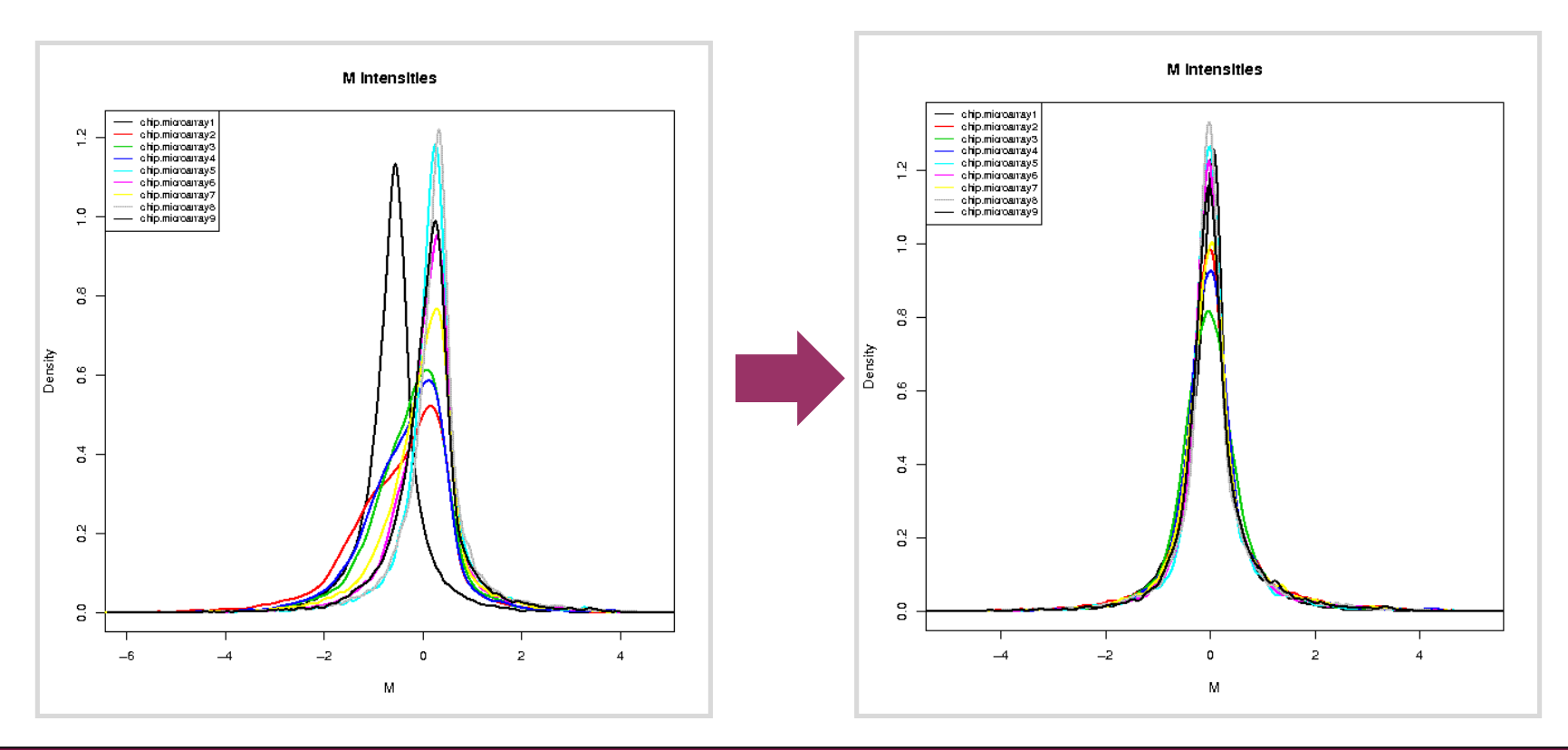

## Normalization of Affymetrix data

➢ **Normalization = background correction + expression estimation + summarization**

#### ➢ **Methods**

- **RMA** (Robust Multichip Averaging) uses only PM probes, fits a model to them, and gives out expression values after quantile normalization and median polishing. Works nicely if you have more than a few chips
- **GCRMA** is similar to RMA, but takes also GC% content into account
- **MAS5** is the older Affymetrix method, **Plier** is a newer one
- **Li-Wong** is the method implemented in dChip

#### ➢ **Custom chiptype parameter to use remapped probe information**

- Because some of the Affymetrix probe-to-transcript mappings can be outdated, probes have been remapped in the Bioconductor project.
- To use these remappings (alt CDF environments), select the matching chiptype from the Custom chiptype menu.
- ➢ **Variance stabilization option makes the variance similar over all the chips** 
	- Works only with MAS5 and Plier (the other methods log2-transform the data, which corrects for the same phenomenon)

### Quantile normalization procedure

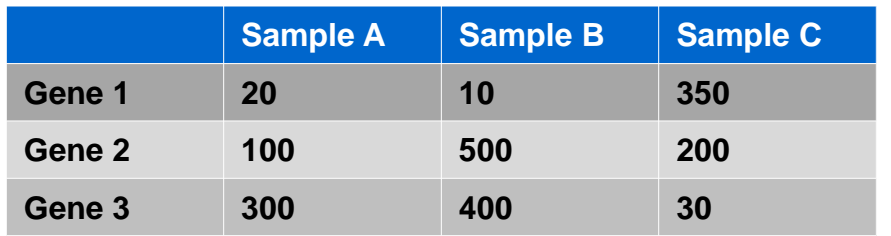

#### 1. Raw data

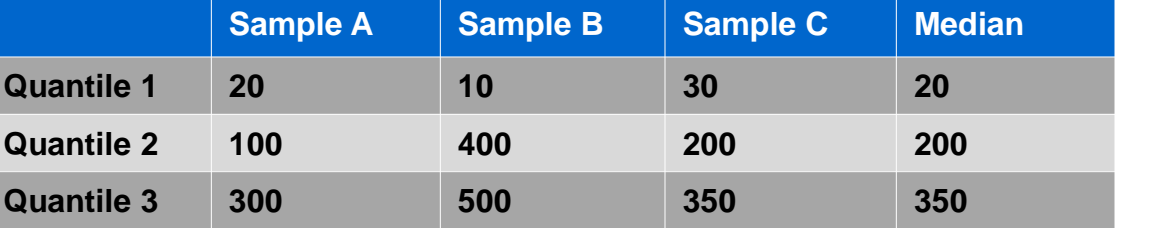

**Sample A Sample B Sample C Median**

2. Rank data within sample and calculate median intensity for each row

3. Replace the raw data of each row with its median (or mean) intensity

4. Restore the original gene order

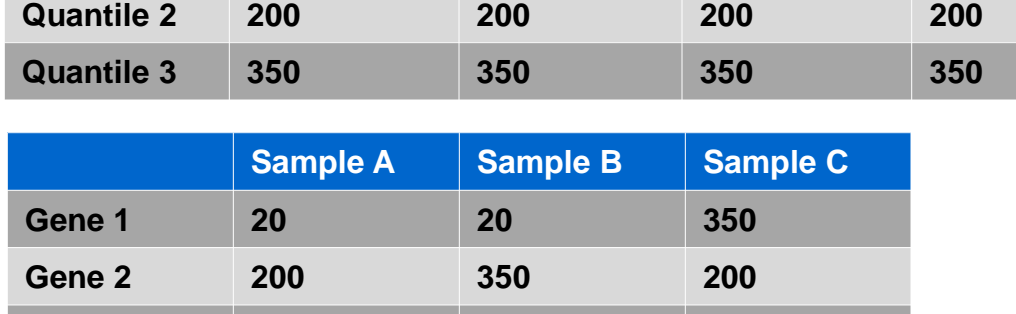

**Gene 3 350 200 20**

**Quantile 1 20 20 20 20**

# Normalization of Agilent data

- ➢ **Background correction + averaging duplicate spots + normalization**
- ➢ **Background subtraction often generates negative values, which are coded as missing values after log2-transformation.**
	- Using normexp + offset 50 will not generate negative values, and it gives good estimates
- ➢ **Loess removes curvature from the data (recommended)**

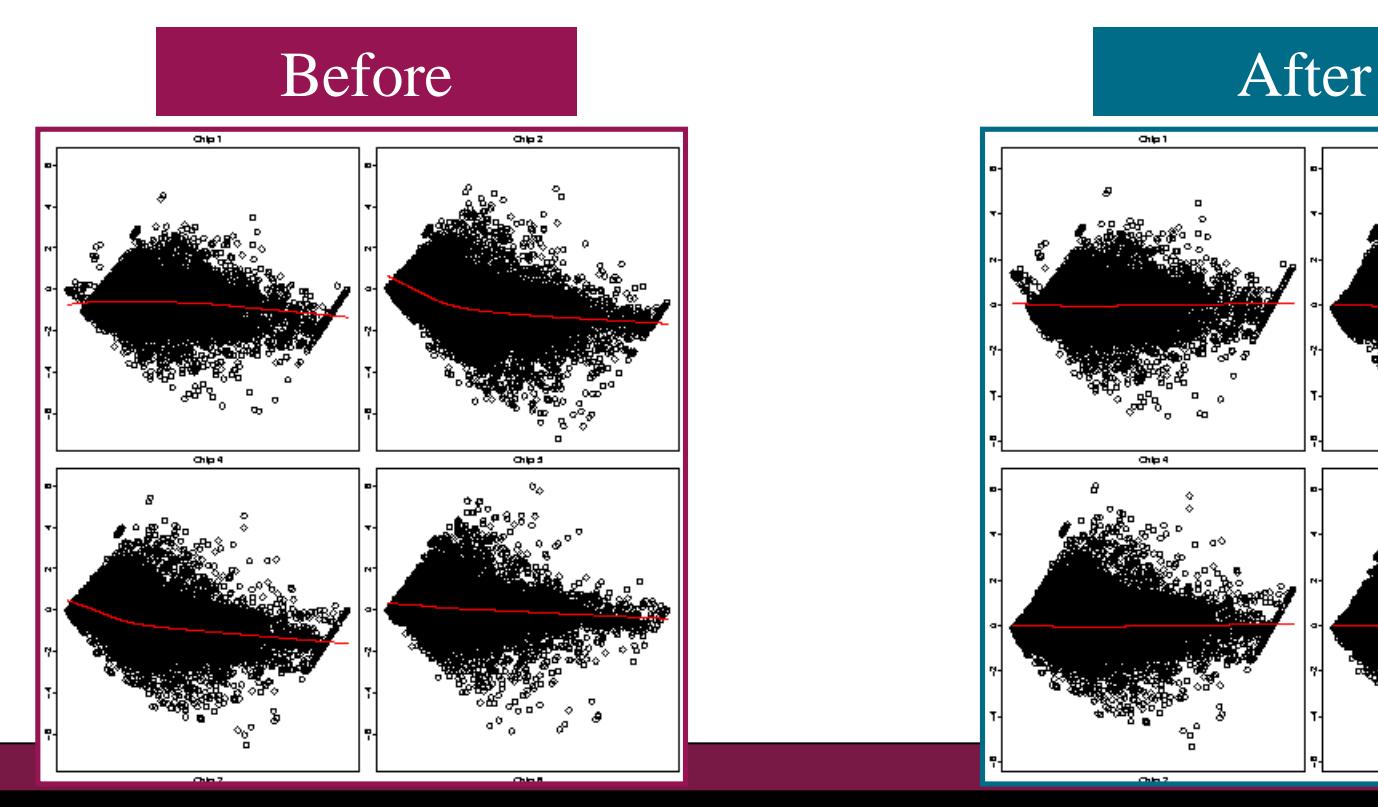

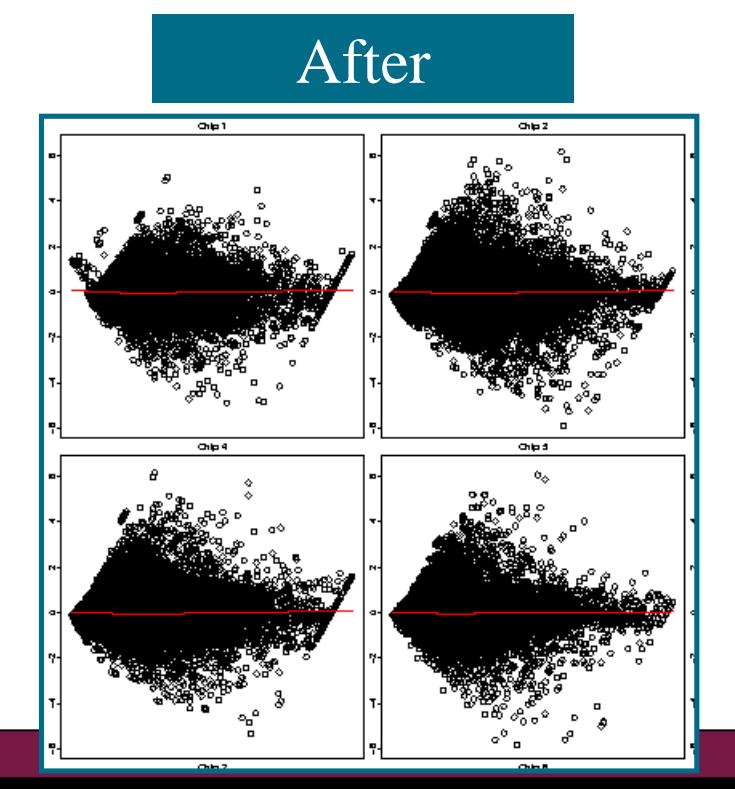

# Agilent normalization parameters in Chipster

### ➢ **Background treatment**

**Normexp, Subtract, Edwards, None** 

### ➢ **Background offset**

- 50 or 0
- ➢ **Normalize chips**
	- Loess, median, none

### ➢ **Chiptype**

- You must give this information in order to use annotation-based tools later
- ➢ **Normalize genes**
	- None, scale (to median), quantile
	- not needed for statistical analysis

# Illumina normalization: two analysis tools

### **1. Illumina**

- Normalization method Quantile, vsn (variance stabilizing normalization), scale, none
- Illumina software version GenomeStudio or BeadStudio3, BeadStudio2, BeadStudio1
- Chiptype
- Identifier type

Probe ID (for BeadStudio version 3 data and newer), Target ID

### **2. Lumi pipeline (data needs to be in one file, imported directly!)**

- Normalization method Quantile, vsn, rsn (robust spline normalization), loess, none
- Transformation

Log2, vst (variance stabilizing transformation), none

• Chiptype

human, mouse, rat

• Background correction (usually done already in GenomeStudio) none, bgAdjust.Affy

# Checking normalization

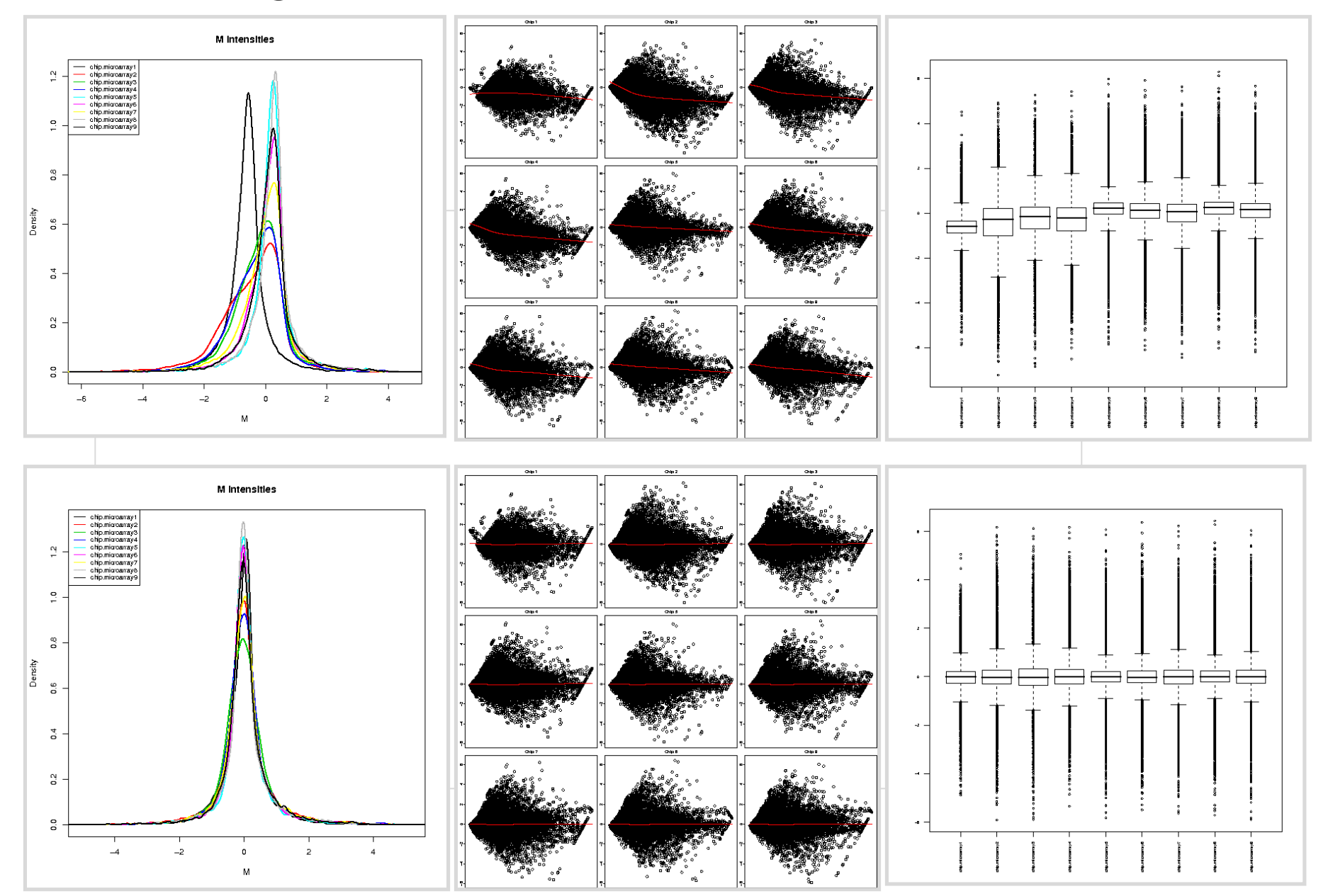

## Exercise 2: Normalize Affymetrix data

- ➢ Select all the CEL files by clicking on the box "**17**" in the Workflow view
- ➢ Select the tool **Normalisation / Affymetrix**, click **Show parameters**, set **Custom CDF annotation to be used** = **hgu133A**, and click **Run**.
- ➢ Repeat the process by setting **Custom CDF annotation to be used** = **Use original Affymetrix annotations**. When the result file **normalized.tsv** comes, rename it to **original\_normalized.tsv**
- $\triangleright$  Open both normalized files and compare them. Do they have the same number of genes (rows)?

# Microarray data analysis workflow

- ➢ **Importing data to Chipster**
- ➢ **Normalization**
- ➢ **Describing samples with a phenodata file**
- ➢ **Quality control**
	- Array level
	- Experiment level
- ➢ **Filtering (optional)**
- ➢ **Statistical testing**
	- Parametric and non-parametric tests
	- Linear modeling
	- Multiple testing correction
- ➢ **Annotation**
- ➢ **Pathway analysis**
- ➢ **Clustering**
- ➢ **Saving the workflow**

## Phenodata file

- ➢ **Experimental setup is described with a phenodata file, which is created during normalization**
- ➢ **Fill in the group column with numbers describing your experimental groups**
	- e.g.  $1 =$  control sample,  $2 =$  cancer sample
	- necessary for the statistical tests to work
	- note that you can sort a column by clicking on its title
- ➢ **Change sample names in Description column for visualizations**

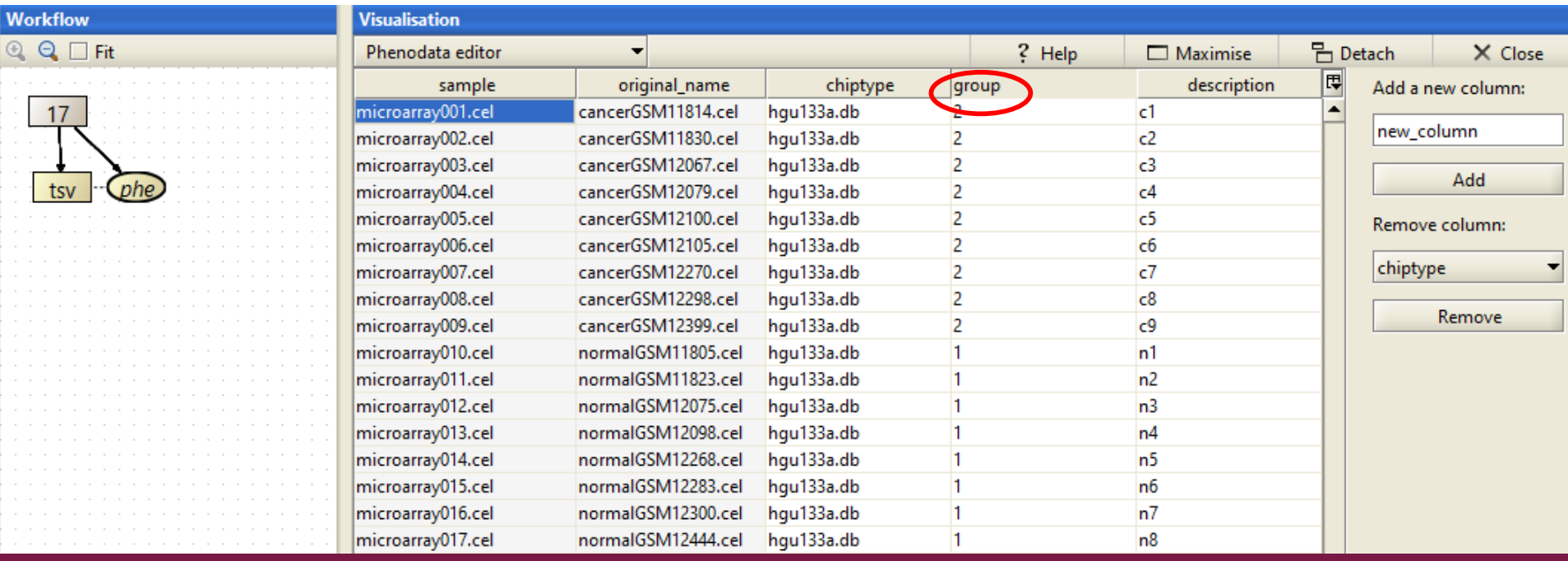

## How to describe pairing, replicates, time, etc?

- ➢ **You can add new columns to the phenodata file**
- ➢ **How to describe different variables**
	- **Time:** Use either real time values or recode with group codes
	- **Replicates:** All the replicates are coded with the same number
	- **Pairing:** Pairs are coded using the same number for each pair
	- **Gender:** Use numbers
	- **Anything else:** Use numbers

## Creating phenodata for normalized data

- ➢ **When you import data which has been already normalized, you need to create a phenodata file for it**
	- Use Import tool to bring the data in
	- Use the tool Normalize / Process prenormalized to create phenodata
		- Remember to give the chiptype
	- Fill in the group column

### ➢ **Note: If you already have a phenodata file, you can import it too**

- Choose "Import directly" in the Import tool
- Right click on normalized data, choose "Link to phenodata"

## Exercise 3: Describe the experiment

- ➢ **Double click the phenodata file of the normalized.tsv**
- ➢ **In the phenodata editor, fill in the group column so that you enter** 
	- 1 for normal samples
	- 2 for cancer samples
- ➢ **For the interest of visualizations later on, give shorter names for the samples in the Description column**
	- Name the normal samples n1, n2,...
	- Name the cancer samples c1, c2 ,...

# Microarray data analysis workflow

- ➢ **Importing data to Chipster**
- ➢ **Normalization**
- ➢ **Describing samples with a phenodata file**

## ➢ **Quality control**

- Array level
- Experiment level
- ➢ **Filtering (optional)**
- ➢ **Statistical testing**
	- Parametric and non-parametric tests
	- Linear modeling
	- Multiple testing correction
- ➢ **Annotation**
- ➢ **Pathway analysis**
- ➢ **Clustering**
- ➢ **Saving the workflow**

## Array level quality control

- ➢ **Allows you to check if arrays are comparable to each other**
- ➢ **Tools in Chipster**
	- Affymetrix basic: RNA degradation and Affy QC
	- Affymetrix RLE and NUSE: fit a model to expression values
	- Agilent 1-color: density plot and boxplot
	- Agilent 2-color: MA-plot, density plot and boxplot
	- Illumina: density plot and boxplot

## Affymetrix array level QC tools

➢ **Note that these tools use raw data (CEL files), not normalized data**

#### ➢ **Affymetrix basic**

- Produces 3 plots:
	- QC stats plot
	- RNA degradation plot
	- Spike-in controls linearity plot
- Note that this tool uses the original probe set definitions from Affymetrix, not the alternative CDFs

#### ➢ **Affymetrix RLE and NUSE**

- RLE (relative log expression)
- NUSE (normalized unscaled standard error plot)

#### ➢ **Affymetrix RLE and NUSE for exon/gene arrays**

# Relative log expression, RLE

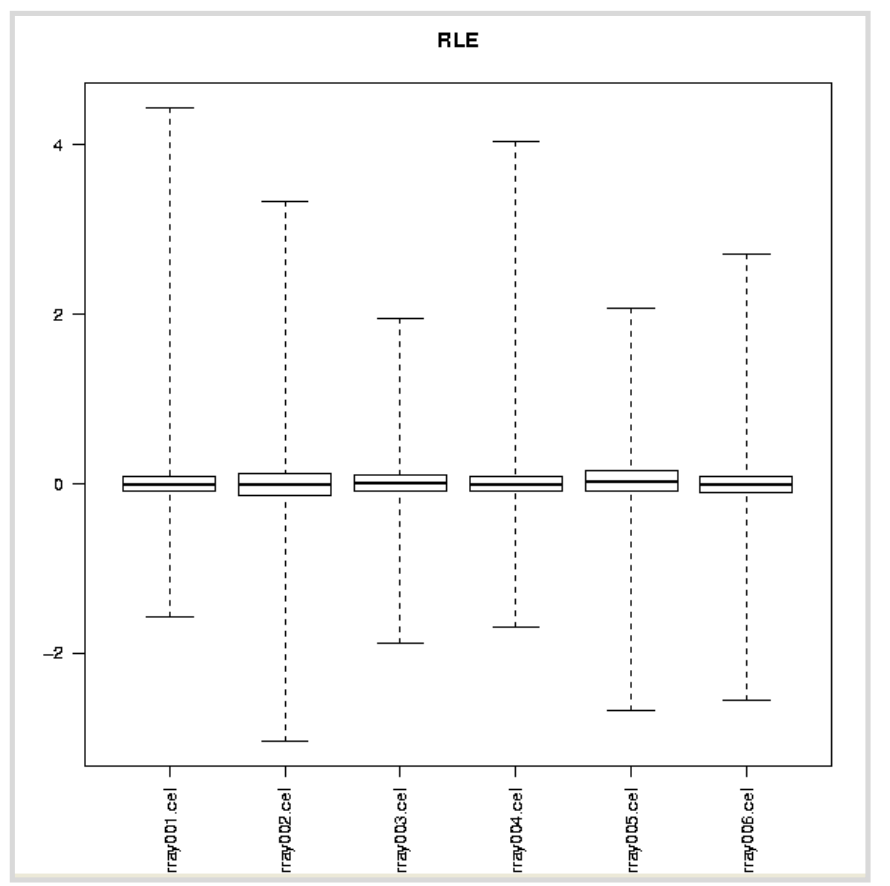

- $\triangleright$  RLE is the difference between log summarized expression of each chip to the log summarized expression on the median chip values.
- ➢ Boxes should be centered near 0 and have similar spread.

# Normalized Unscaled Standard Error, NUSE

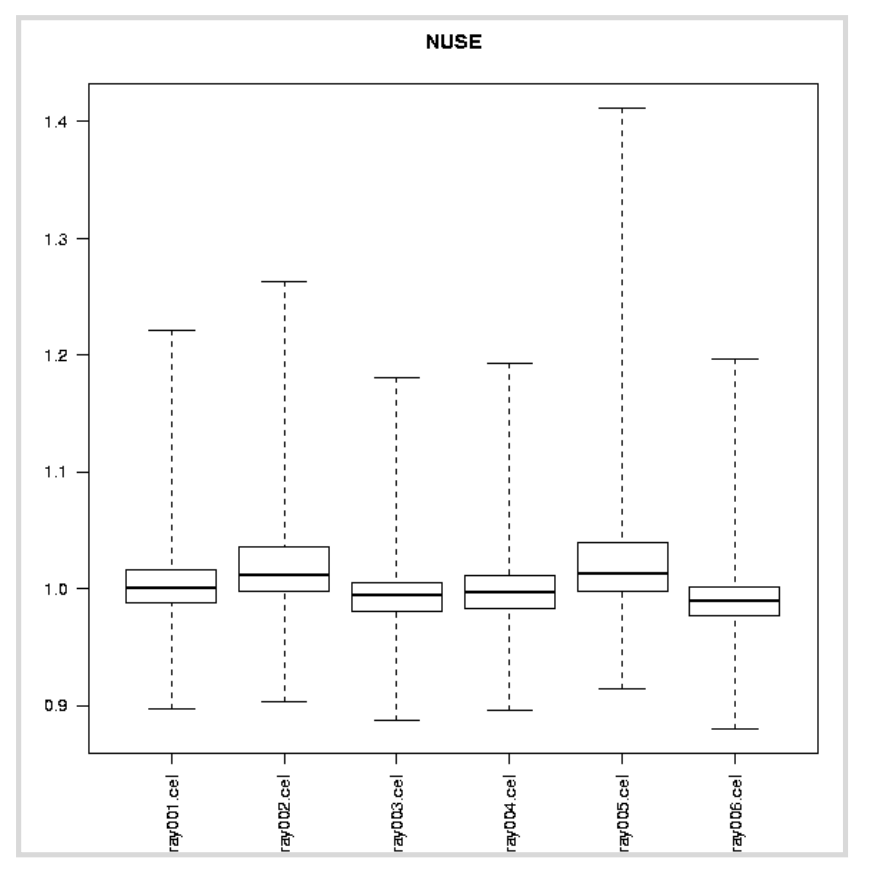

- $\triangleright$  NUSE is the individual probe error fitting the Probe-Level Model.
- ➢ Good chips have median values close to one, while bad ones are above 1.1.
- $\triangleright$  Check also if some chips show higher spread of NUSE distribution than others.

# Affymetrix QC

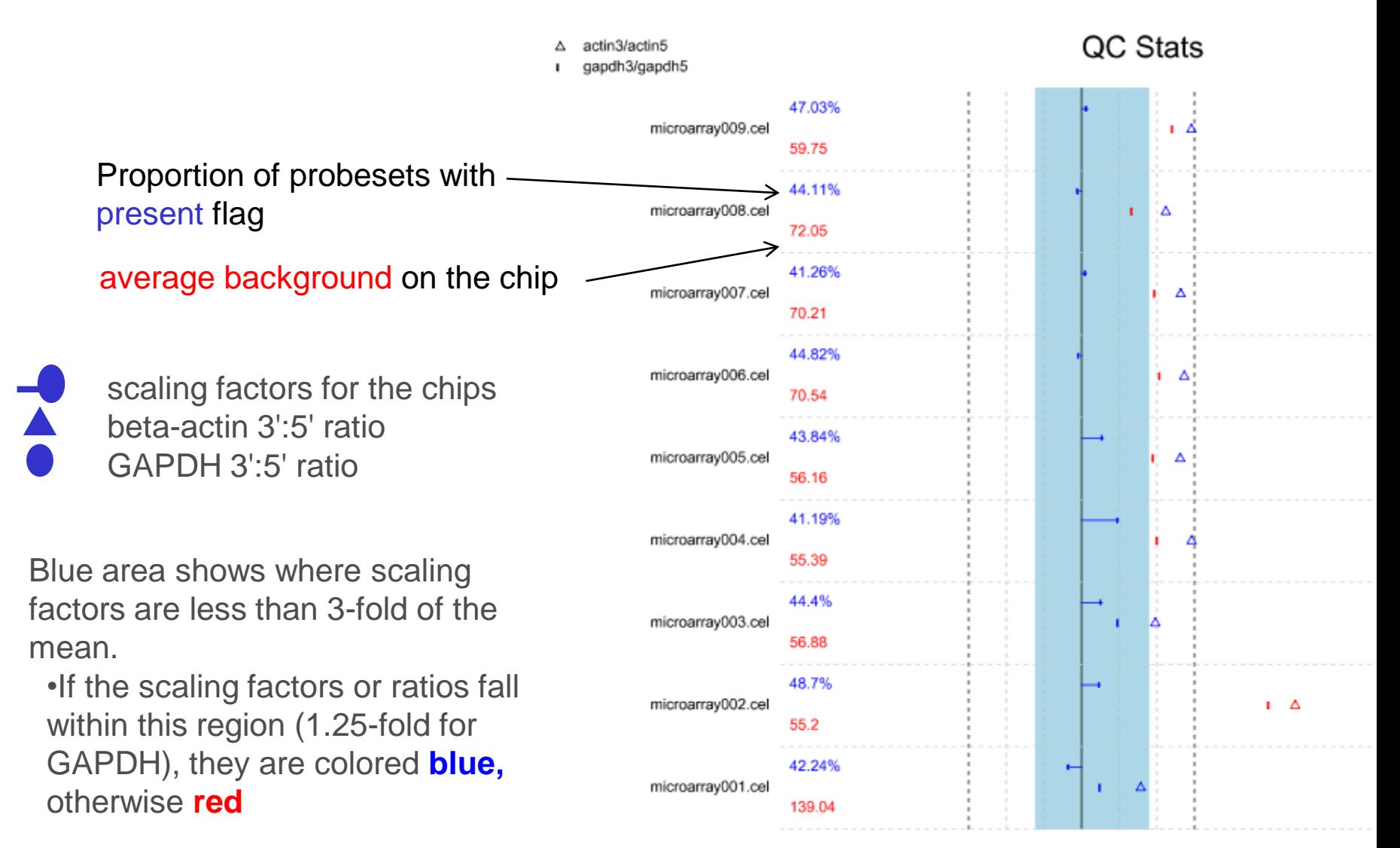

## Affymetrix spike-ins and RNA degradation

**Spike-in linearity RNA degradation plot**

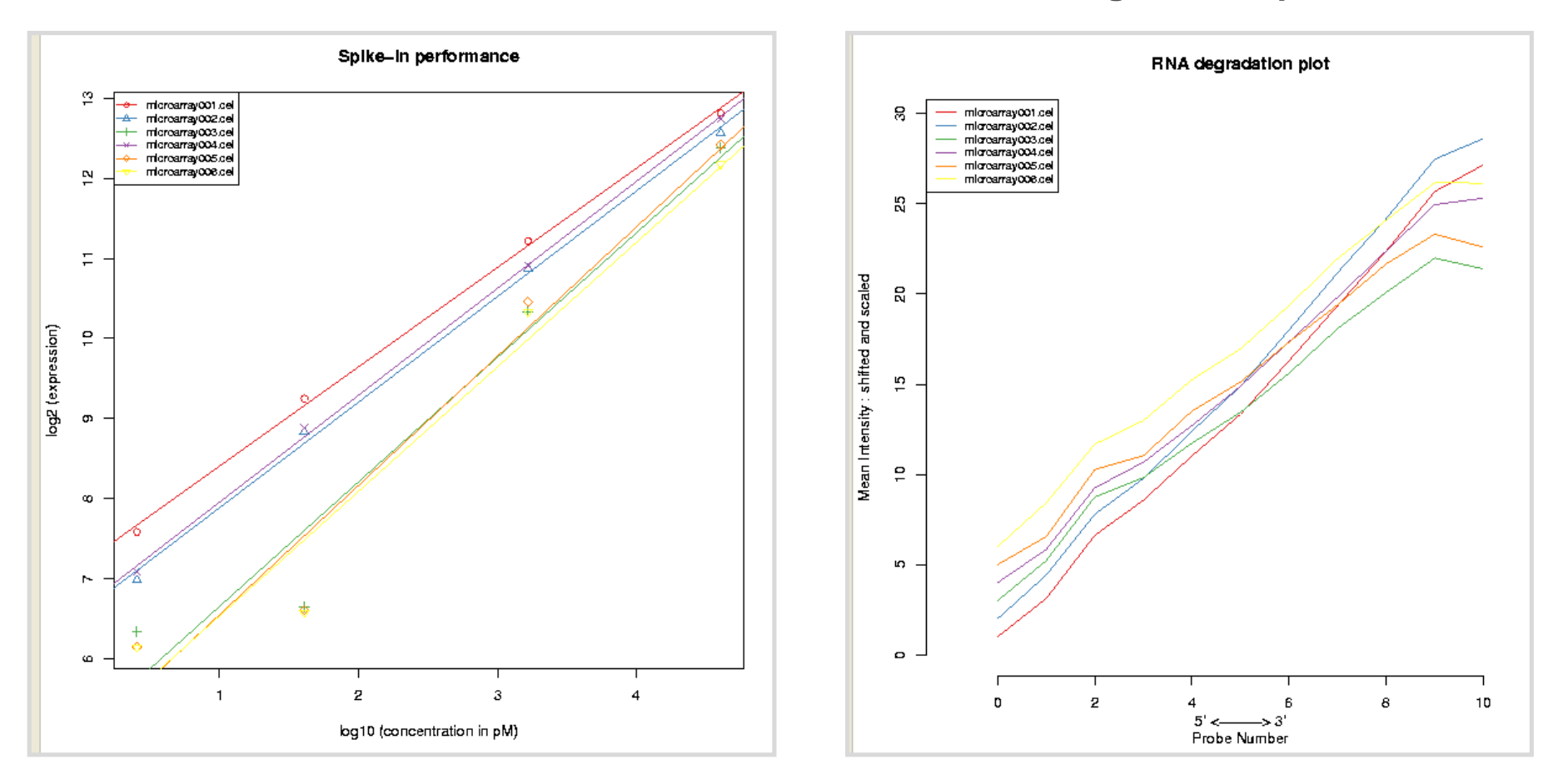

## Density plot and box plot

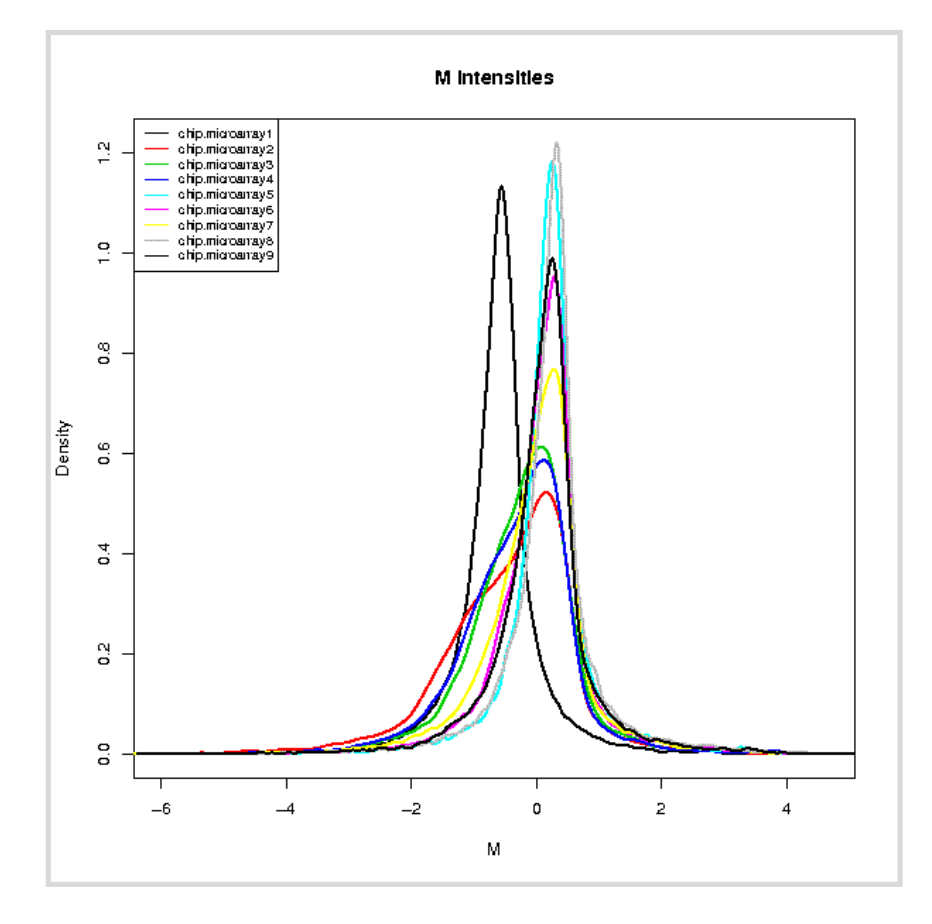

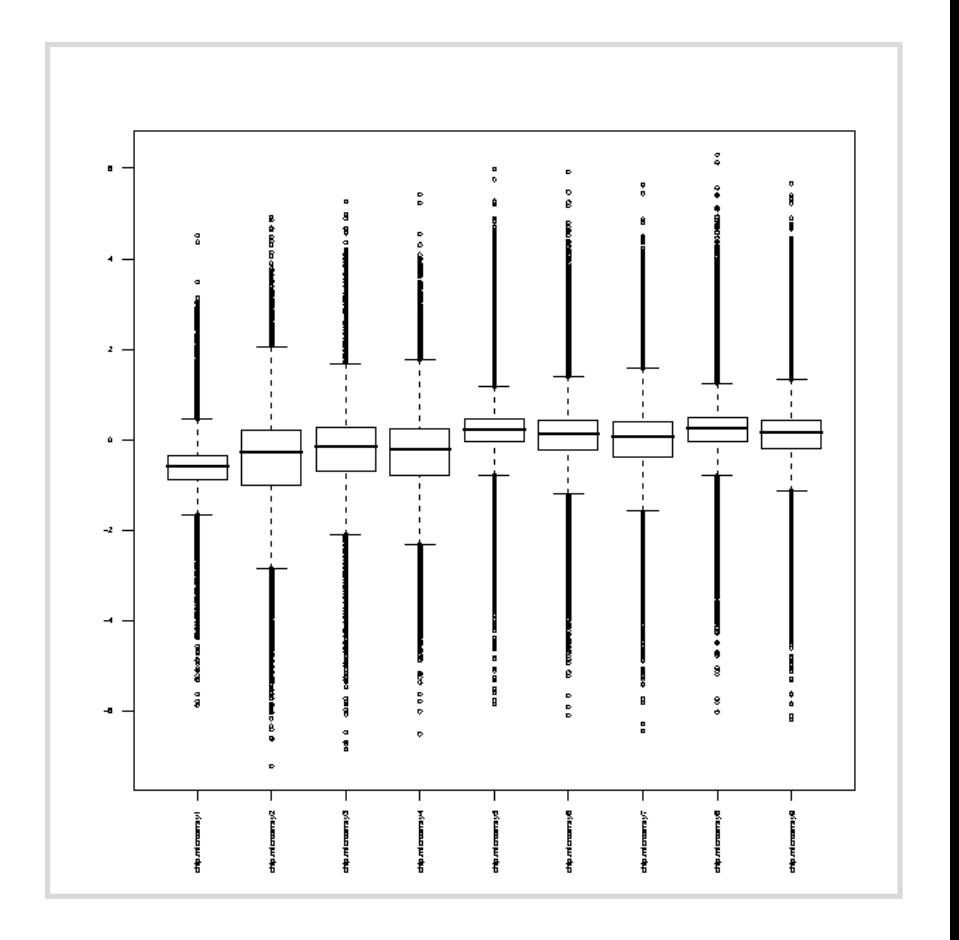

## Agilent QC: MA-plot

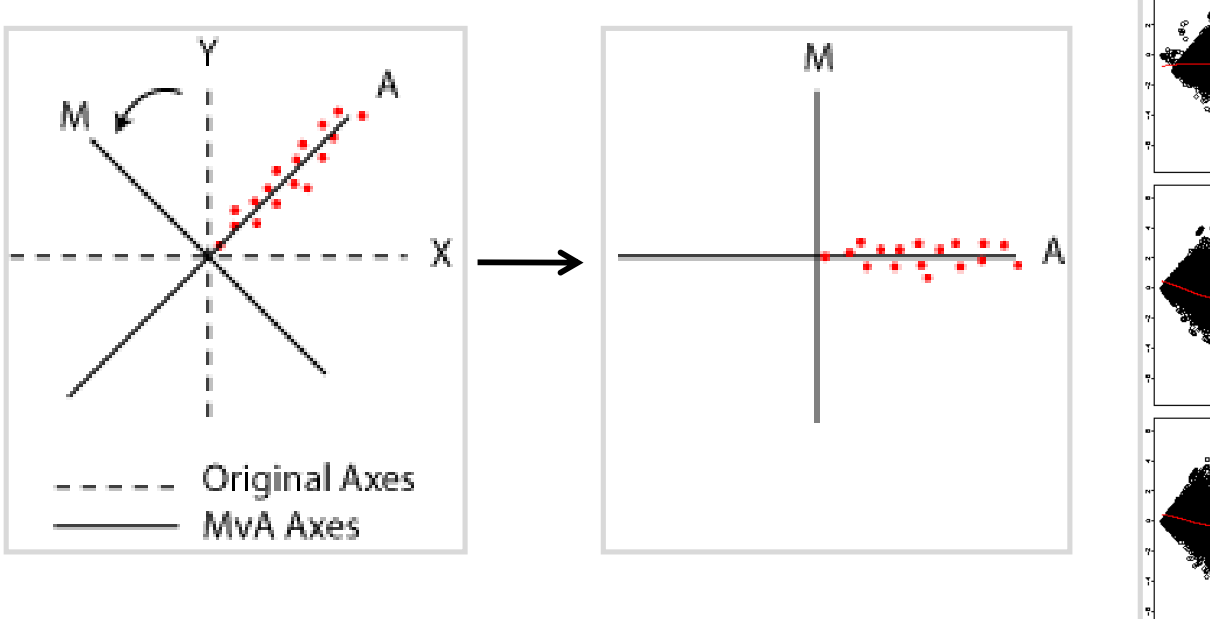

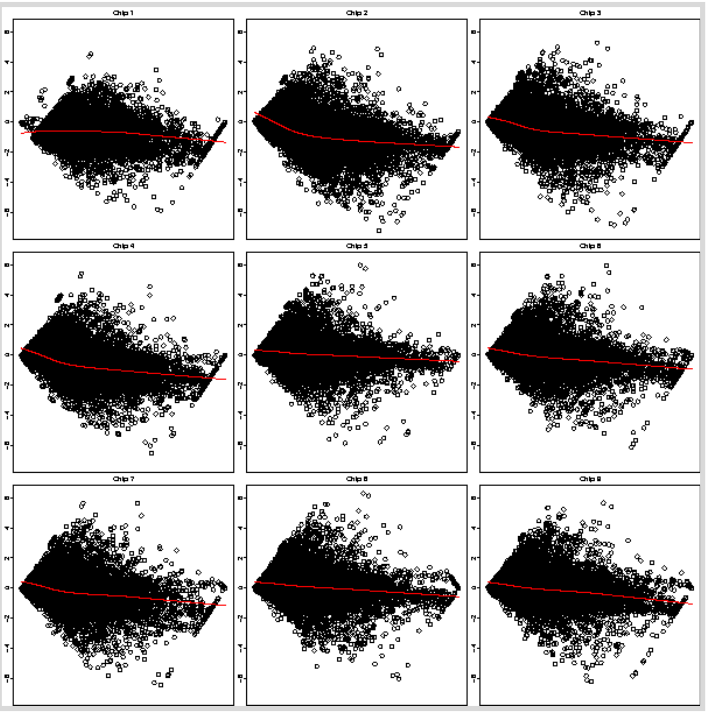

- ➢ **Scatter plot of log intensity ratios M=log2(R/G) versus average log intensities**   $A = \log 2 \sqrt{(R^*G)}$ , where R and G are the intensities for the sample and control, **respectively**
- ➢ **M is a mnemonic for minus, as M = log R – log G**
- $\triangleright$  A is mnemonic for add, as  $A = (log R + log G)/2$

## Exercise 4: Affymetrix array level quality control

- ➢ Select the **17 CEL files** and run the tool **Quality control / Affymetrix basic**. Please note that this tool uses the original probe set definitions from Affymetrix
	- Inspect the three pdf image files. Are there outlier samples?
- ➢ Select the **17 CEL files** and run the tool **Quality control / Affymetrix – using RLE and NUSE** setting **Custom chiptype = hgu133ahsentrezg(hgu133a)**
	- Inspect the RLE and NUSE images. Are there outlier samples?
- ➢ Select **normalized.tsv** and run the tool **Quality control / Illumina** which produces a boxplot and density plot
	- Inspect the plots. Are there outlier samples?

# Microarray data analysis workflow

- ➢ **Importing data to Chipster**
- ➢ **Normalization**
- ➢ **Describing samples with a phenodata file**

### ➢ **Quality control**

- Array level
- Experiment level
- ➢ **Filtering (optional)**
- ➢ **Statistical testing**
	- Parametric and non-parametric tests
	- Linear modeling
	- Multiple testing correction
- ➢ **Annotation**
- ➢ **Pathway analysis**
- ➢ **Clustering**
- ➢ **Saving the workflow**

## Experiment level quality control

- ➢ **Getting an overview of similarities and dissimilarities between samples allows you to check**
	- Do the experimental groups separate from each other?
	- Is there a confounding factor (e.g. batch effect) that should be taken into account in the statistical analysis?
	- Are there sample outliers that should be removed?

### ➢ **Several methods available**

- NMDS (non-metric multidimentional scaling)
- PCA (principal component analysis)
- Clustering
- Dendrogram
- **Correlogram**

## **Non-metric multidimensional scaling (NMDS)**

- ➢ **Goal is to reduce dimensions from several thousands to two**
	- High dimensional space is projected into a 2-dimensional space
- ➢ **Check that the experimental groups separate on dimension 1**
	- Do the samples separate according to something else on dimension 2?

### ➢ **Method**

- Computes a distance matrix for all genes
- Constructs the dimensions so that the similarity of distances between the original and the 2-dimensional space is maximized

 $c3$ 80 8  $\overline{4}$ Jimension 2  $15$ 20  $C<sub>4</sub>$ 18  $\circ$ 20 c5  $ct$   $c2$  $rac{4}{5}$  $11$  $-100$  $-50$  $\Omega$ 50 100 Dimension 1

**NMDS** 

## Principal component analysis (PCA)

### ➢ **Goal is to reduce dimensions**

- High dimensional space is projected into a lower dimensional space
- ➢ **Check the percentage of variance explained by each component**
	- If PC2 explains only a small percentage of variance, it can be ignored.

### ➢ **Method**

- Computes a variance-covariance matrix for all genes
- PC1, the first principal component, is the linear combination of variables that maximizes the variance
- PC2 is a linear combination orthogonal to the previous one which maximizes variance.

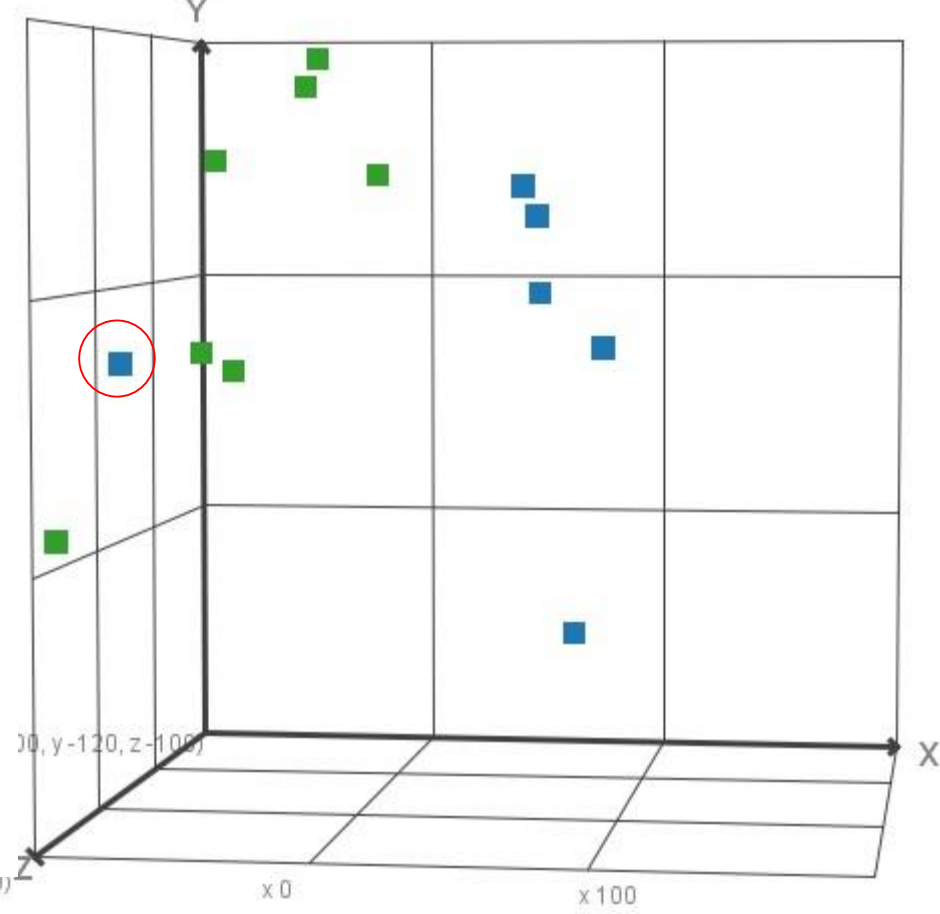

etc.

## **PCA illustration**

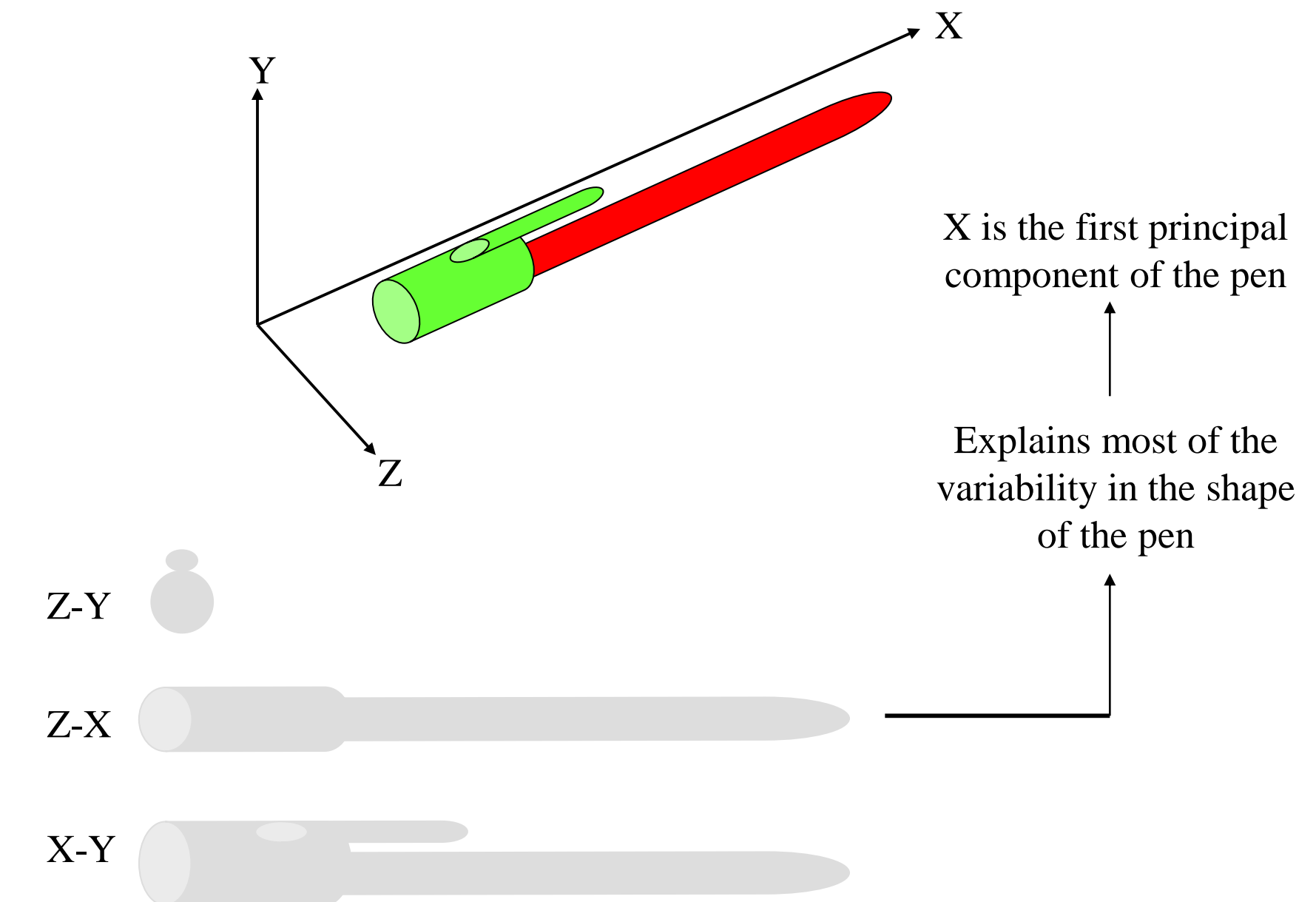

## **PCA illustration, continued**

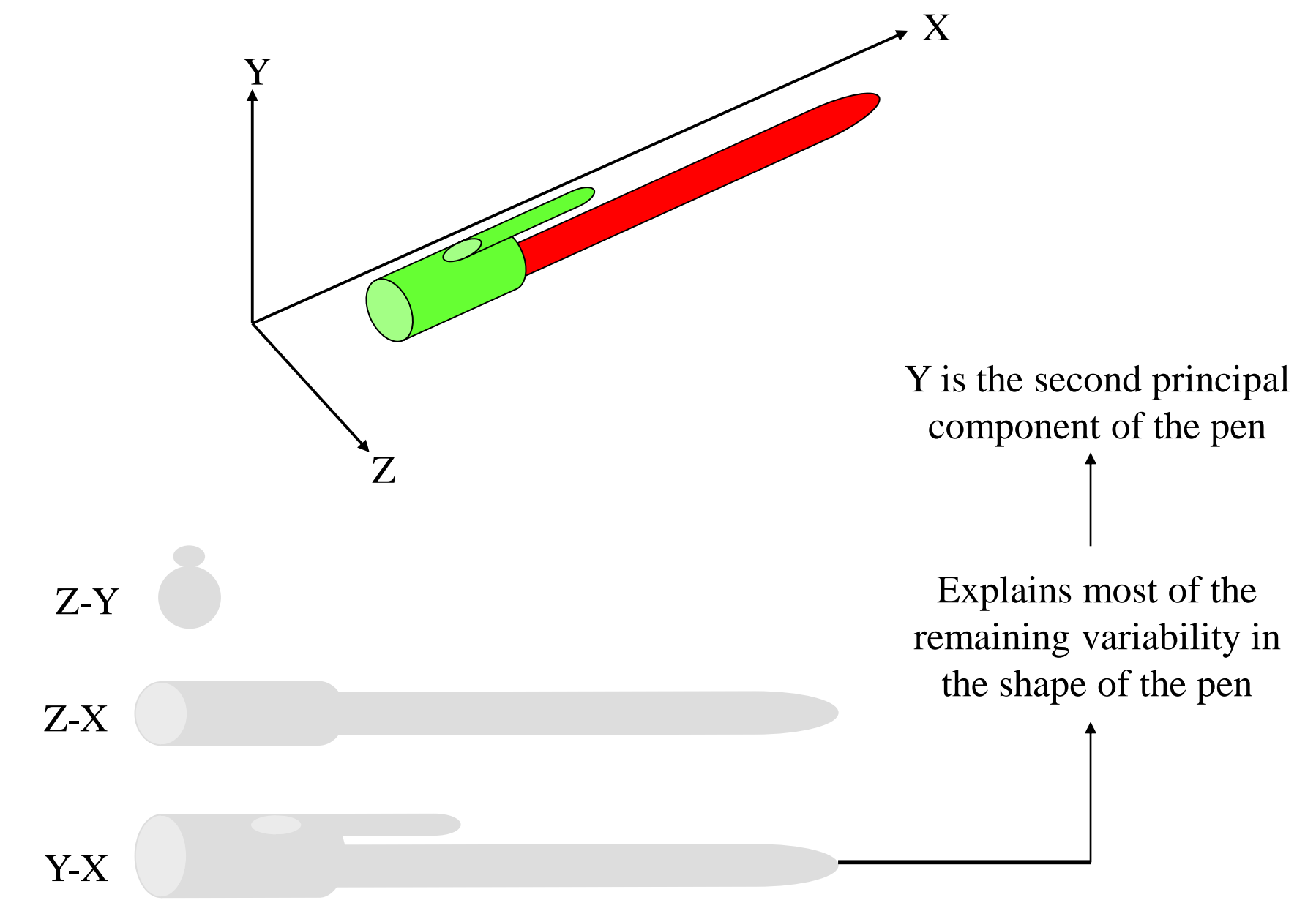

## Dendrogram

#### **Dendrogram**

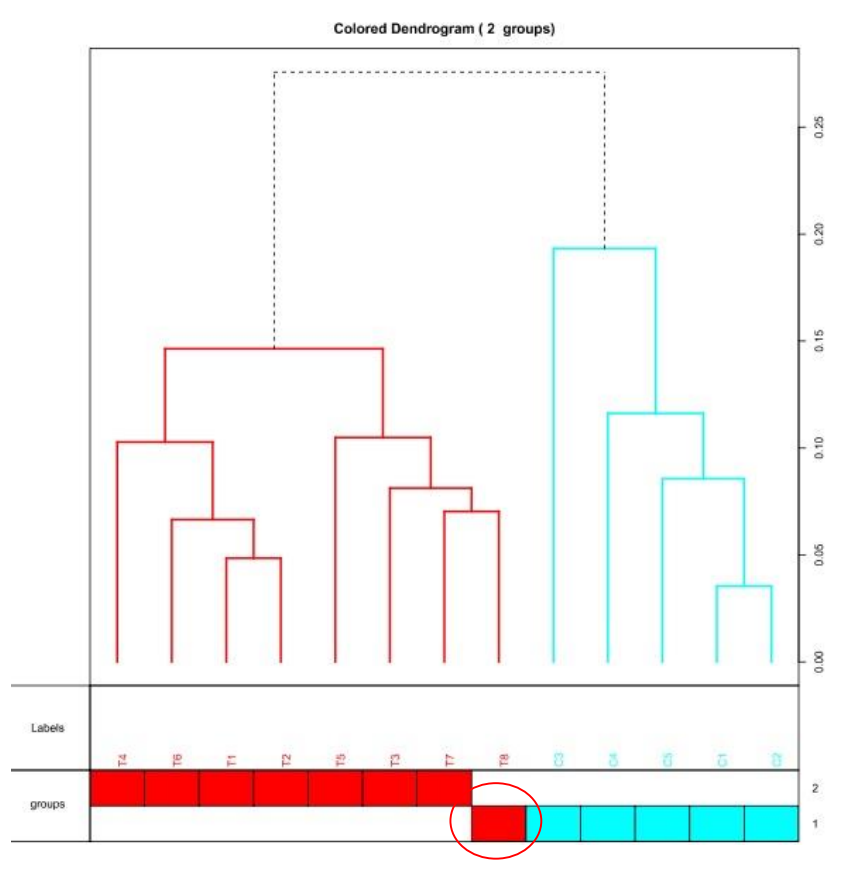

## Exercise 5: Experiment level quality control

➢ **Run Statistics / NMDS for the normalized data (normalized.tsv)**

- Do the groups separate along the first dimension?
- ➢ **Run Statistics / PCA on the normalized data.** 
	- View **pca.tsv** as **3D scatter plot for PCA**. Can you see 2 groups?
	- Check in **variance.tsv** how much variance the first principal component explains? And the second one?
- ➢ **Run Visualization / Dendrogram for the normalized data**
	- Do the groups separate well?
- ➢ **Save the analysis session with name sessionKidneyCancer.zip**

# Microarray data analysis workflow

- ➢ **Importing data to Chipster**
- ➢ **Normalization**
- ➢ **Describing samples with a phenodata file**
- ➢ **Quality control**
	- Array level
	- Experiment level

## ➢ **Filtering (optional)**

- ➢ **Statistical testing**
	- Parametric and non-parametric tests
	- Linear modeling
	- Multiple testing correction
- ➢ **Annotation**
- ➢ **Pathway analysis**
- ➢ **Clustering**
- ➢ **Saving the workflow**

# **Filtering**

### ➢ **Why?**

• Reducing the number of genes tested for differential expression reduces the severity of multiple testing correction of p-values. As the p-values remain better, we detect more differentially expressed genes.

### ➢ **Why not?**

• Some statistical testing methods (inc. the empirical Bayes option in Chipster) need many genes, because they estimate variance by borrowing information from other genes which are expressed at similar level. Hence the more genes the better.

### ➢ **Filtering should**

- remove genes which don't have any chance of being differentially expressed: genes that are not expressed or don't change
- be independent: should not use the sample group information

# Filtering tools in Chipster

- ➢ **Filter by standard deviation (SD)**
	- Select the percentage of genes to be filtered out
- ➢ **Filter by coefficient of variation (CV = SD / mean)**
	- Select the percentage of genes to be filtered out
- ➢ **Filter by interquartile range (IQR)**
	- Select the IQR
- ➢ **Filter by expression**
	- Select the upper and lower cut-offs
	- Select the number of chips required to fulfil this rule
- ➢ **Filter by flag** (Affymetrix P, M and A flags)
	- Flag value and number of arrays

## Exercise 6: Filtering

### ➢ **Select the normalized data and play with the SD filter and CV filter.**

- Set the cutoffs so that you filter out 90% of genes (Percentage to filter out  $= 0.9$ ).
- Preprocessing / Filter by standard deviation
- Preprocessing / Filter by coefficient of variation
- ➢ **Select the result files and compare them using the interactive Venn diagram visualization** 
	- Save the genes specific to SD filter to a new file. Rename it sd.tsv.
	- Save the genes specific to CV filter to a new file. Rename it cv.tsv.
	- View both as expression profiles. Is there a difference in expression levels of the two sets?

# Microarray data analysis workflow

- ➢ **Importing data to Chipster**
- ➢ **Normalization**
- ➢ **Describing samples with a phenodata file**
- ➢ **Quality control**
	- Array level
	- Experiment level
- ➢ **Filtering (optional)**

### ➢ **Statistical testing**

- Parametric and non-parametric tests
- Linear modeling
- Multiple testing correction
- ➢ **Annotation**
- ➢ **Pathway analysis**
- ➢ **Clustering**
- ➢ **Saving the workflow**
## Statistical analysis: Why?

- ➢ **Distinguish the treatment effect from biological variability and measurement noise**
	- replicates
	- estimation of uncertainty (variability)

#### ➢ **Generalisation of results**

- representative sample
- statistical inference

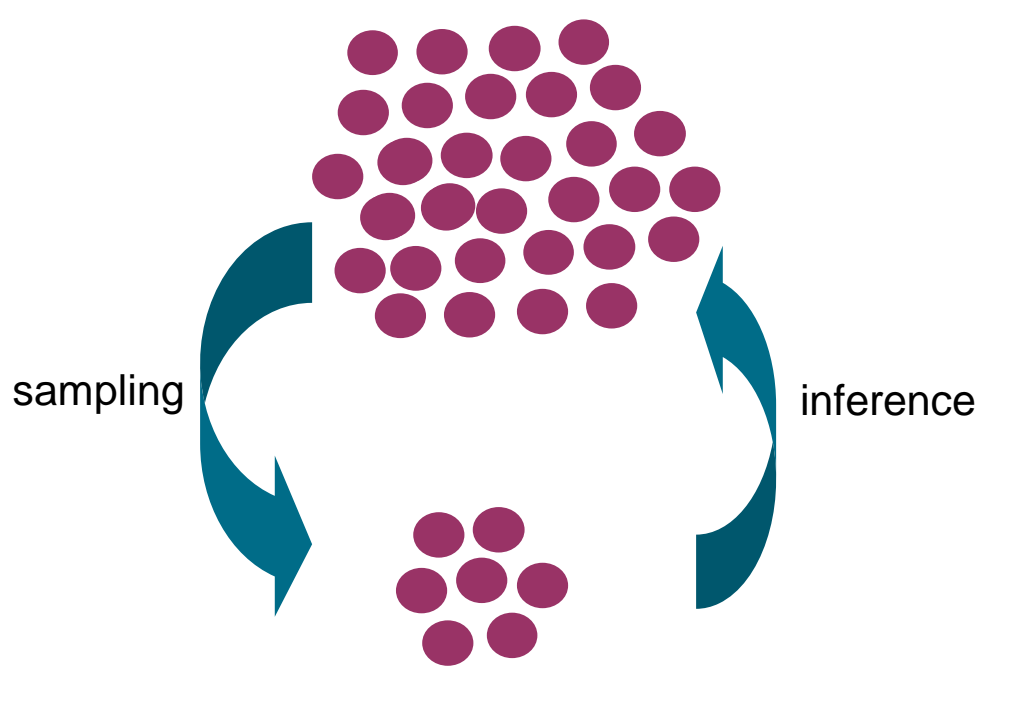

### **Parametric statistical methods**

- ➢ **Comparing means of 1-2 groups**
	- student's t-test
- ➢ **Comparing means of more than 2 groups**
	- 1-way ANOVA

### ➢ **Comparing means in a multifactor experiment**

• 2-way ANOVA

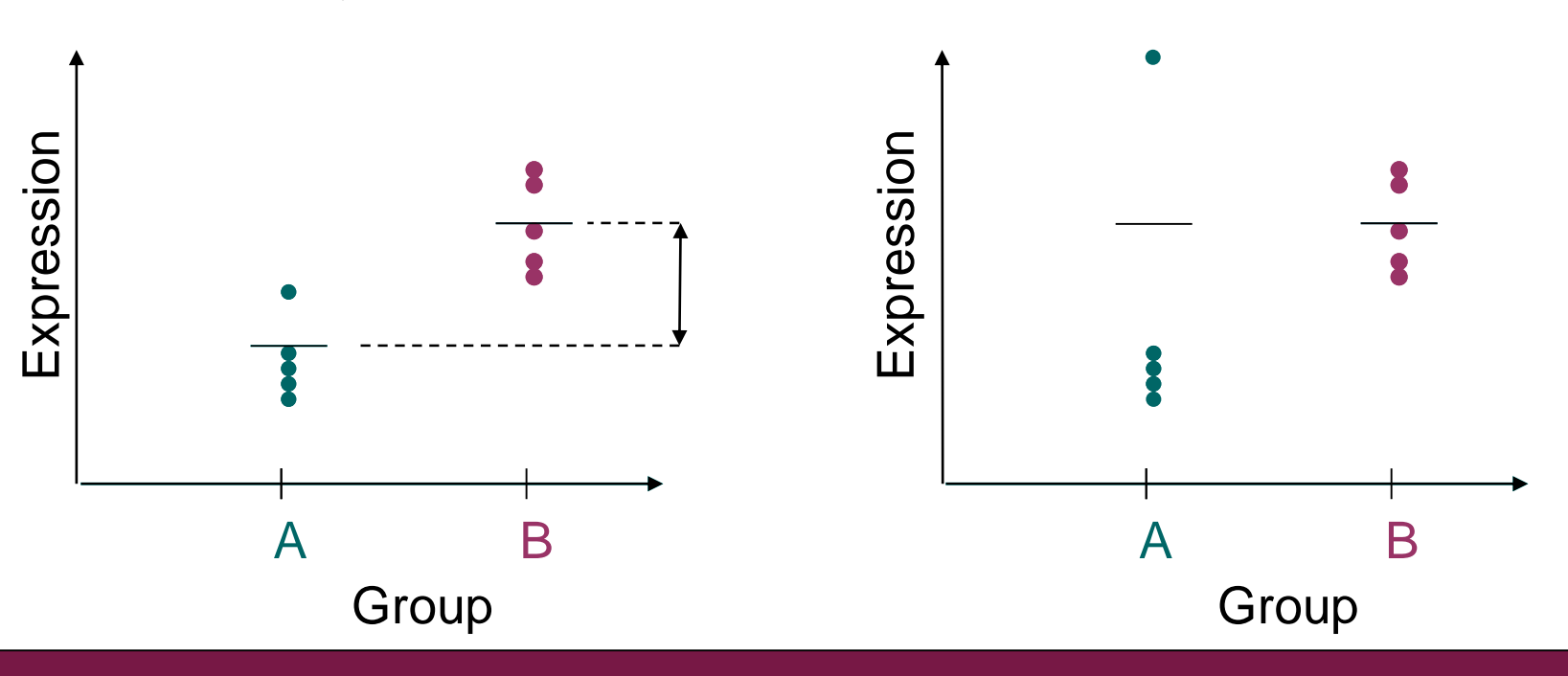

### Parametric statistics

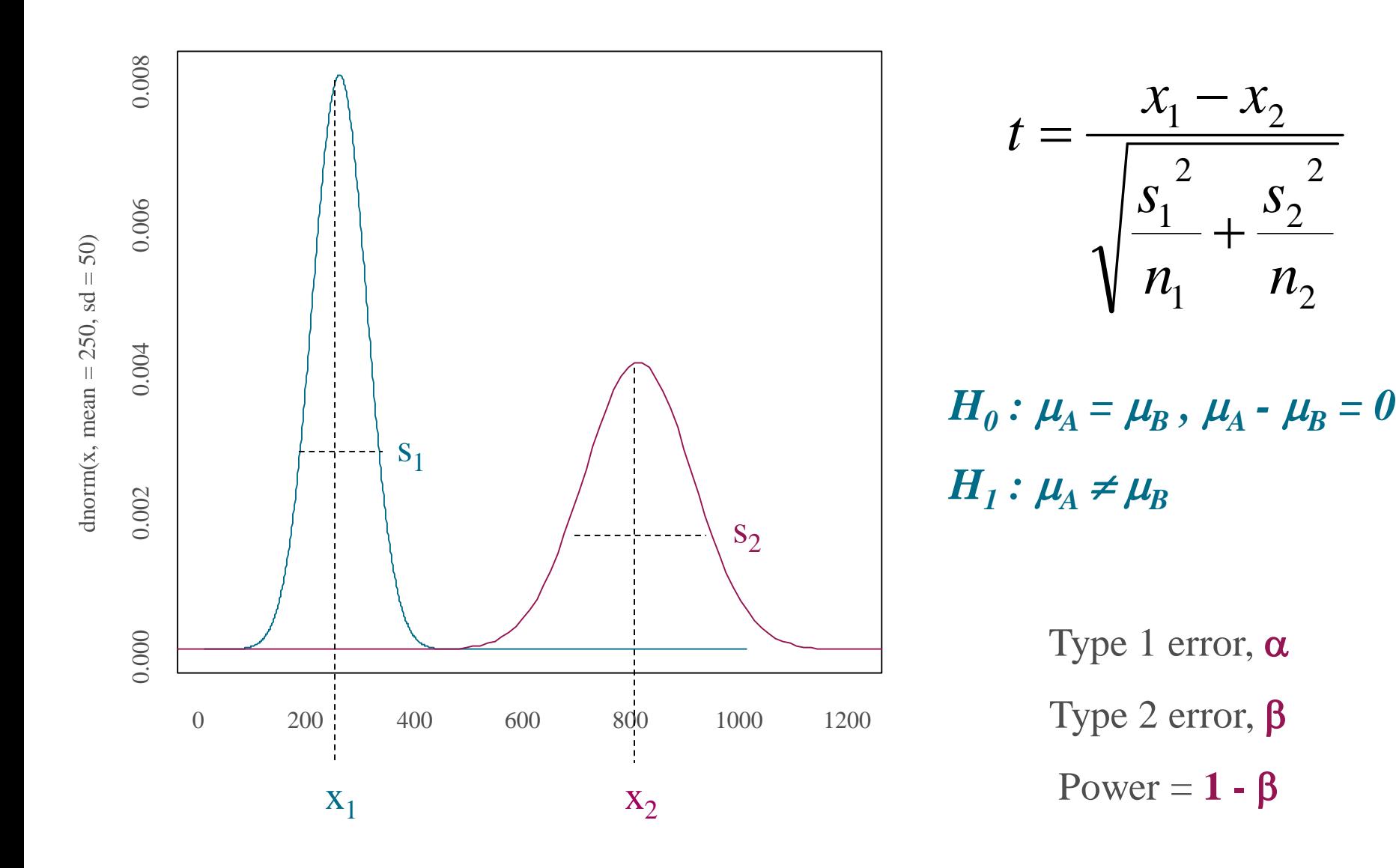

2

## Non-parametric statistical methods

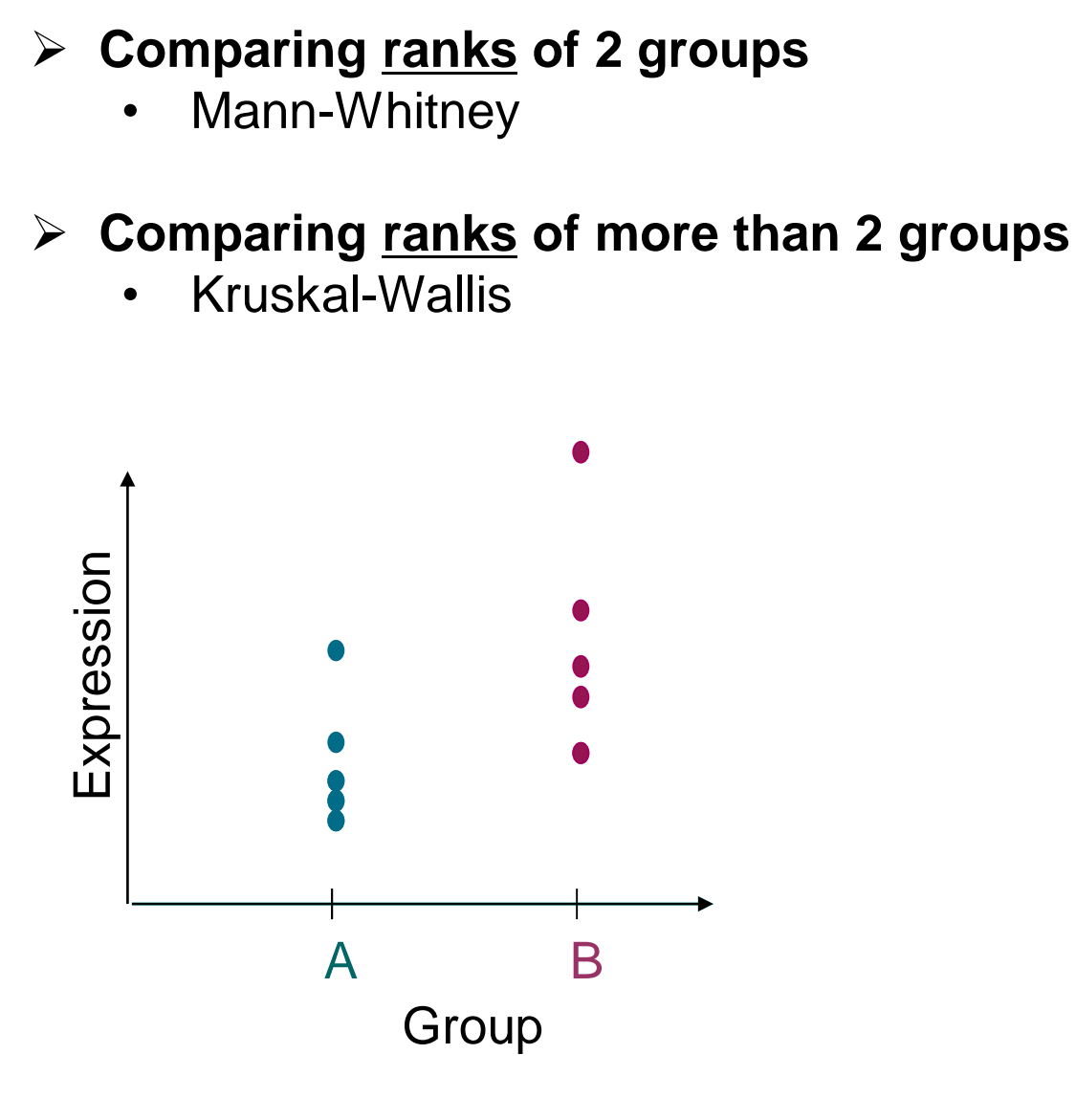

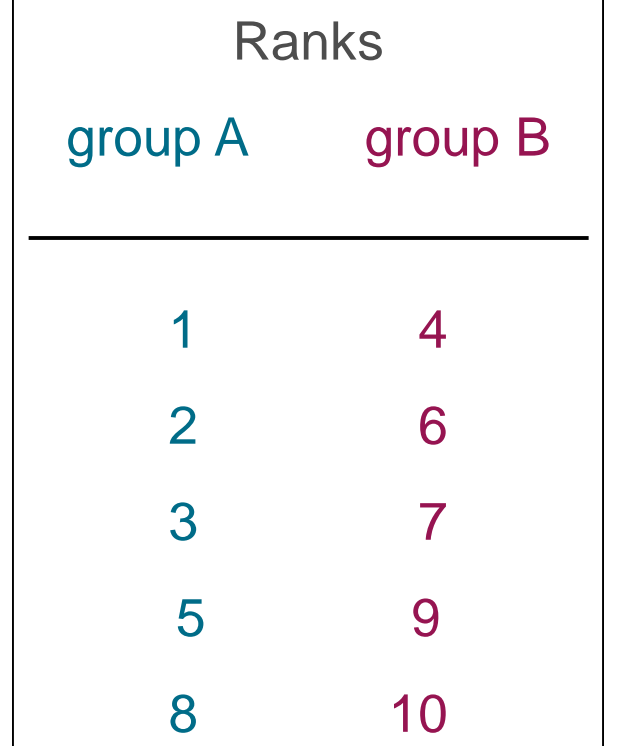

$$
U_1 = n_1 * n_2 + \frac{n_1 * (n_1 + 1)}{2} - R_1
$$

2 2  $V_{2}$  $2 - n_1 n_2$ \*  $n_2 + \frac{n_2*(n_2+1)}{n_2+1} - R$ *n n*  $U_0 = n_1 * n_2 + \frac{n_2 + n_3 + n_4}{n_1 + n_2 + n_2}$ +  $= n_{1} * n_{2} +$ 

## Non-parametric tests compared to parametric

### **Benefits**

- Do not make any assumptions on data distribution
	- $\Rightarrow$  robust to outliers
	- $\Rightarrow$  allow for cross-experiment comparisons

### **Drawbacks**

- Lower power than parametric counterpart
- Granular distribution of calculated statistic
	- $\Rightarrow$  many genes get the same rank
	- $\Rightarrow$  requires at least 6 samples / group

## How to improve statistical power?

➢ **Need more accurate estimates of variability and effect size**

### ➢ **Improved analysis methods**

- Variance shrinking: Empirical Bayes method
- Partitioning variability: ANOVA, linear modeling

### ➢ **Improved experimental design**

- Increase number of biological replicates
- Use paired samples if possible
- Randomization
- Blocking

### **Pairing = matched samples from the same individual**

**Unpaired analysis**

**Paired analysis**

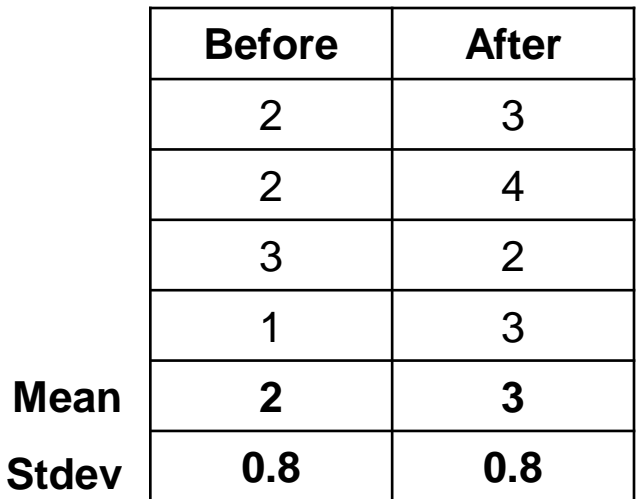

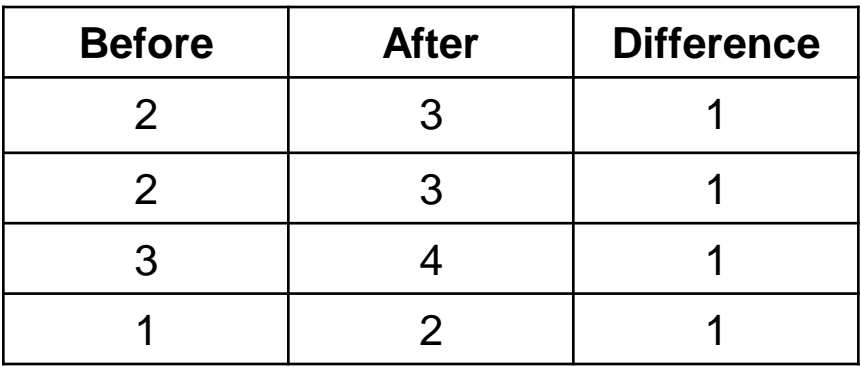

# Improving power with variance shrinking

### ➢ **Concept**

• Borrow information from other genes which are expressed at similar level, and form a pooled error estimate

### ➢ **How?**

- models the error intensity dependence by comparing replicates
- uses a smoothing function to estimate the error for any given intensity
- calculates a weighted average between the observed gene specific variance and the model-derived variance (pooling)
- incorporates the pooled variance estimate in the statistical test (usually t- or F-test)

#### ➢ **Available in Chipster**

- Two group test: Select empirical Bayes as the test
- Linear modeling tool

## Exercise 7: Statistical testing

### ➢ **Run different two group tests**

- Select the file **normalized.tsv** and **Statistics / Two group test.** What is the default value of the parameter "test"? How many differentially expressed genes do you get?
- Repeat the run but change **test** = **t-test**. Rename the result file to **t.tsv.** How many differentially expressed genes do you get now?
- Repeat the run but change **test** = **Mann-Whitney**. Rename the result file to **MW.tsv.** How many differentially expressed genes do you get now?

### ➢ **Compare the results with a Venn diagram**

• Do the gene lists overlap?

## Exercise 8: Visualize and filter results

### ➢ **Filter genes based on fold change**

- Select **two-sample.tsv** and the tool **Utilities / Filter using a column value.** Keep genes whose expression changes more than 4-fold:
	- Column  $=$  FC
	- Cut-off  $= 2$  (remember that the fold change values are in log2 scale)
	- Smaller or larger = outside (we want both up and down-regulated genes)

#### ➢ **View results in interactive visualizations**

- Select the **column-value-filter.tsv** and visualization method **Volcano plot**
- Visualize the file also as **Expression profile**

## Exercise 9: Use paired samples in testing

- ➢ **Use pre-filled phenodata which contains more information about the samples**
	- Select **normalized.tsv** and **phenodata.tsv**, right click, and select **Links between selected / Unlink**.
	- Select **normalized.tsv** and right click to link it to **phenodata\_moreSampleInfo**.
	- Inspect the new phenodata for sample information. Note that sample pairing information is in the patient column.
- ➢ **Repeat statistical testing so that you include pairing information**
	- Select the file **normalized.tsv** and **Statistics / Two group test** and set the parameter **Column with pairing information** = **patient**.
	- Does the number of differentially expressed genes change?
	- Rename the result file to **paired.tsv**

## Microarray data analysis workflow

- ➢ **Importing data to Chipster**
- ➢ **Normalization**
- ➢ **Describing samples with a phenodata file**
- ➢ **Quality control**
	- Array level
	- Experiment level
- ➢ **Filtering (optional)**

### ➢ **Statistical testing**

- Parametric and non-parametric tests
- Linear modeling
- Multiple testing correction
- ➢ **Annotation**
- ➢ **Pathway analysis**
- ➢ **Clustering**
- ➢ **Saving the workflow**

## Linear modeling

➢ **Models the expression of a gene as a linear combination of explanatory factors (e.g. group, gender, time, patient,…)**

 $y = a + (b \text{ group}) + (c \text{ gender}) + (d \text{ group})$ 

- y = gene's expression
- a, b, c and  $d =$  parameters estimated from the data
- a = intercept (expression when factors are at "reference" level)
- b and  $c =$  main effects
- $d =$  interaction effect

### **Taking multiple factors into account**

#### **1 factor: treatment**

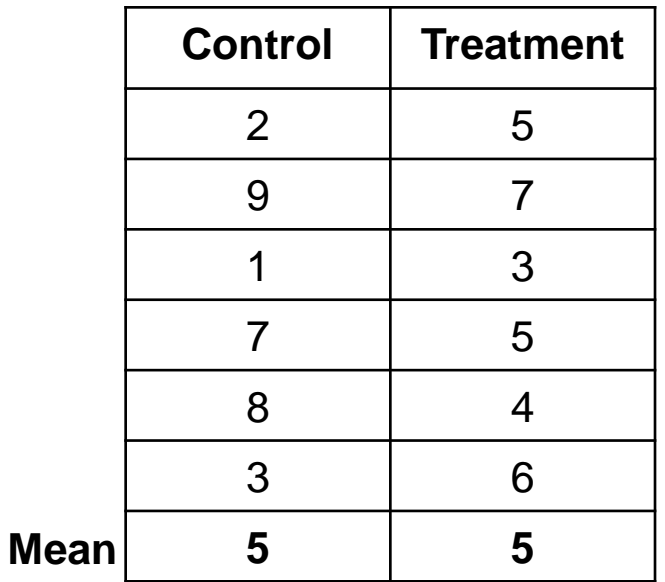

#### **2 factors: treatment and gender**

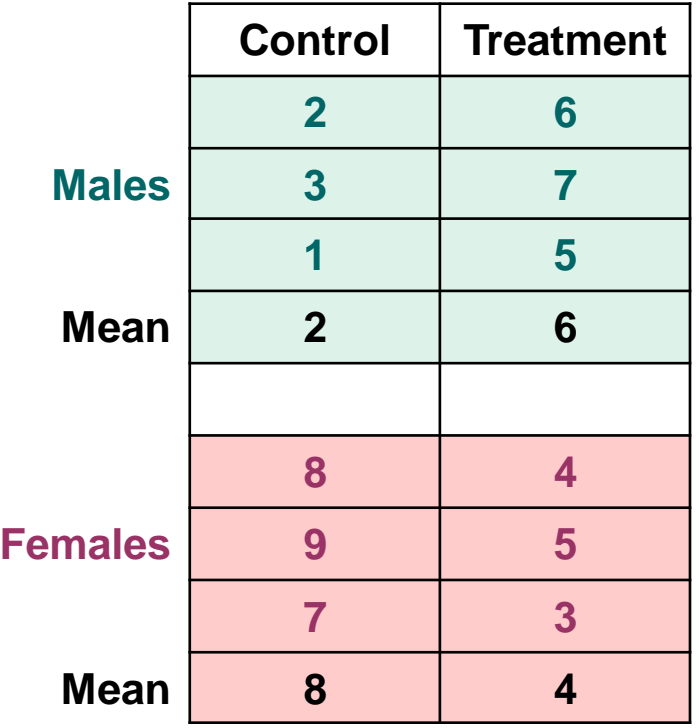

### **Linear modeling: Interaction effect**

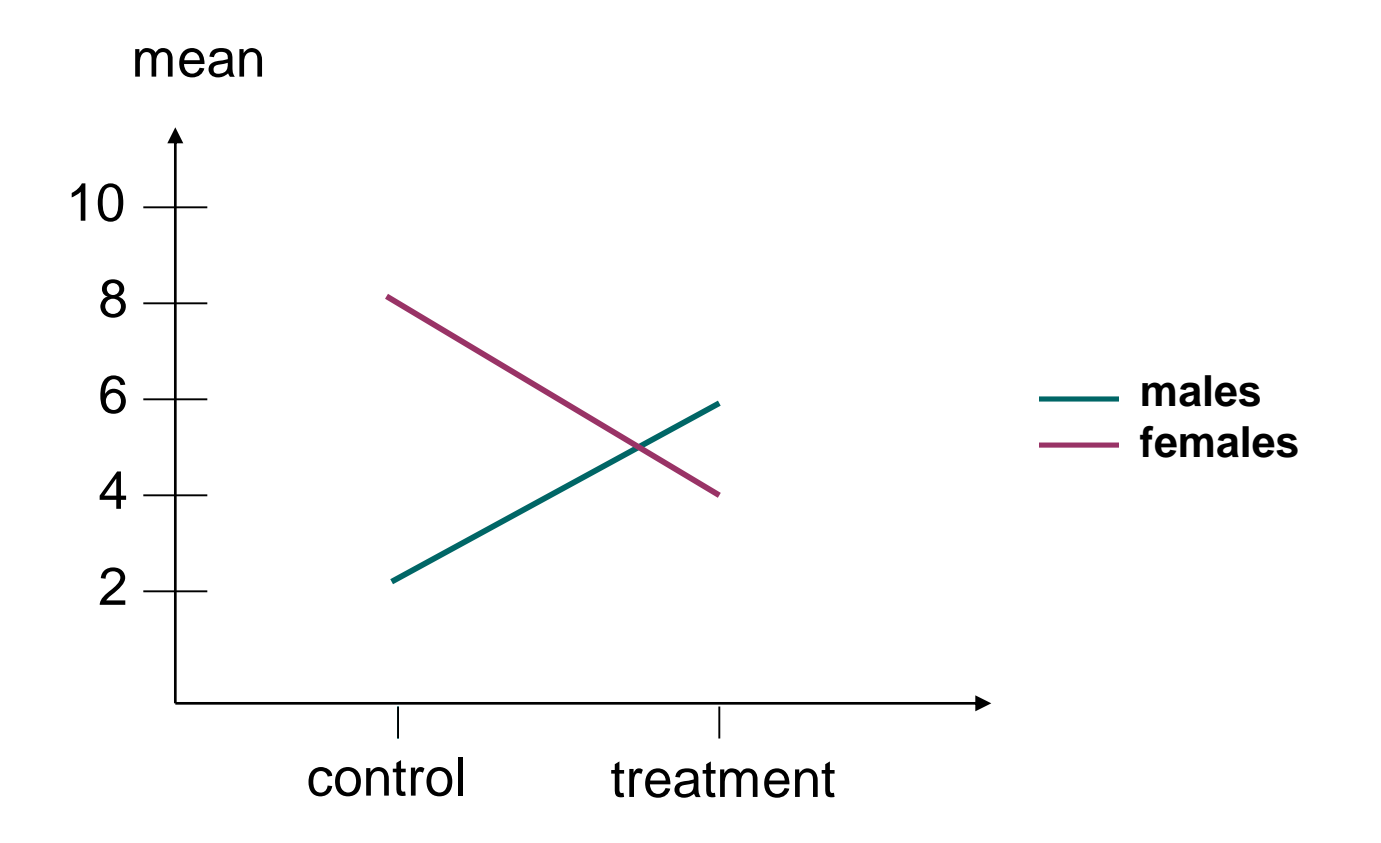

# Linear modeling tool in Chipster

- ➢ **Linear modeling tool in Chipster can take into account**
	- 3 main effects
	- Their interactions
	- Pairing
	- Technical replication (one sample is hybridized to several arrays)

#### ➢ **Main effects can be treated as**

- Linear = is there a trend towards higher numbers?
- Factor  $=$  are there differences between the groups?

If the main effect has only two levels (e.g. gender), selecting linear or factor gives the same result

- ➢ **Note that the result table contains all the genes, so in order to get the differentially expressed genes you have to filter it**
	- Use the tool **Utilities / Filter using a column value**
	- Select the column **p.adjusted** that corresponds to the comparison of your interest

## Exercise 10: Linear modeling

- ➢ **Perform linear modeling so that the analysis takes into account group and gender.**
	- Select **normalized.tsv** and **Statistics / Linear modelling**
	- Set **Main effect 2 = gender** and **treat both main effects as factors**.
	- Open **limma.tsv** and inspect the result columns.

➢ **Retrieve differentially expressed genes for the group comparison**

- Select **limma.tsv** and the tool **Utilities / Filter using a column value.** Keep genes whose adjusted p-value < 0.05:
	- Column =  $p.addjusted.mainloop12$
	- Cut-off  $= 0.05$
	- Smaller or larger = smaller-than
- ➢ **Perform linear modeling so that the analysis takes into account group, gender and pairing.** 
	- As above but include **pairing = patient**.
	- Open **limma.tsv** and inspect the result columns.
	- Retrieve differentially expressed genes as before.

## Microarray data analysis workflow

- ➢ **Importing data to Chipster**
- ➢ **Normalization**
- ➢ **Describing samples with a phenodata file**
- ➢ **Quality control**
	- Array level
	- Experiment level
- ➢ **Filtering (optional)**

### ➢ **Statistical testing**

- Parametric and non-parametric tests
- Linear modeling
- Multiple testing correction
- ➢ **Annotation**
- ➢ **Pathway analysis**
- ➢ **Clustering**
- ➢ **Saving the workflow**

## Multiple testing correction

➢ **Problem: When thousands of genes are tested for differential expression, a gene can get a good p-value just by chance.**

```
1 gene, \alpha = 0.05
\Rightarrow false positive incidence = 1 / 20
```

```
30 000 genes, \alpha = 0.05\Rightarrow false positive incidence = 1500
```
### ➢ **Solution: Correct the p-values for multiple testing. Methods:**

- Bonferroni
- Holm (step down)
- Westfall & Young
- Benjamini & Hochberg

more false negatives

more false positives

## Benjamini & Hochberg method (BH)

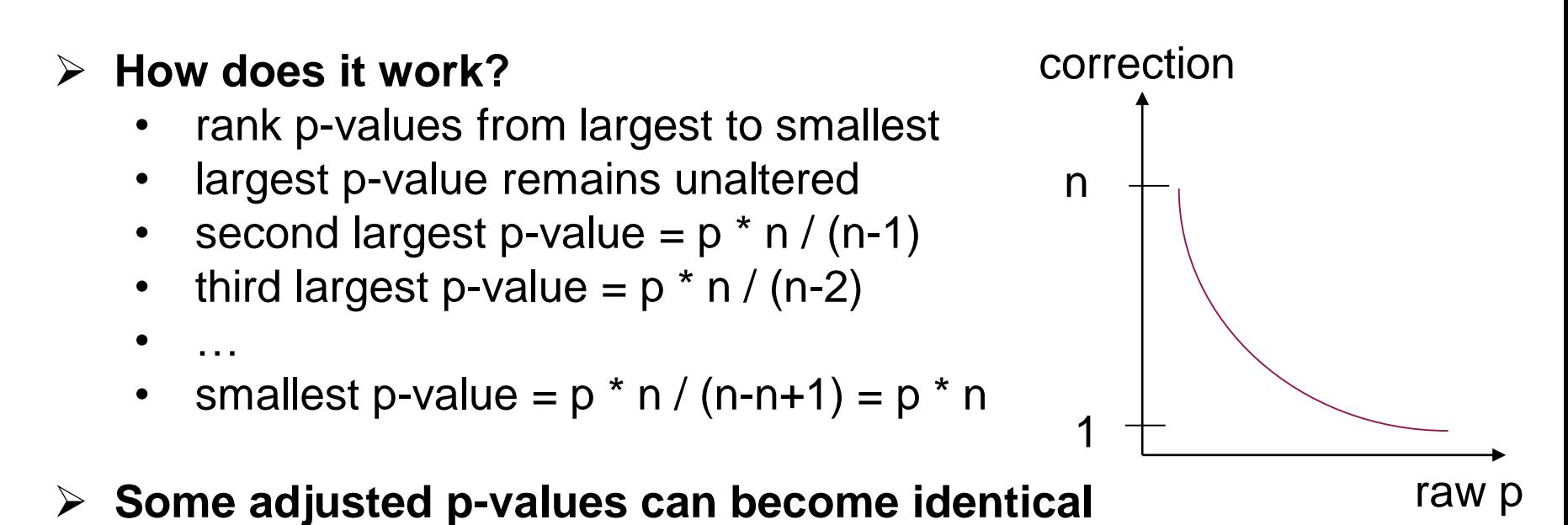

- Adjusting should not change the order of p-values, so if  $pa_{i+1}$ > pa $_{i}$  then pa $_{i+1}$  = pa $_{i}$
- ➢ **We can reduce the severity of multiple testing correction by reducing the number of genes tested (n)** 
	- use independent filtering
- ➢ **The adjusted p-value is FDR (false discovery rate)**
	- Tells what proportion of results can be false positives

## Microarray data analysis workflow

- ➢ **Importing data to Chipster**
- ➢ **Normalization**
- ➢ **Describing samples with a phenodata file**
- ➢ **Quality control**
	- Array level
	- Experiment level
- ➢ **Filtering (optional)**
- ➢ **Statistical testing**
	- Parametric and non-parametric tests
	- Linear modeling
	- Multiple testing correction

### ➢ **Annotation**

- ➢ **Pathway analysis**
- ➢ **Clustering**
- ➢ **Saving the workflow**

## Annotation

- ➢ **Gene annotation = information about biological function, pathway involvement, chromosal location etc**
- ➢ **Annotation information is collected from different biological databases to a single database by the Bioconductor project**
	- Bioconductor provides annotation packages for many microarrays
- ➢ **Annotation package is required by many analysis tools**
	- Annotation, GO/KEGG enrichment, promoter analysis, chromosomal plots
	- These tools don't work for those chiptypes which don't have Bioconductor annotation packages

#### Annotations for the selected gene list

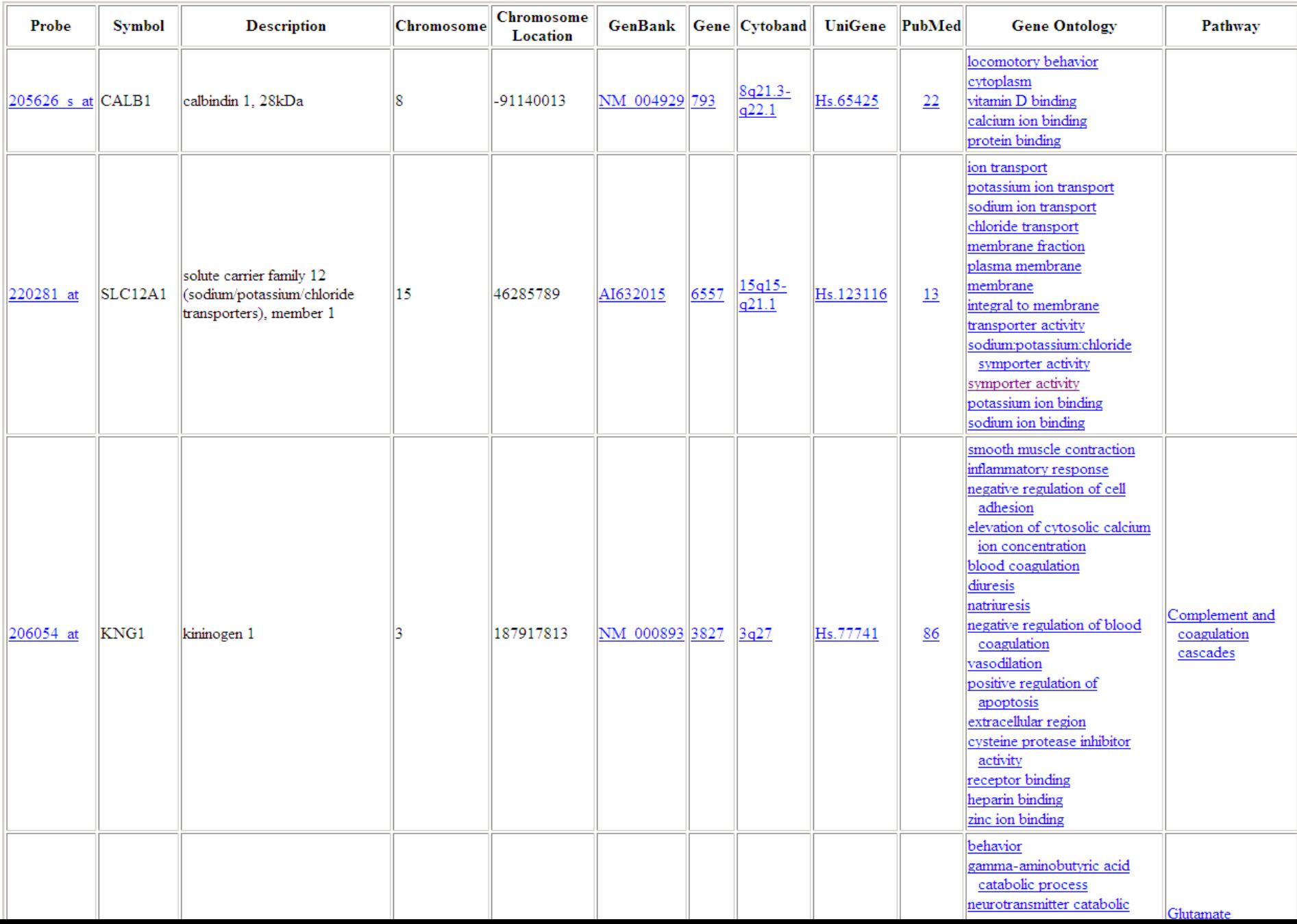

## Alternative CDF environments for Affymetrix

- ➢ **CDF is a file that links individual probes to gene transcripts**
- ➢ **Affymetrix default annotation uses older CDF files which may map many probes to wrong genes**
- ➢ **Alternative CDFs fix this problem**
- ➢ **In Chipster selecting "custom chiptype" in Affymetrix normalization takes altCDFs to use**
- ➢ **For more information see**
	- Dai et al, (2005) Nuc Acids Res, 33(20):e175: *Evolving gene/transcript definitions significantly alter the interpretation of GeneChip data*
	- http://brainarray.mbni.med.umich.edu/Brainarray/Database/Cust omCDF/genomic\_curated\_CDF.asp

## Exercise 11: Annotation

### ➢ **Annotate genes**

- Select the file **two-sample.tsv**
- Run **Annotation / Agilent, Affymetrix or Illumina gene list** so that you include the FC and p-value information to the result file
- Run **Annotation / Add annotations to data**

## Microarray data analysis workflow

- ➢ **Importing data to Chipster**
- ➢ **Normalization**
- ➢ **Describing samples with a phenodata file**
- ➢ **Quality control**
	- Array level
	- Experiment level
- ➢ **Filtering (optional)**
- ➢ **Statistical testing**
	- Parametric and non-parametric tests
	- Linear modeling
	- Multiple testing correction
- ➢ **Annotation**

### ➢ **Pathway analysis**

- ➢ **Clustering**
- ➢ **Saving the workflow**

### Pathway analysis – why?

- ➢ **Statistical tests can yield thousands of differentially expressed genes**
- ➢ **It is difficult to make "biological" sense out of the result list**
- ➢ **Looking at the bigger picture can be helpful, e.g. which pathways are differentially expressed between the experimental groups**
- ➢ **Databases such as KEGG, GO, Reactome and ConsensusPathDB provide grouping of genes to pathways, biological processes, molecular functions, etc**

#### ➢ **Two approaches to pathway analysis**

- Gene set enrichment analysis
- Gene set test

## Approach I: Gene set enrichment analysis

- **1. Perform a statistical test to find differentially expressed genes**
- **2. Check if the list of differentially expressed genes is "enriched" for some pathways**

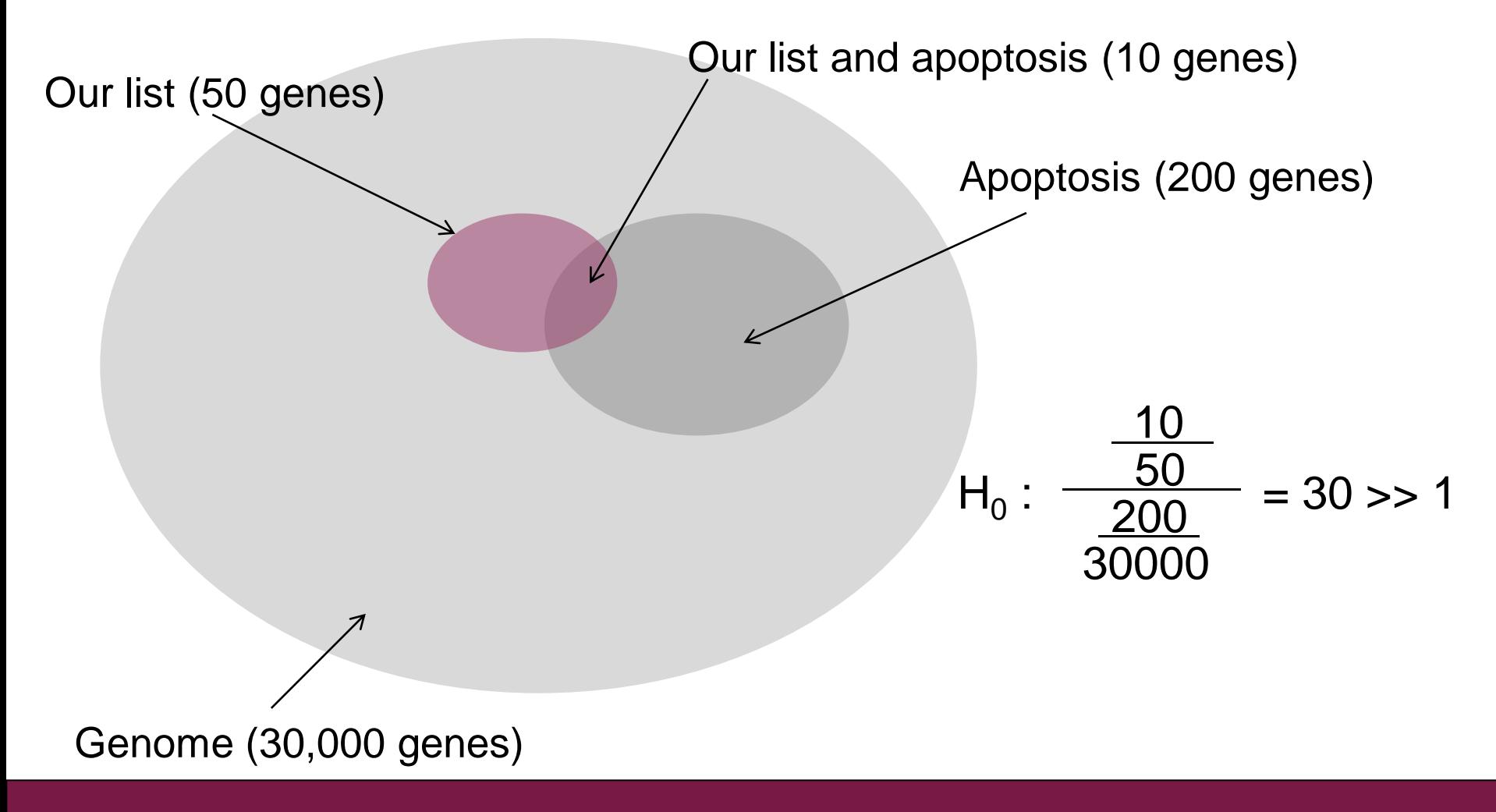

## Approach II: Gene set test

- **1. Do NOT perform differential gene expression analysis**
- **2. Group genes to pathways and perform differential expression analysis for the whole pathway**
- ➢ **Advantages**
	- More sensitive than single gene tests
	- Reduced number of tests  $\rightarrow$  less multiple testing correction
		- $\rightarrow$  increased power

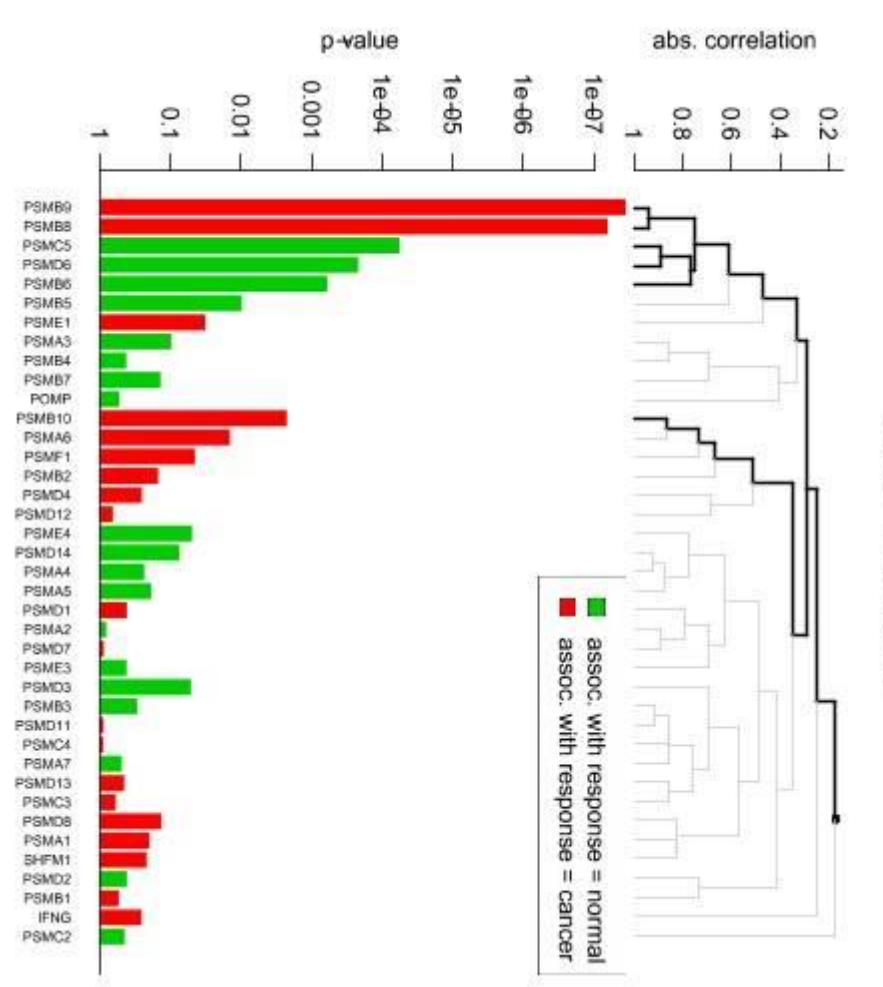

03050 -Proteasome

## ConsensusPathDB

➢ **One-stop shop: Integrates pathway information from 32 databases covering** 

- biochemical pathways
- protein-protein, genetic, metabolic, signaling, gene regulatory and drug-target interactions
- ➢ **Developed by Ralf Herwig's group at the Max-Planck Institute in Berlin**
- ➢ **ConsensusPathDB over-representation analysis tool is integrated in Chipster**
	- runs on the MPI server in Berlin

# GO (Gene Ontology)

- ➢ **Controlled vocabulary of terms for describing gene product characteristics**
- ➢ **3 ontologies**
	- Biological process
	- Molecular function
	- Cellular component

#### ➢ **Hierarchical structure**

all : all [841457 gene products]

- 田 M GO:0008150 : biological\_process [660879 gene products]
	- □ GO:0065007 : biological regulation [145630 gene products]
		- **El B** GO:0050789 : regulation of biological process [134091 gene products]
			- □ GO:0048518 : positive regulation of biological process [42078 gene products]
				- **El ■** GO:0048522 : positive regulation of cellular process [34658 gene products]
					- 田 GO:0031325 : positive regulation of cellular metabolic process [21272 gene products]
						- ⊡ GO:0032270 : positive regulation of cellular protein metabolic process [6797 gene products]
							- **E** GO:0031401 : positive regulation of protein modification process [5757 gene products]
								- ⊡ GO:0001934 : positive regulation of protein phosphorylation [4638 gene products]
								- □ GO:0045860 : positive regulation of protein kinase activity [2860 gene products]
									- □ GO:0032147 : activation of protein kinase activity [1745 gene products]
										- □ GO:0000185 : activation of MAPKKK activity [82 gene products]
									- □ GO:0071902 : positive regulation of protein serine/threonine kinase activity [1815 ge
										- **E GO:0000185: activation of MAPKKK activity [82 gene products]**
						- **El ■** GO:0010562 : positive regulation of phosphorus metabolic process [6341 gene products]

# KEGG

- ➢ **Kyoto Encyclopedia for Genes and Genomes**
- ➢ **Collection of pathway maps representing molecular interaction and reaction networks for** 
	- metabolism
	- cellular processes
	- diseases, etc

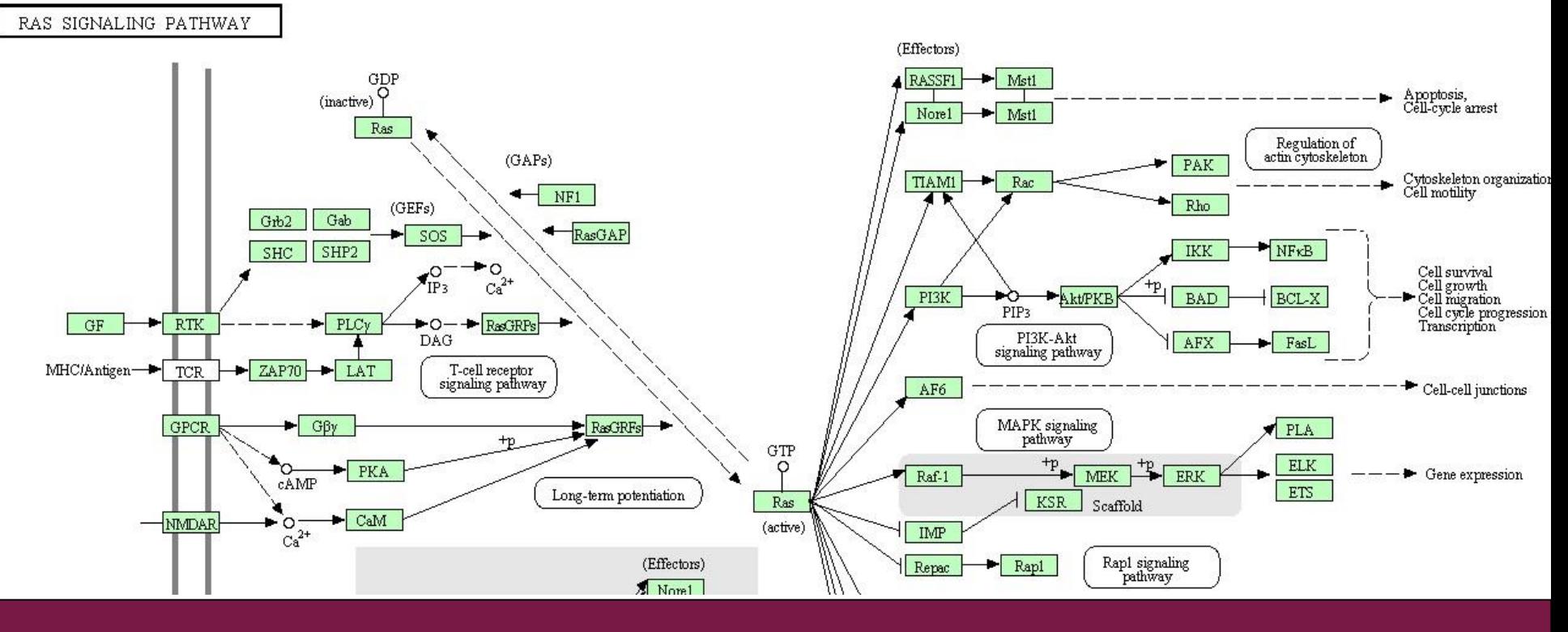

## Exercise 12: Gene set enrichment analysis

### ➢ **Identify over-represented GO terms**

• Select the **two-sample.tsv** file and run **Pathways / Hypergeometric test for GO.** Open **hypergeo.html** and read about the first term. Check in **hypergeo.tsv** how many terms do you get.

#### ➢ **Extract genes for a specific GO term**

- Copy the GO identifier for the top term (GO:0006082).
- Select **two-sample.tsv** and run tool **Utilities / Extract genes for GO term**, pasting the GO identifier in the parameter field.
- Open **extracted-from-GO.tsv.** How many genes do you get? Are they up- or down-regulated (use also Volcano plot and Expression profile)?

### ➢ **Identify over-represented ConsensusPathDB pathways**

- Select **two-sample.tsv** and run **Pathways / Hypergeometric test for ConsensusPathDB**.
- Click on the links in the **cpdb.html** file to read about the pathways.

## Exercise 13: Gene set test

- ➢ **Identify differentially expressed KEGG pathways**
	- Select the **normalized.tsv** file and **Pathways / Gene set test**. Set the **Number of pathways to visualize = 4**
	- Explore **global-test-result-table.tsv.** How many differentially expressed KEGG pathways do you get?
	- Explore **multtest.pdf.** Which gene contributes most to the first pathway?

## Microarray data analysis workflow

- ➢ **Importing data to Chipster**
- ➢ **Normalization**
- ➢ **Describing samples with a phenodata file**
- ➢ **Quality control**
	- Array level
	- Experiment level
- ➢ **Filtering (optional)**
- ➢ **Statistical testing**
	- Parametric and non-parametric tests
	- Linear modeling
	- Multiple testing correction
- ➢ **Annotation**
- ➢ **Pathway analysis**

### ➢ **Clustering**

➢ **Saving the workflow**

# Clustering in Chipster

- ➢ **Hierarchical**
	- Includes reliability checking of the resulting tree with bootstrapping
- ➢ **K-means**
	- Additional tool to estimate K
- ➢ **Quality threshold**
- ➢ **Self-organizing maps**
- ➢ **K-nearest neighbor (KNN)**
	- Classification aka class prediction
## Hierarchical clustering

- ➢ **Provides stable clusters**
- ➢ **Assumes pairwise correlations**
- ➢ **Early mistakes cannot be corrected**
- ➢ **Computationally intensive**
- ➢ **Drawing methods**
	- Single / average / complete linkage
- ➢ **Distance methods**
	- Euclidean distance
	- Pearson / Spearman correlation

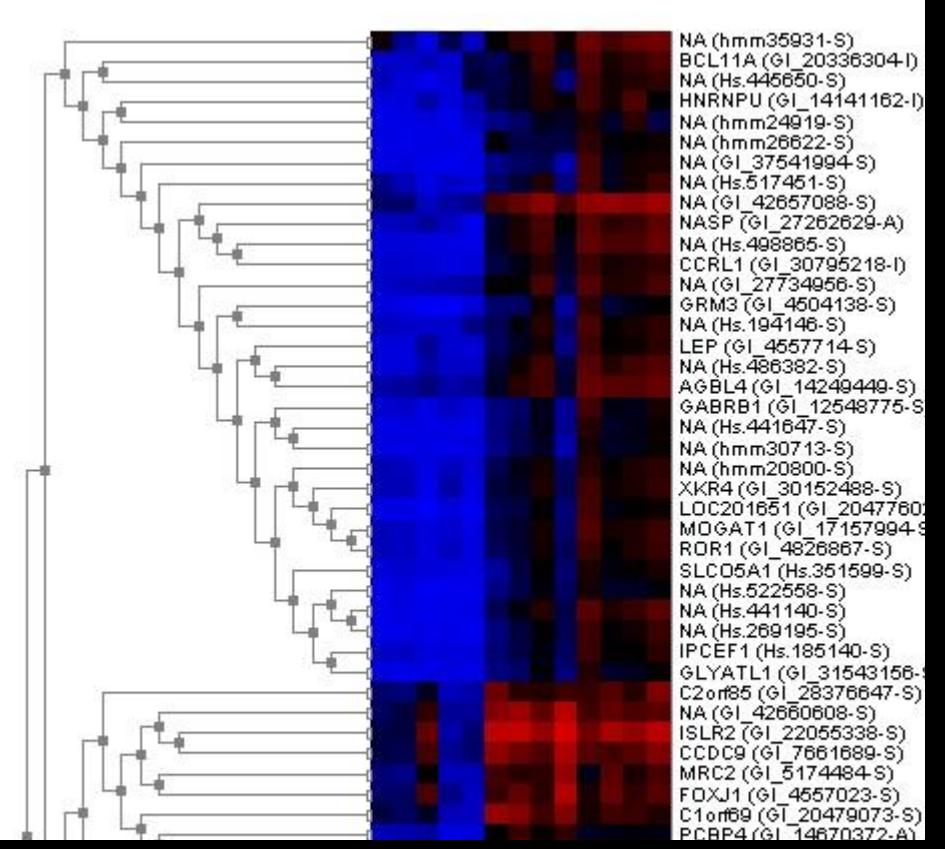

## Hierarchical clustering: distance methods

One can either calculate the distance between two pairs of data sets (e.g. samples) or the similarity between them

Euclidean distance **Pearson** correlation 3.5 3,5 Chart Area Chart Area 3. Я 2.5 2.5 2 2  $-1.5$  $1.5$ -1  $0.5$  $0.5$ time time time time time time time time time time time time time time time 100 10. 20. 30. 80. 90 100 л 70 80 50. 60 70

#### Distance methods can yield very different results

# **Distances**

- the Correlation  $\bullet$ distance
	- $-$  red-blue is 0.006
	- $-$  red-gray is 0.768
	- $-$  blue-gray is 0.7101
- Euclidean distance:  $\bullet$ 
	- $-$  red-blue is 9.45
	- $-$  red-gray is 10.26
	- $-$  blue-gray is 3.29

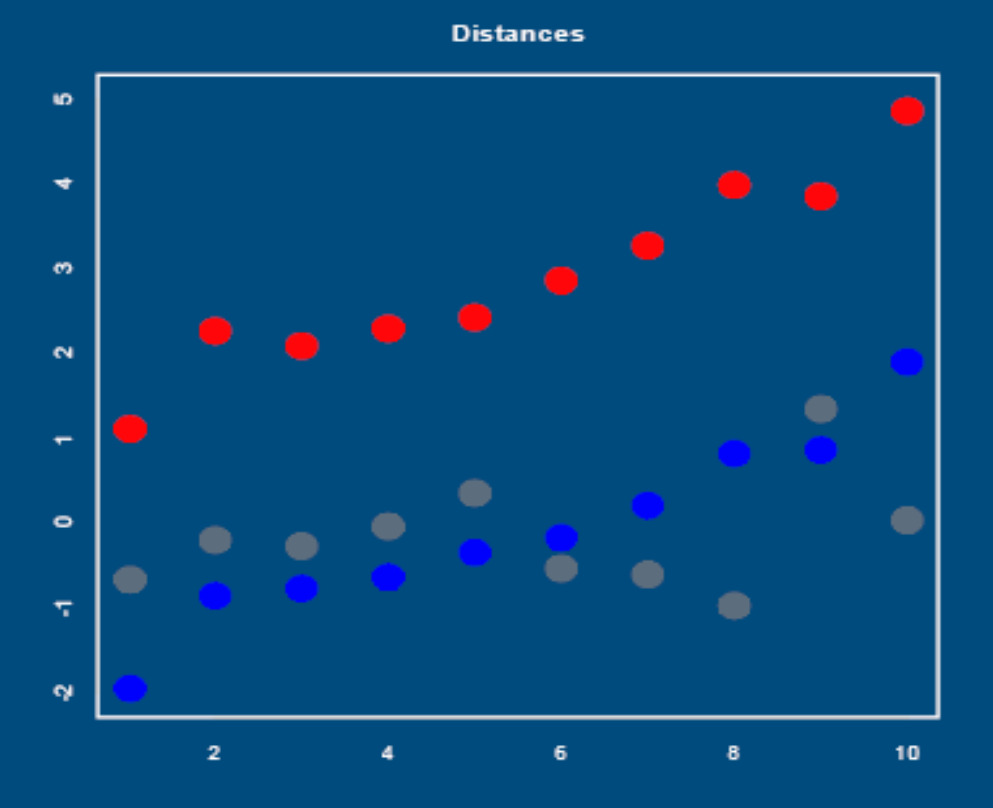

Correlations are sensitive to outliers (use Spearman)!

# Correlations gone wrong

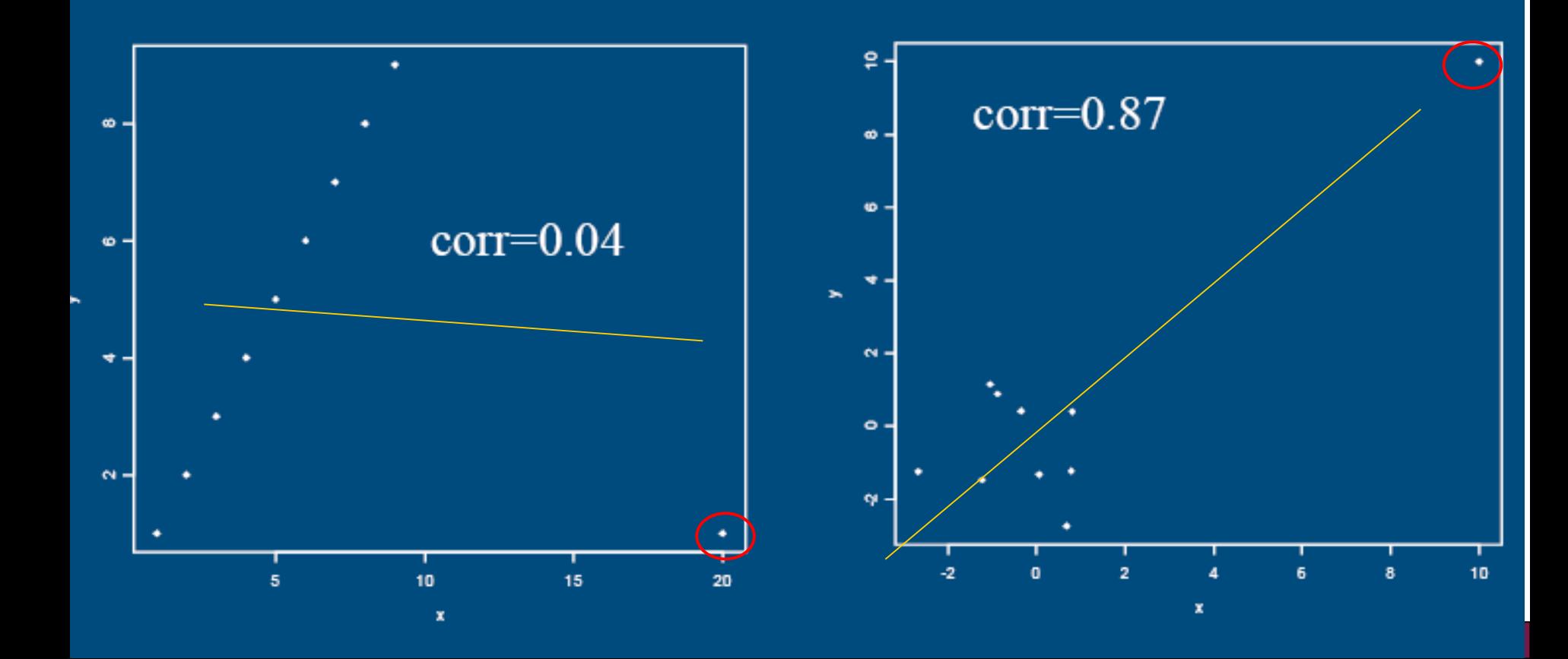

## Hierarchical clustering: drawing methods

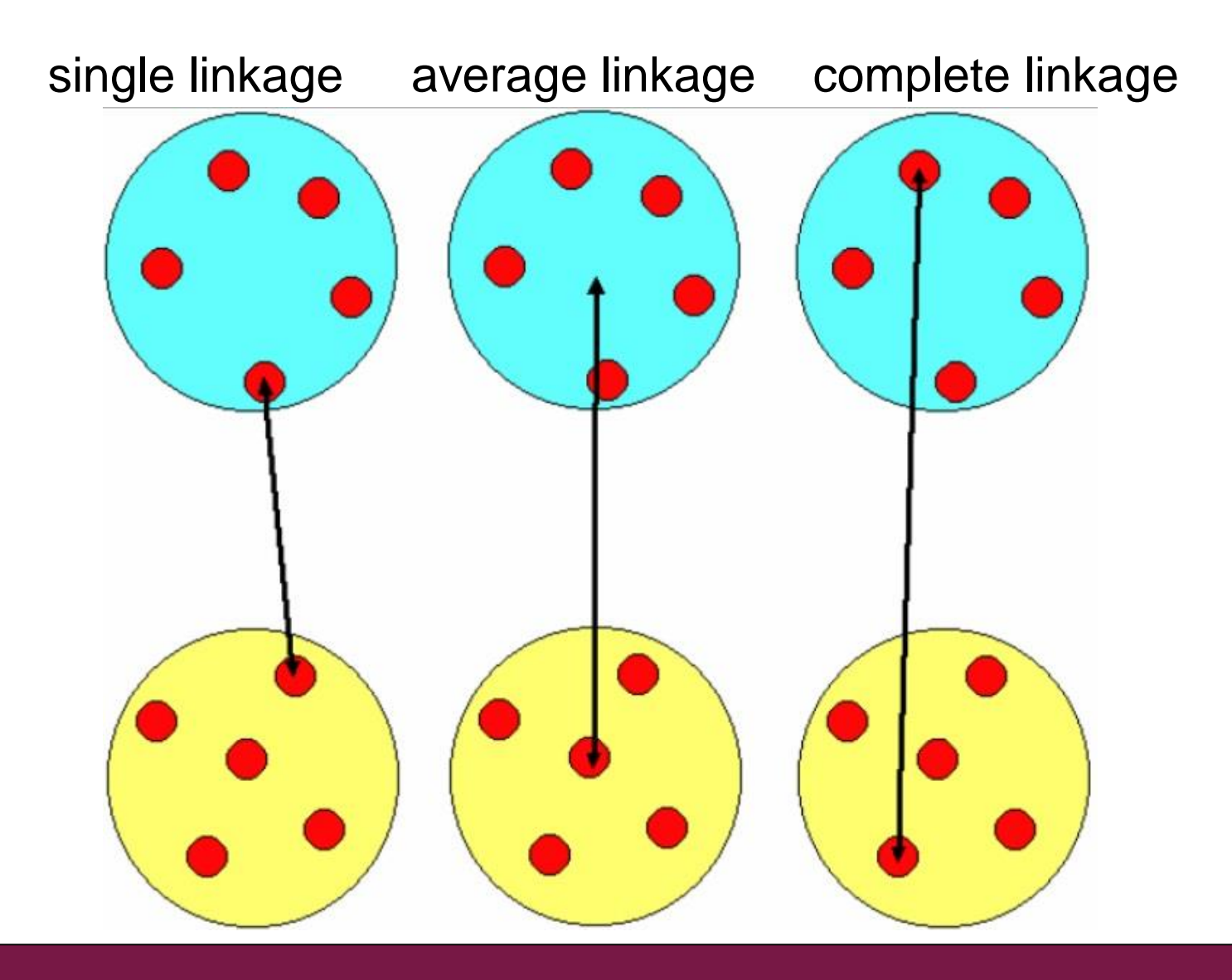

#### **Hierarchical clustering (euclidean distance)**

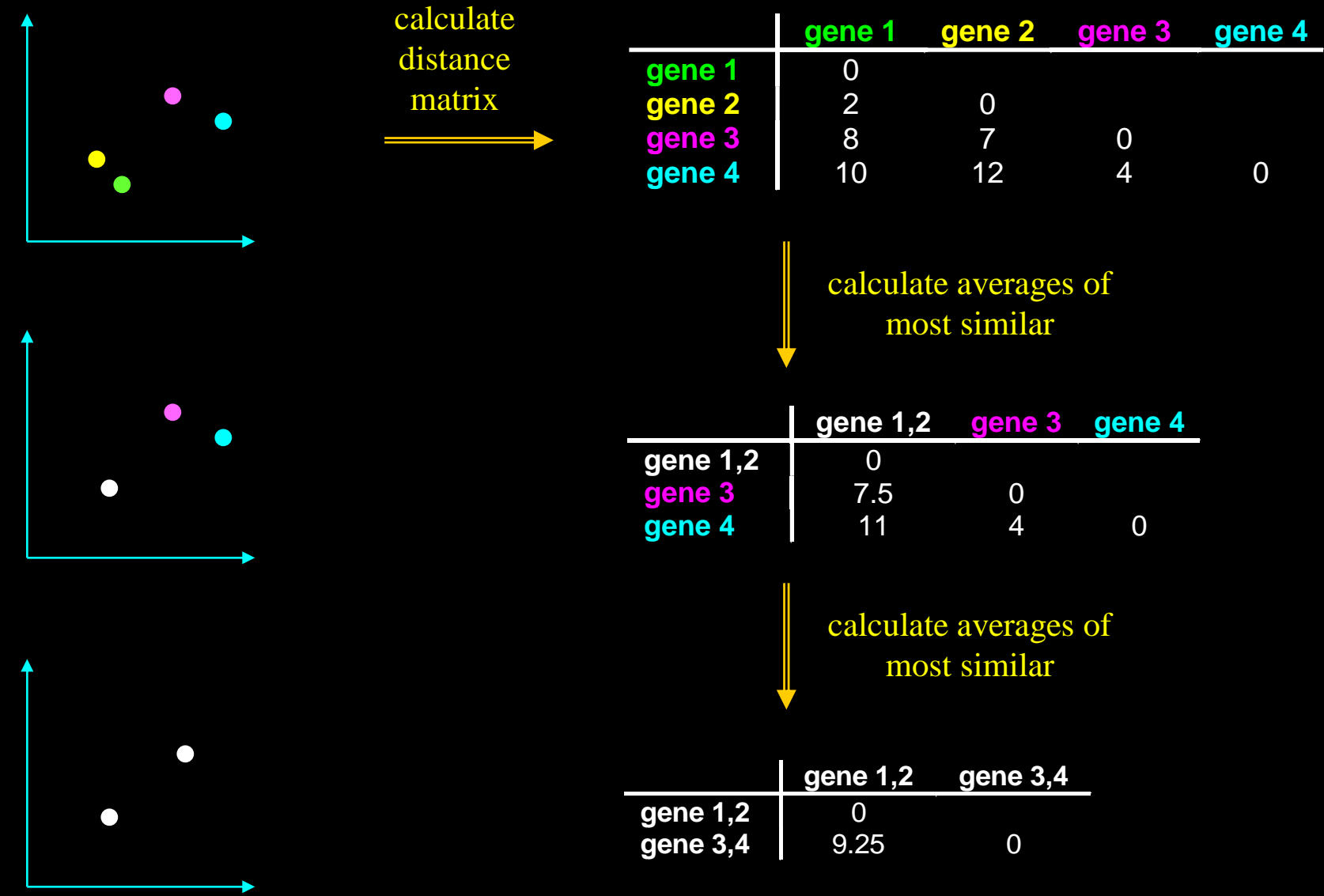

#### **Hierarchical clustering (avg. linkage)**

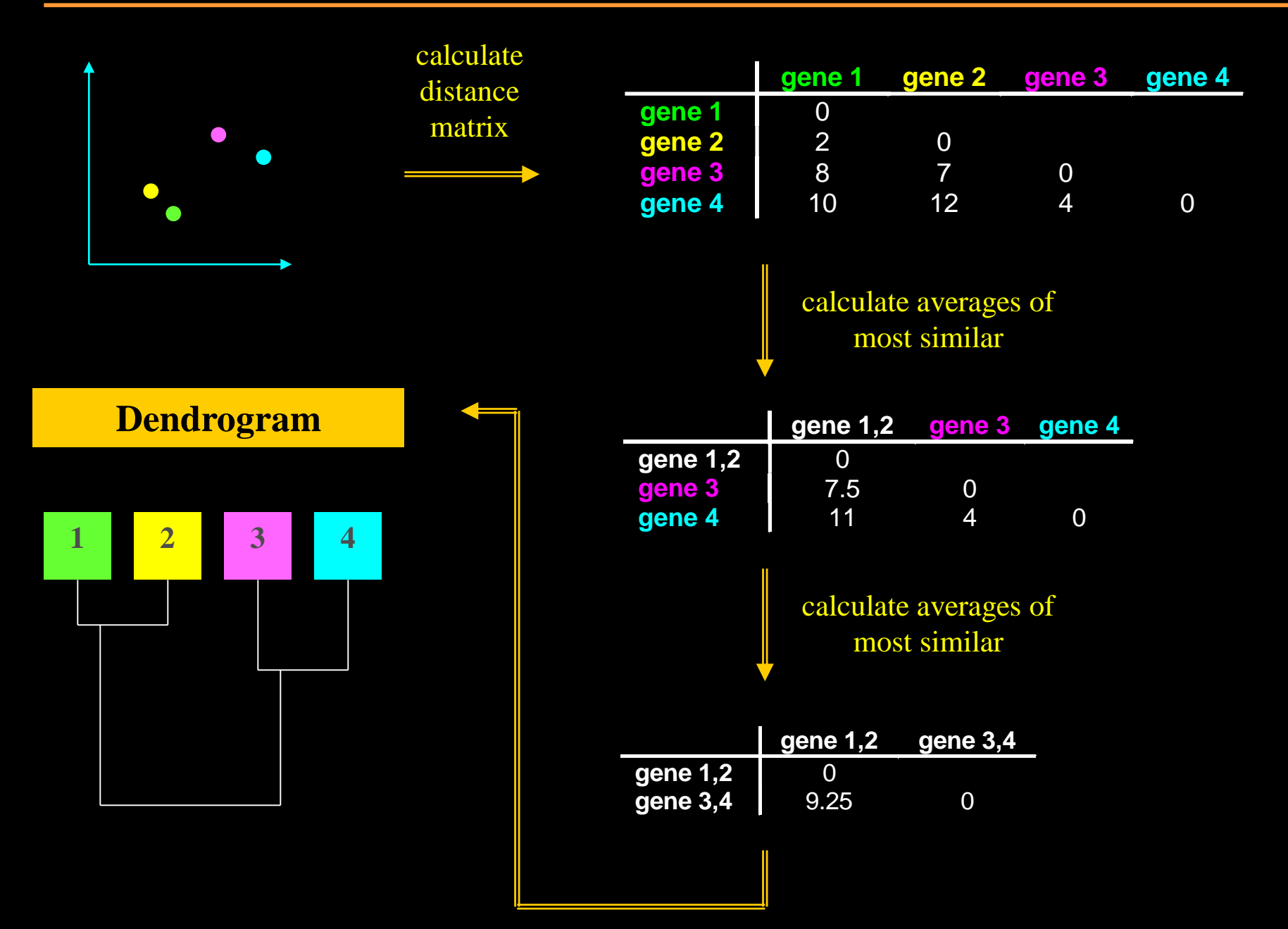

When assessing similarity, look at the branching pattern instead of sample order

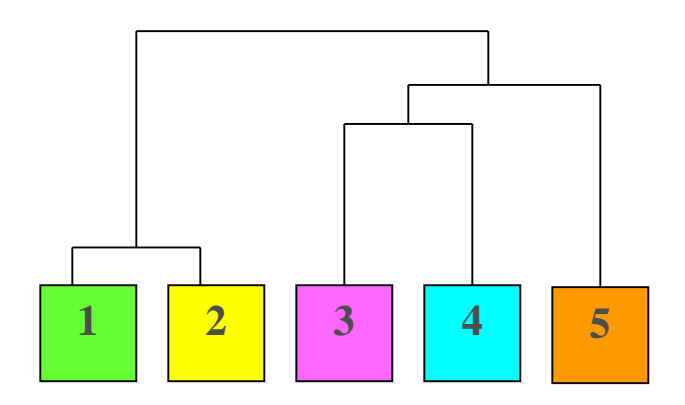

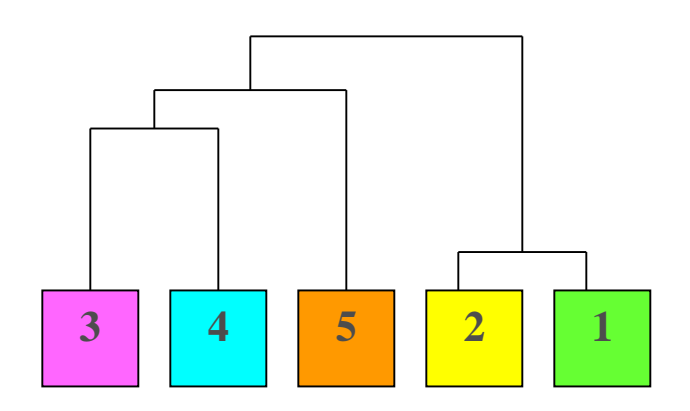

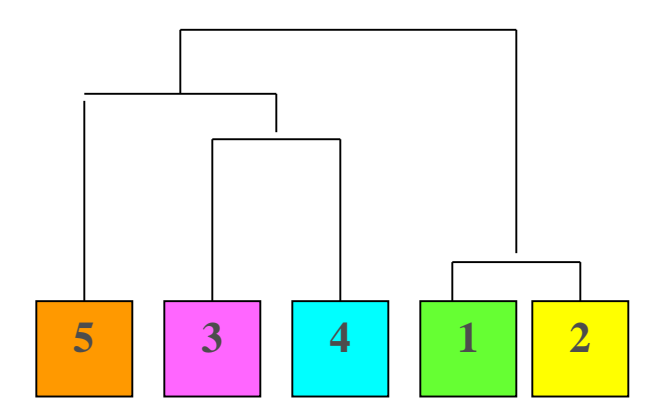

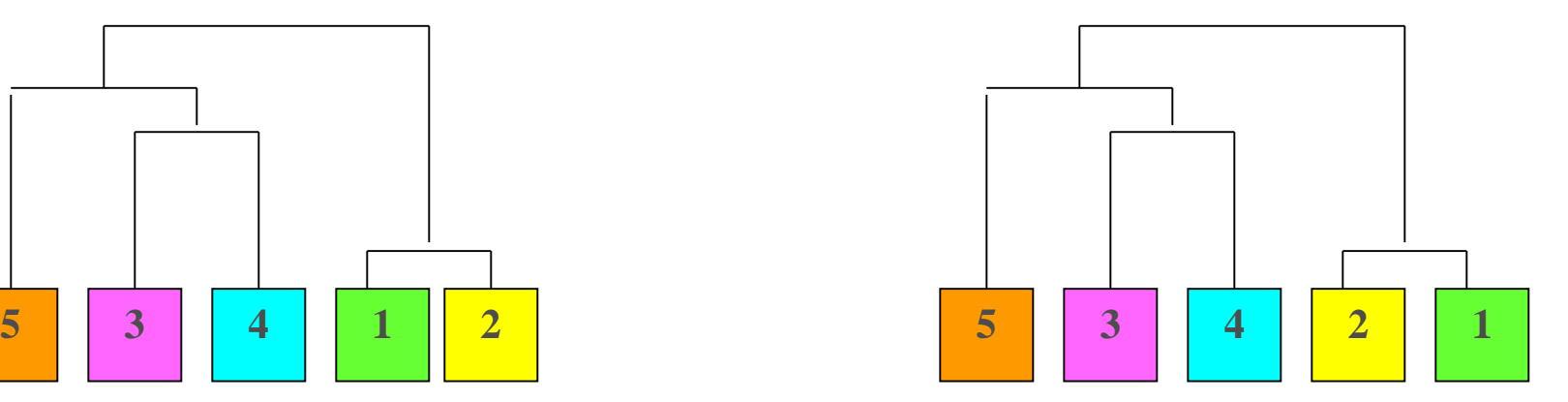

### Assessing the certainty of the branching pattern by bootstrapping

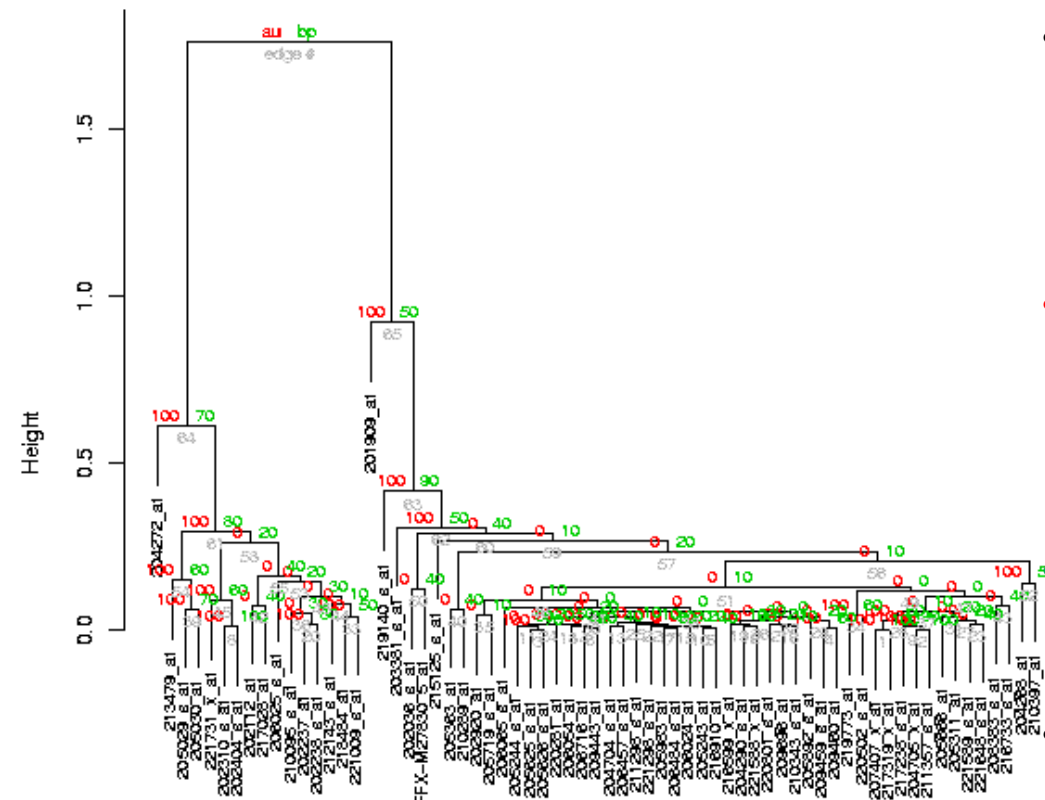

Cluster dendrogram with AU/BP values (%)

- You can get this plot by setting the parameter Resample = bootstrap. Increasing the number of resamplings increases the accuracy but makes the analysis slower. You can start with 100.
- $AU =$  approximately unbiased p-value, computed by multiscale bootstrap resampling. Clusters with AU larger than 95% are strongly supported by data.

 $BP =$  bootstrap probability p-value, computed by normal bootstrap resampling

• Developers recommend to use the AU values

#### K-means clustering

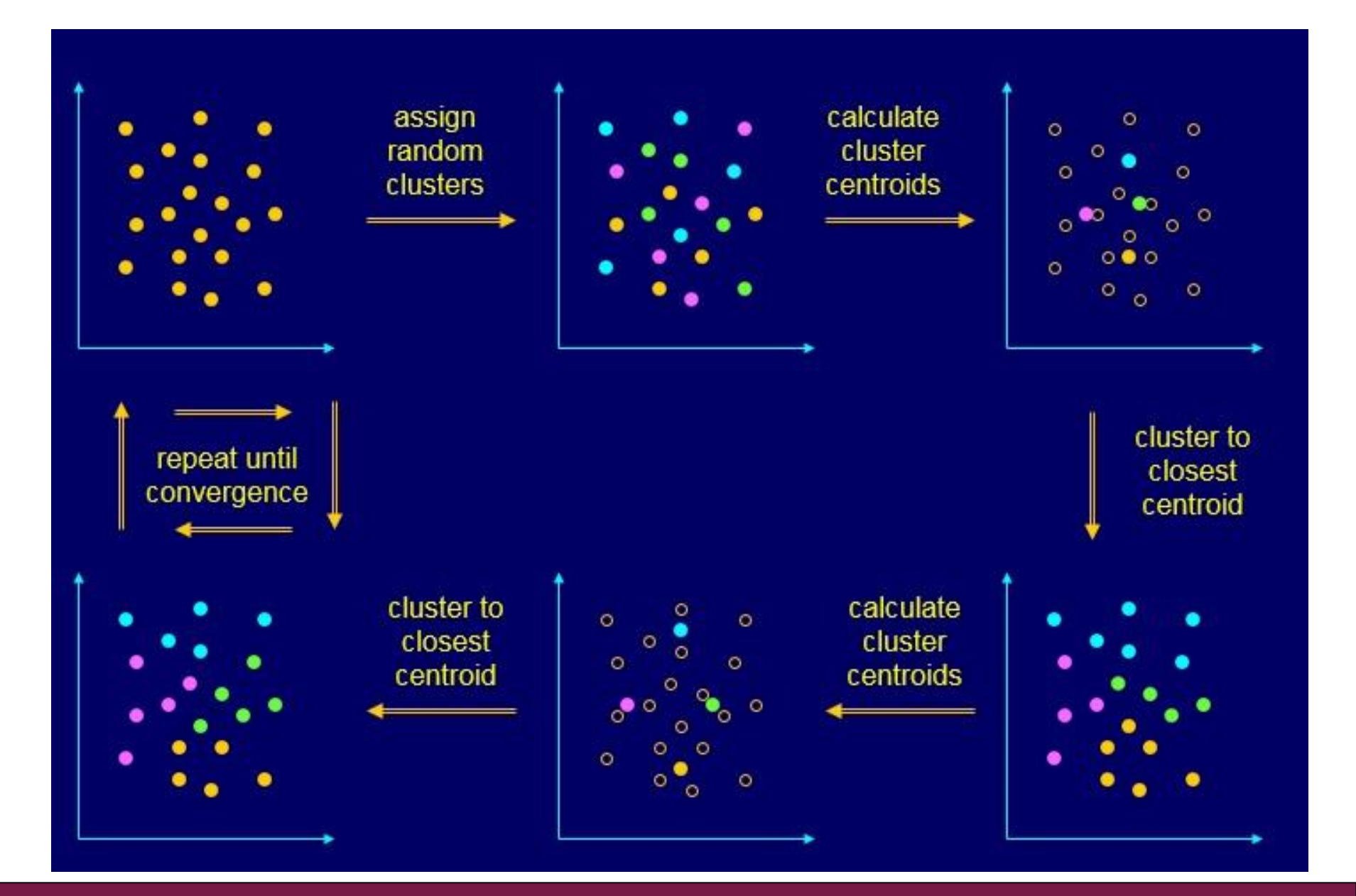

## Exercise 14: Hierarchical clustering

#### ➢ **Cluster genes**

- Select the **column-value-filter.tsv** and run **Clustering / Hierarchical**.
- View the resulting file **hc.tre** as **Hierarchical clustering**.

#### ➢ **Cluster genes and samples**

- Select the **column-value-filter.tsv** and run the tool **Visualization / Heatmap.**
- Select the **column-value-filter.tsv** and run the tool **Visualization / Annotated heatmap,** using parameters
	- Coloring scheme = Blue white red
	- Cluster samples only = no

## Microarray data analysis workflow

- ➢ **Importing data to Chipster**
- ➢ **Normalization**
- ➢ **Describing samples with a phenodata file**
- ➢ **Quality control**
	- Array level
	- Experiment level
- ➢ **Filtering (optional)**
- ➢ **Statistical testing**
	- Parametric and non-parametric tests
	- Linear modeling
	- Multiple testing correction
- ➢ **Annotation**
- ➢ **Pathway analysis**
- ➢ **Clustering**
- ➢ **Saving the workflow**

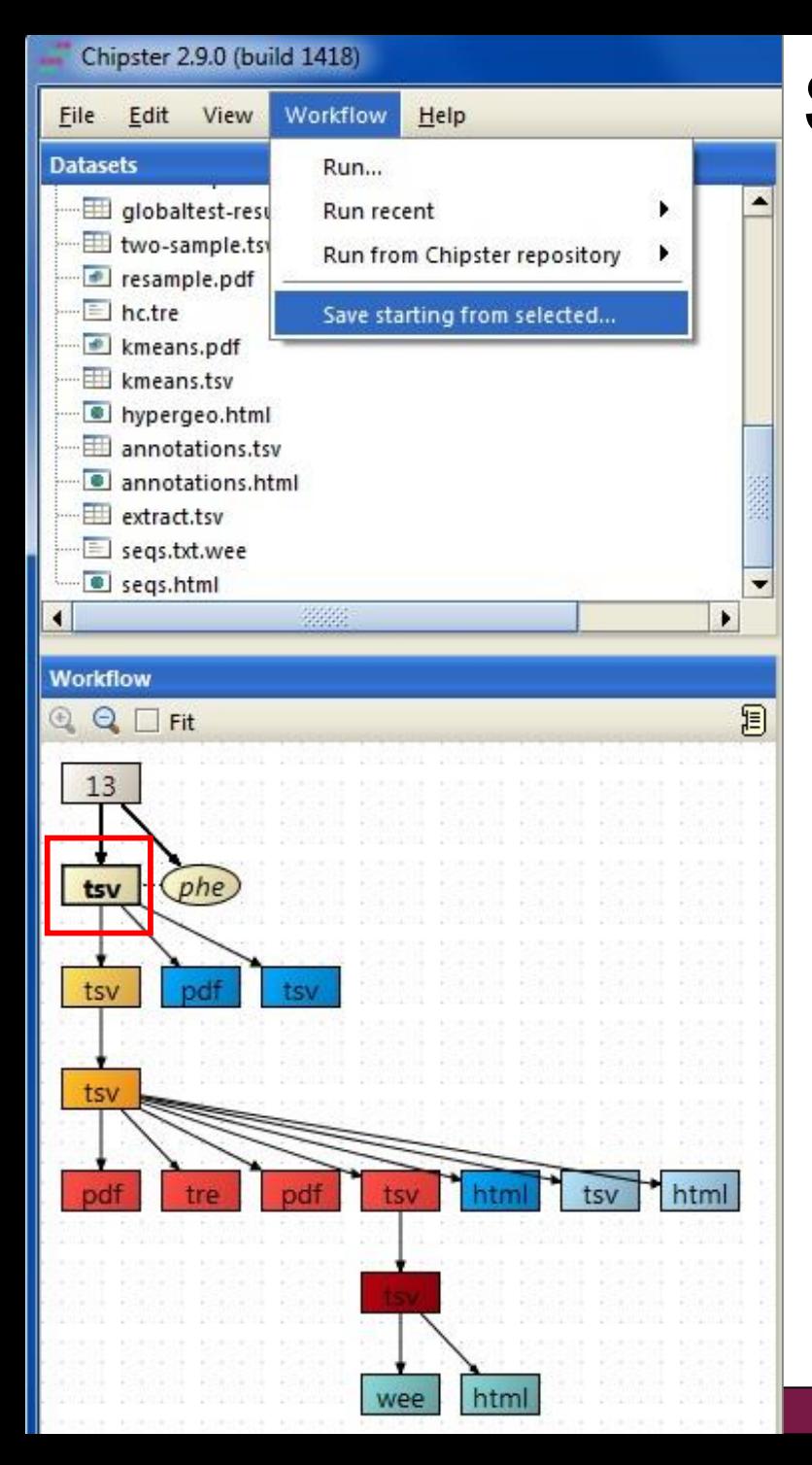

## Saving and using workflows

- ➢ **Select the starting point for your workflow**
- ➢ **Select "Workflow/ Save starting from selected"**
- ➢ **Save the workflow file on your computer with a meaningful name** 
	- Don't change the ending (.bsh)

#### ➢ **To run a workflow on another dataset, select**

- Workflow  $\rightarrow$  Open and run
- Workflow  $\rightarrow$  Run recent (if you saved the workflow recently).

## Exercise 15: Saving a workflow

- ➢ **Prune your workflow if necessary by removing** 
	- cyclic structures
	- files produced by visual selection (gray boxes)
- ➢ **Save the workflow**
	- Select **normalized.tsv** and click on **Workflow / Save starting from selected**. Give your workflow a meaningful name and save it.

## Microarray data analysis summary

#### ➢ **Normalization**

- RMA for Affy
- ➢ **Quality control at array level: are there outlier arrays?**
	- RLE, NUSE
- ➢ **Quality control at experiment level: do the sample groups separate? Are there batch effects or outliers?**
	- PCA, NMDS, dendrogram
- ➢ **(Independent filtering of genes)**
	- e.g. 50% based on coefficient of variation
	- Depends on the statistical test to be used later
- ➢ **Statistical testing**
	- Empirical Bayes method (two group test / linear modeling)
- ➢ **Annotation, pathway analysis, promoter analysis, clustering, classification…**

## Introduction to RNA-seq

## What can I investigate with RNA-seq?

- ➢ **Differential expression**
- ➢ **Isoform switching**
- ➢ **New genes and isoforms**
- ➢ **New transcripts and transcriptomes**
- ➢ **Variants**
- ➢ **Allele-specific expression**
- ➢ **Etc etc**

### How was your data produced?

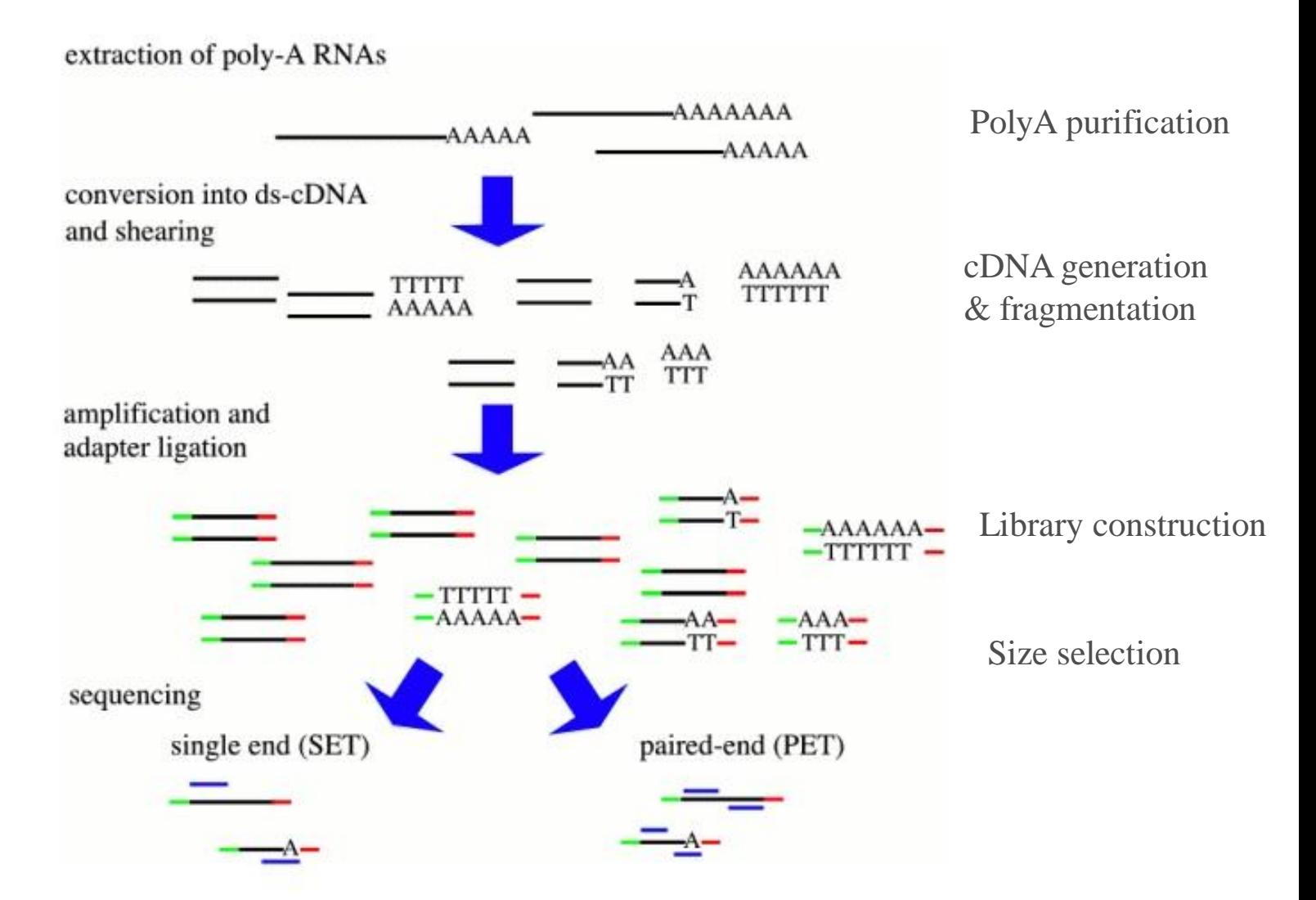

http://cmb.molgen.mpg.de/2ndGenerationSequencing/Solas/RNA-seq.html

## Stranded RNA-seq data

- ➢ **Tells if a read maps to same strand where the parental gene is, or to the opposite strand**
	- Useful information when a read maps to a genomic location where there is a gene on both strands
- ➢ **Several lab methods, you need to know which one was used**
	- TruSeq stranded, NEB Ultra Directional, Agilent SureSelect Strand-Specific…

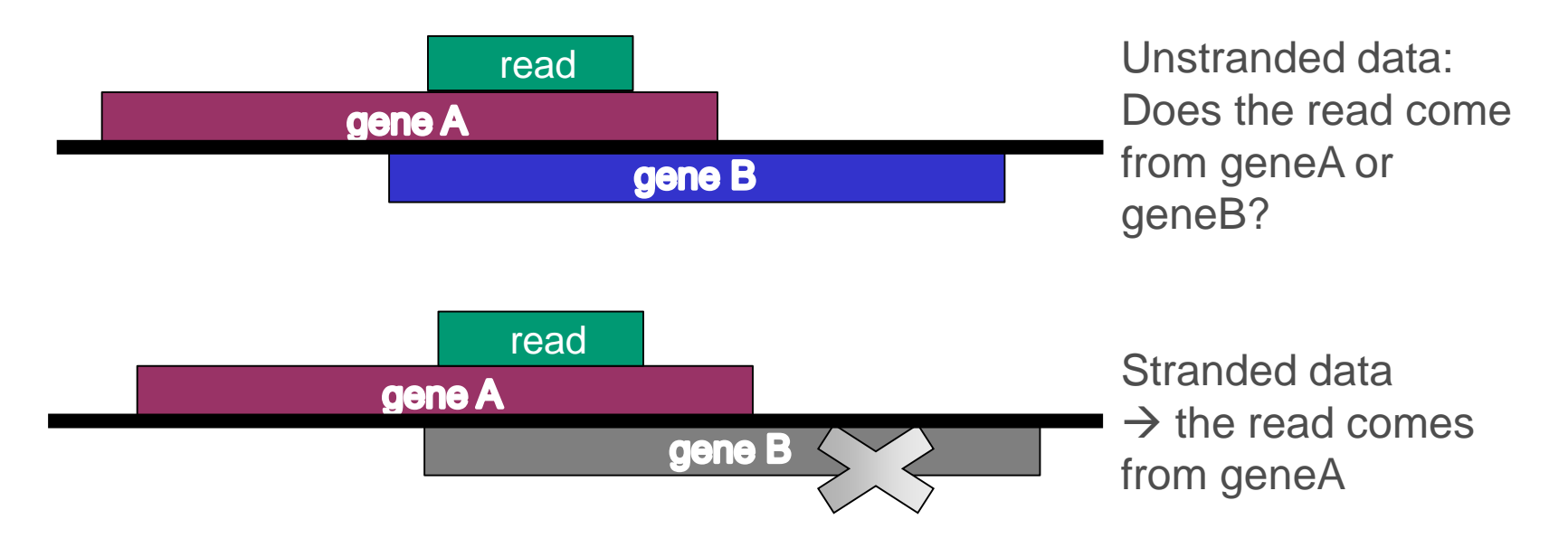

## RNA-seq data analysis

### RNA-seq data analysis: typical steps

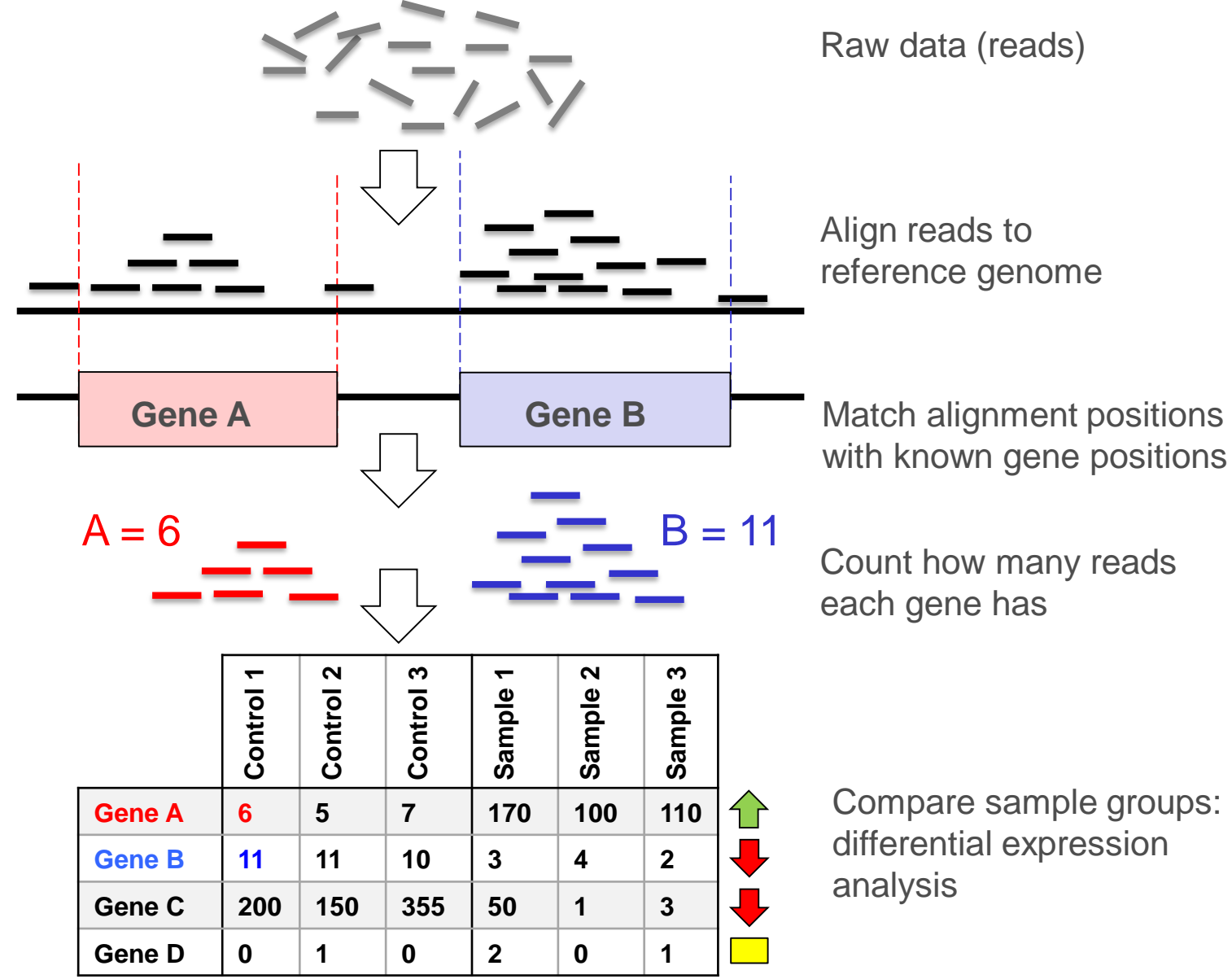

### RNA-seq data analysis: steps, tools and files

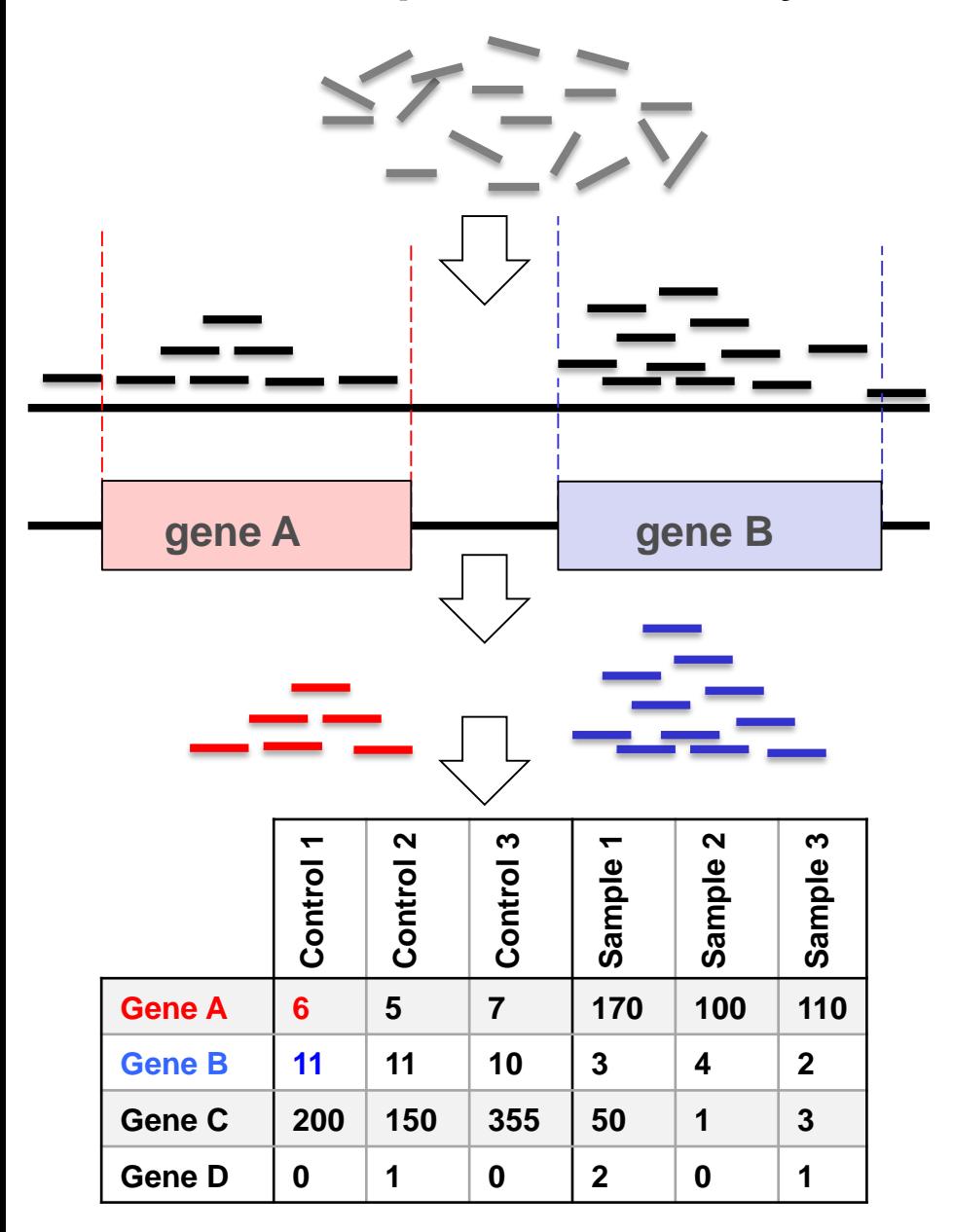

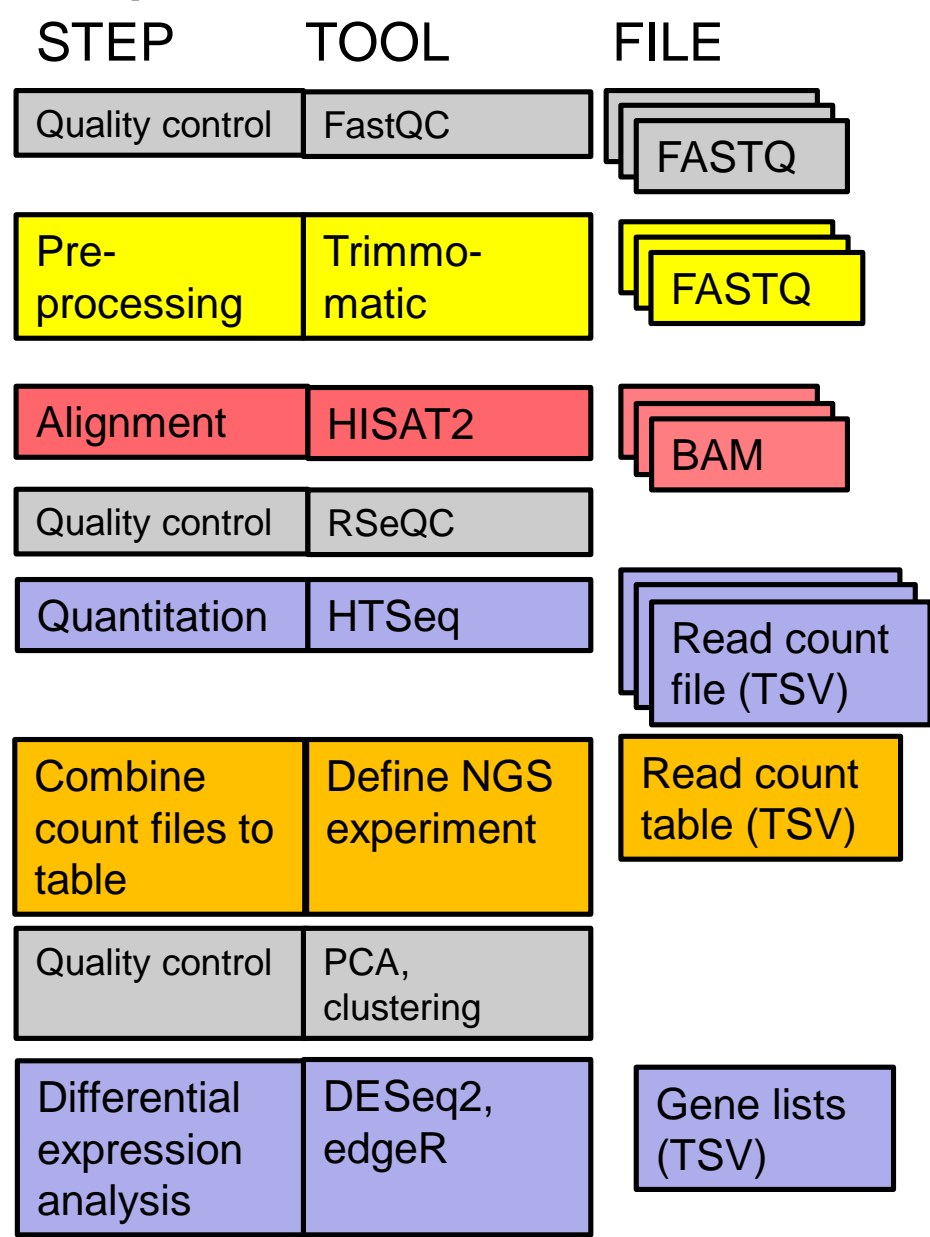

### RNA-seq data analysis workflow

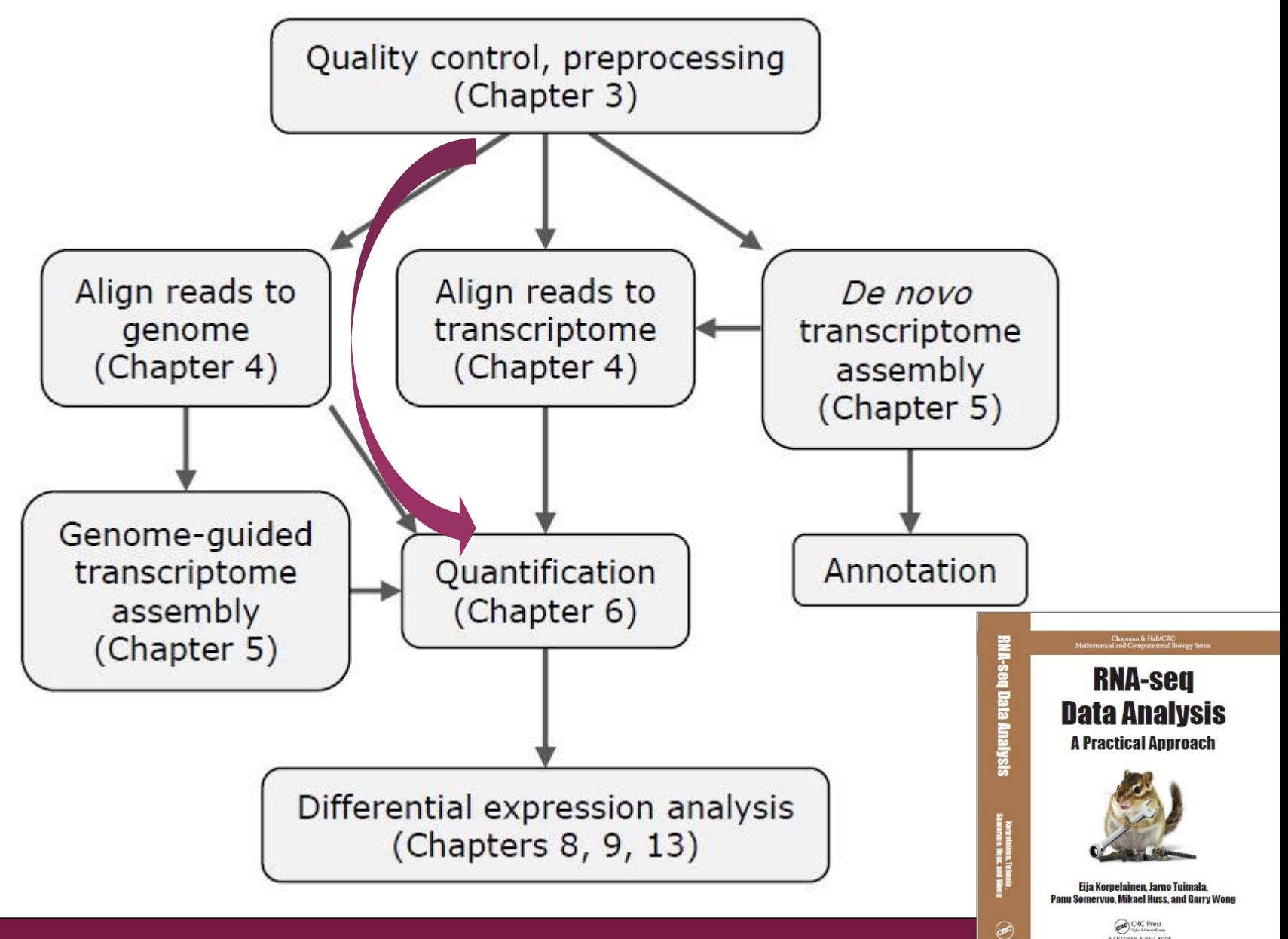

**CAN & HALL BOOK** 

### The steps we practise during the course

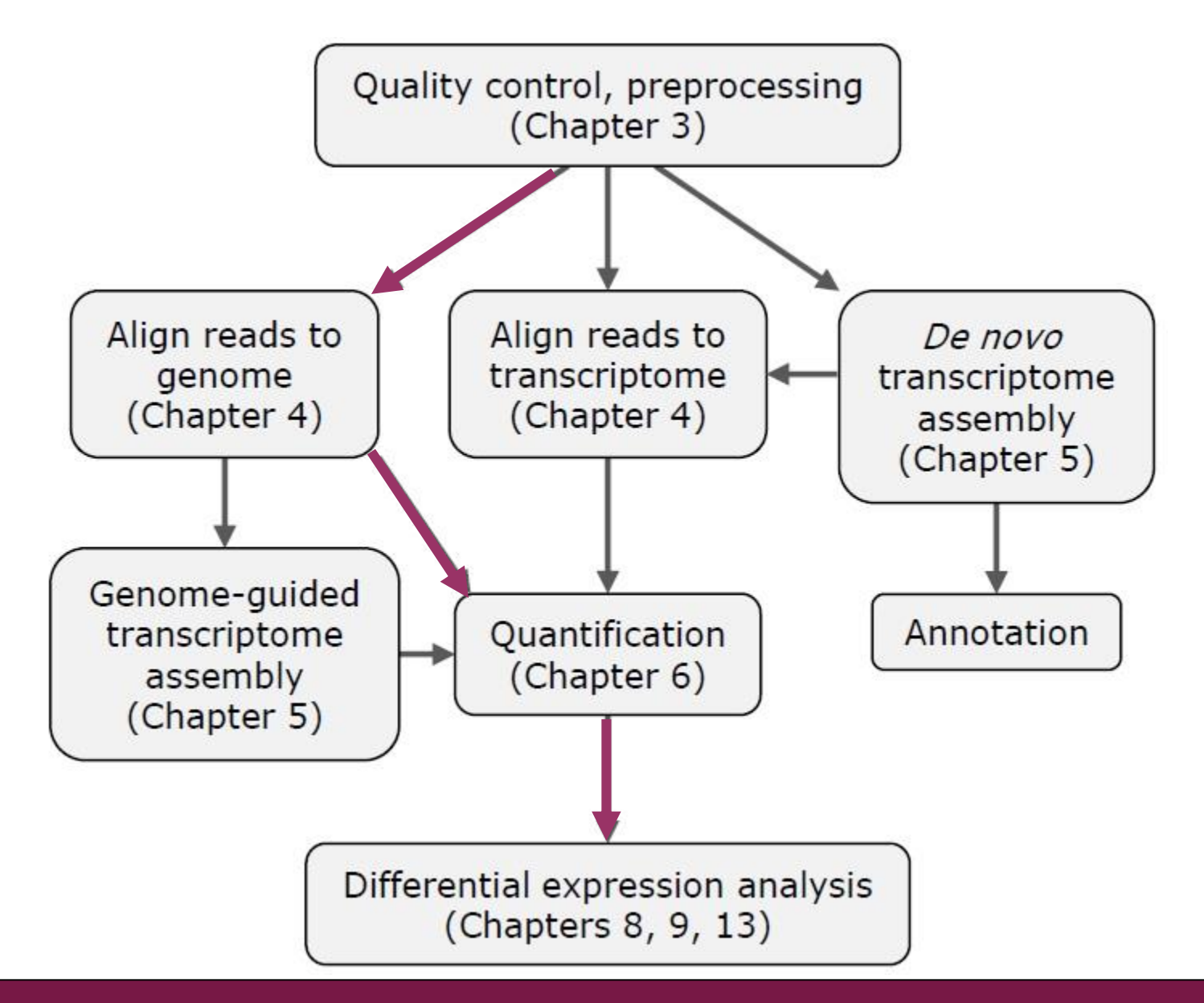

## RNA-seq data analysis workflow

#### ➢ **Quality control of raw reads**

- ➢ **Preprocessing if needed**
- ➢ **Alignment (=mapping) to reference genome**
- ➢ **Alignment level quality control**
- ➢ **Quantitation**
- ➢ **Experiment level quality control**
- ➢ **Differential expression analysis**
- ➢ **Visualization of reads and results in genomic context**

## What and why?

- ➢ **Potential problems**
	- low confidence bases, Ns
	- sequence specific bias, GC bias
	- adapters
	- sequence contamination
	- $\bullet$  …

**Knowing about potential problems in your data allows you to**

- ➢ **correct for them before you spend a lot of time on analysis**
- ➢ **take them into account when interpreting results**

## Raw reads: FASTQ file format

#### ➢ **Four lines per read:**

@read name

GATTTGGGGTTCAAAGCAGTATCGATCAAATAGTAAATCCATTTGTTCAACTCACAGTTT

+ read name

!''\*((((\*\*\*+))%%%++)(%%%%).1\*\*\*-+\*''))\*\*55CCF>>>>>>CCCCCCC65

➢ **http://en.wikipedia.org/wiki/FASTQ\_format**

- ➢ **Attention: Do not unzip FASTQ files**
	- Chipster's analysis tools can cope with zipped files (.gz)

## Base qualities

➢ **If the quality of a base is 20, the probability that it is wrong is 0.01.**

• Phred quality score  $Q = -10$  \*  $log_{10}$  (probability that the base is wrong)

**T C A G T A C T C G 40 40 40 40 40 40 40 40 37 35**

➢ **"Sanger" encoding: numbers are shown as ASCII characters so that 33 is added to the Phred score**

- E.g. 39 is encoded as "H", the 72nd ASCII character  $(39+33 = 72)$
- Note that older Illumina data uses different encoding
	- Illumina1.3: add 64 to Phred
	- Illumina 1.5-1.7: add 64 to Phred, ASCII 66 "B" means that the whole read segment has low quality

## Base quality encoding systems

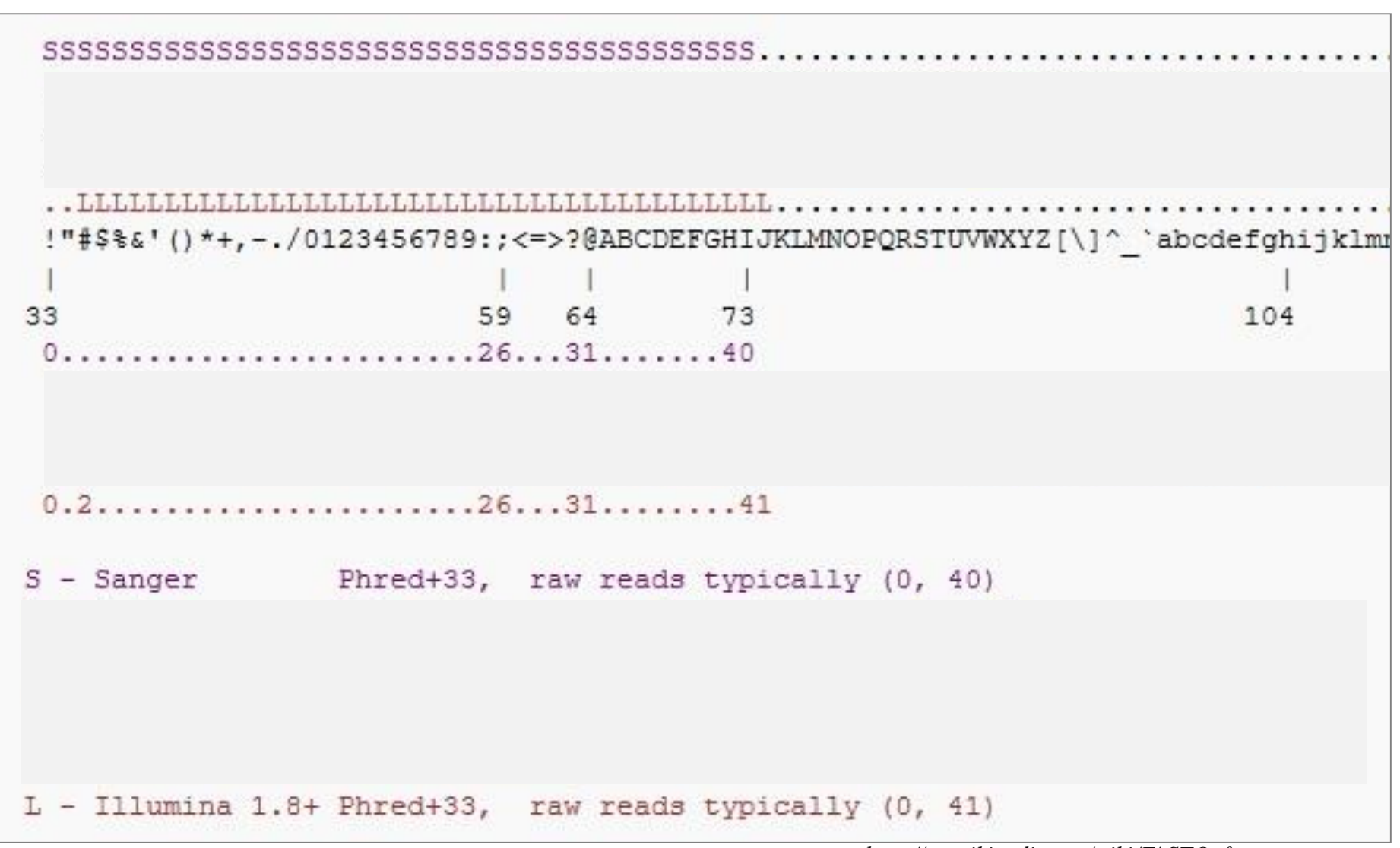

*http://en.wikipedia.org/wiki/FASTQ\_format*

## Per position base quality (FastQC)

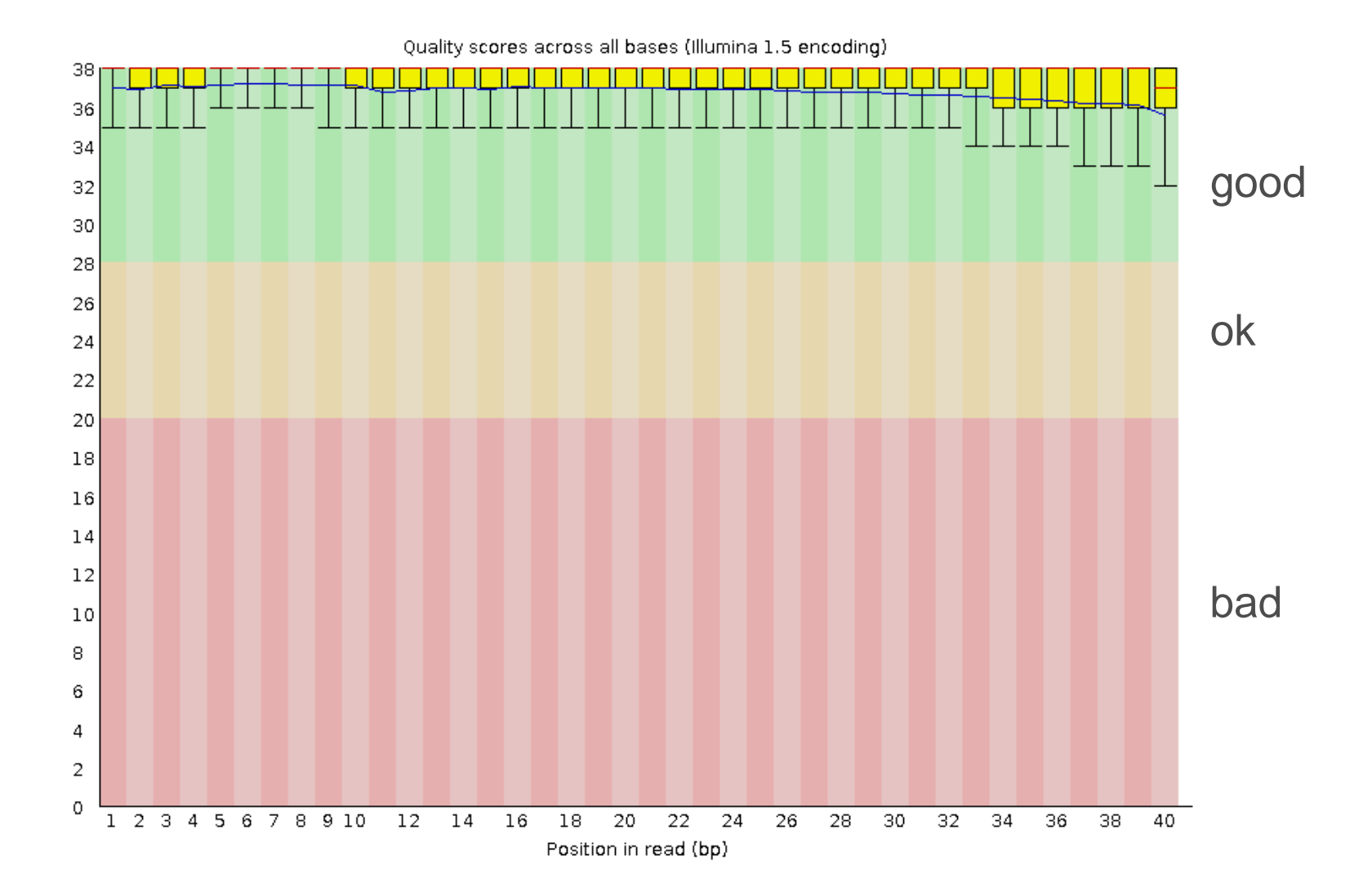

## Per position base quality (FastQC)

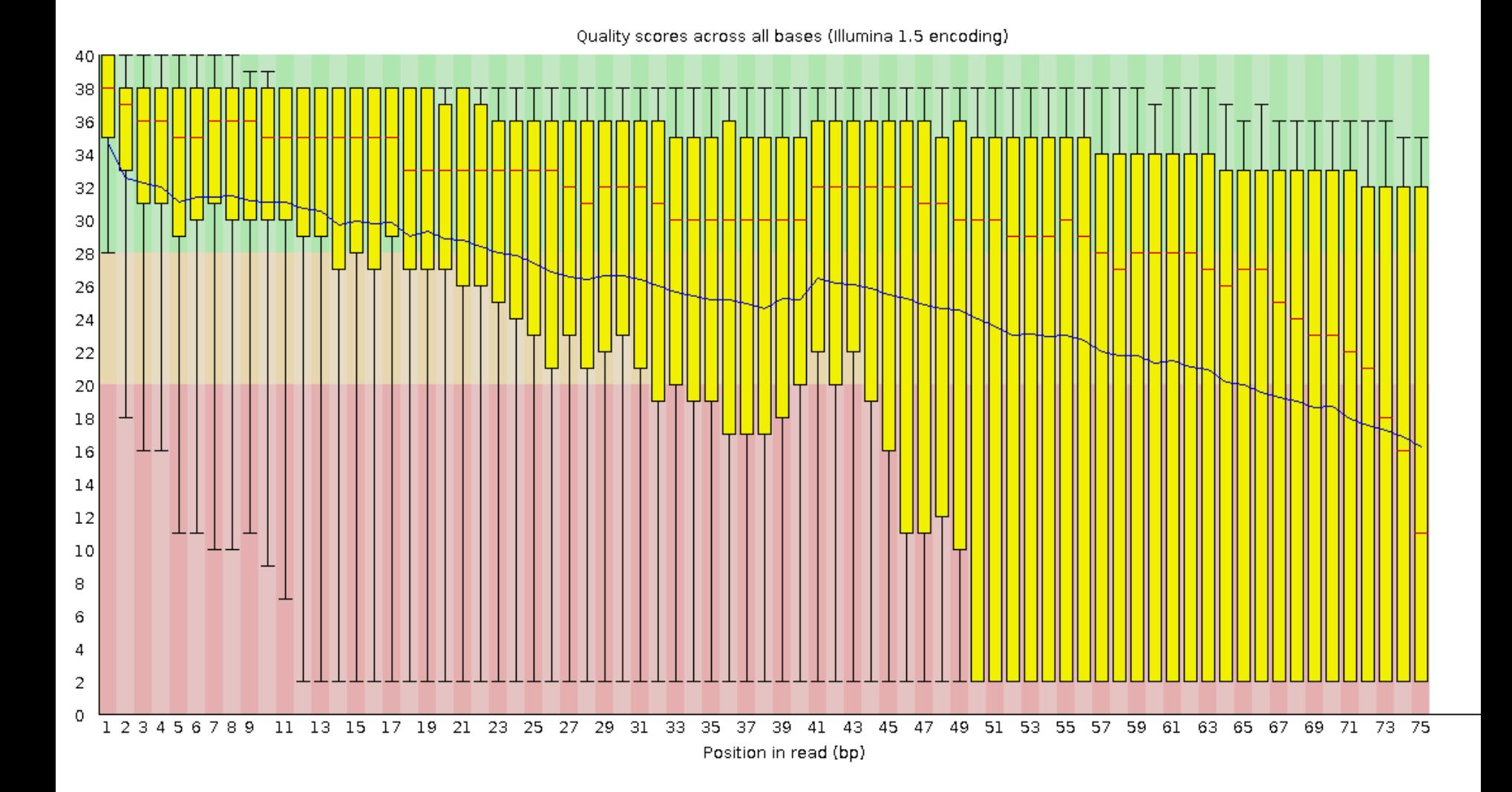

### Per position sequence content (FastQC)

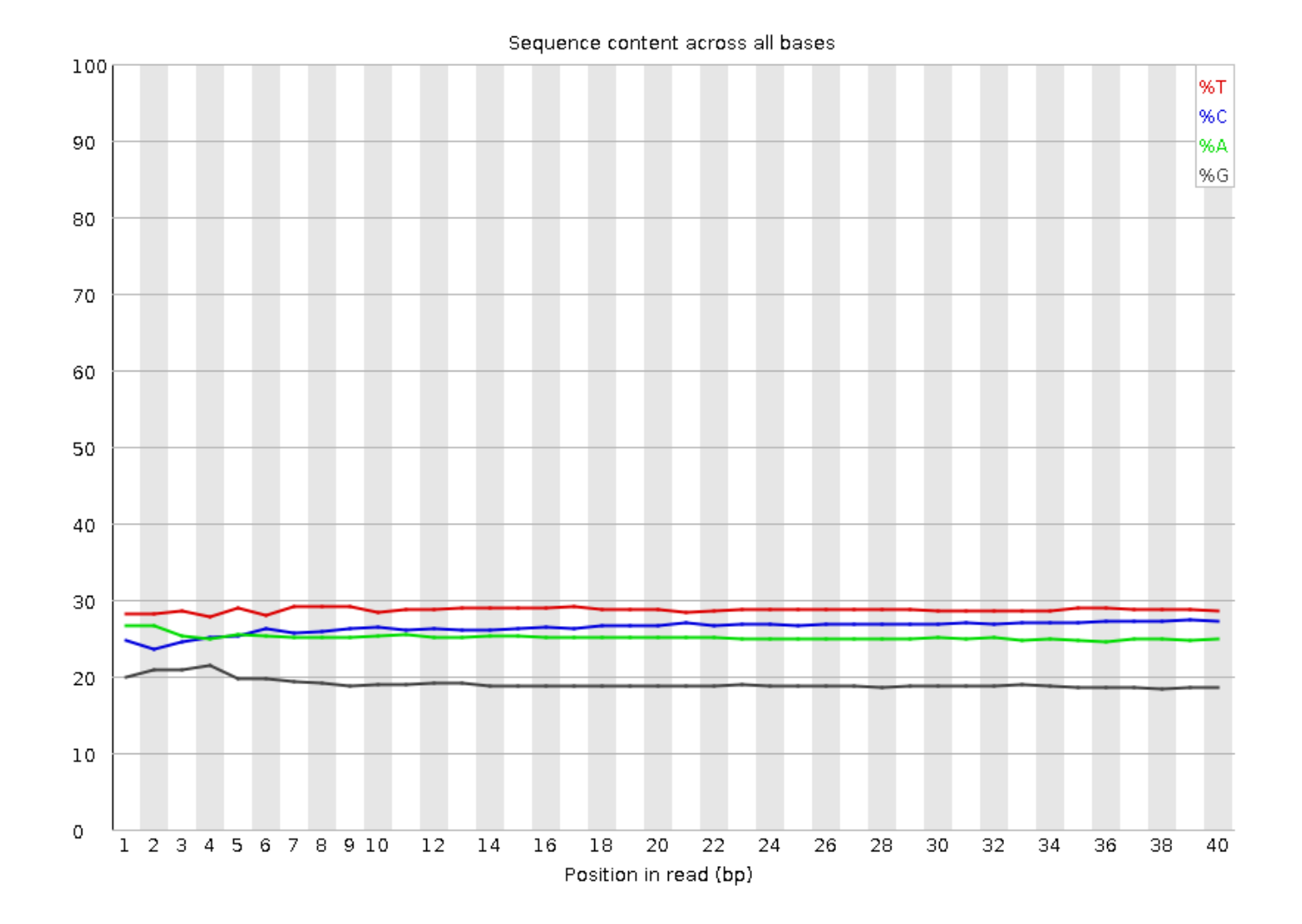

## Per position sequence content (FastQC)

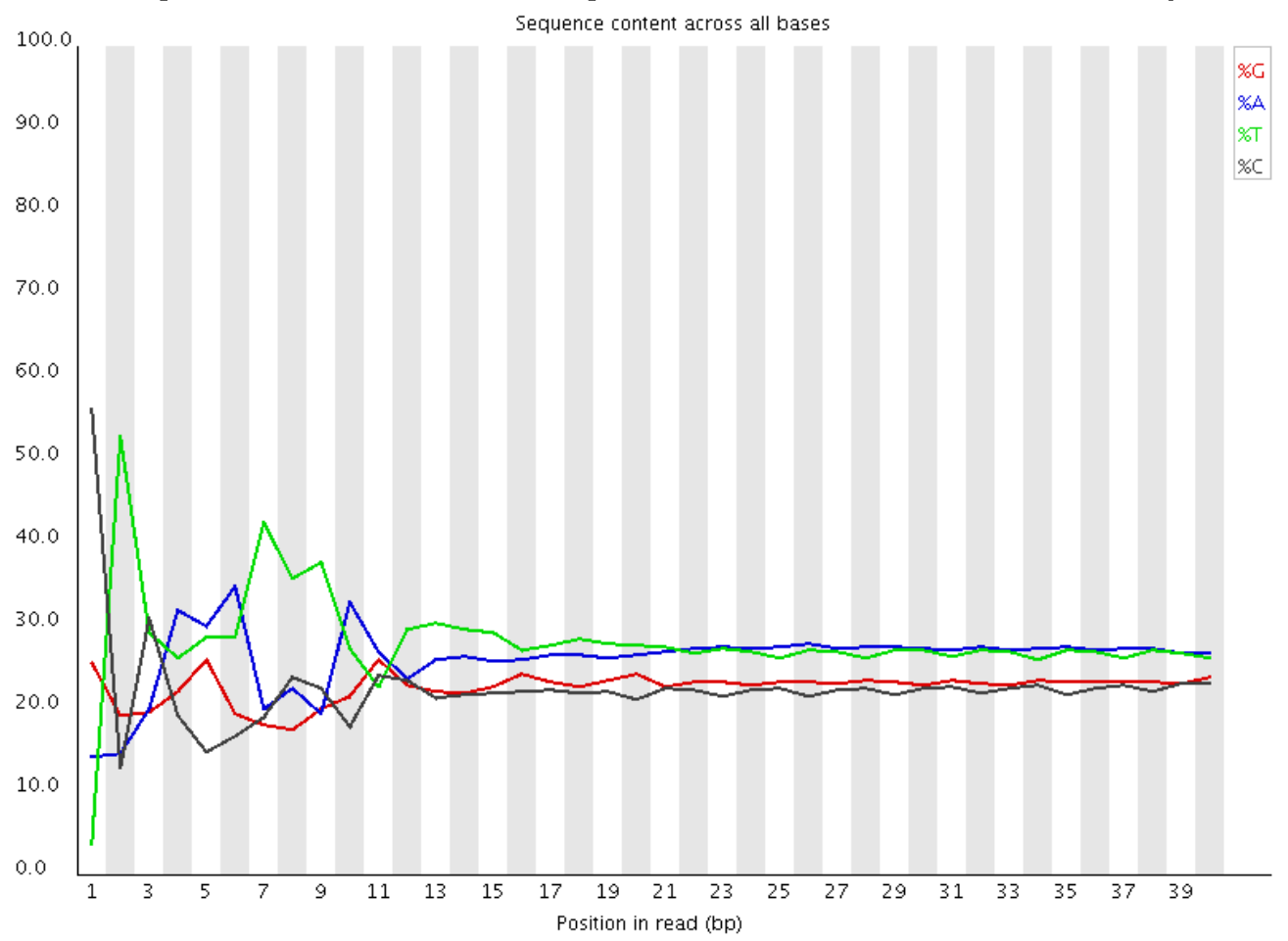

- ➢ **Enrichment of k-mers at the 5' end due to use of random hexamers or transposases in the library preparation**
- ➢ **Typical for RNA-seq data**
- ➢ **Can't be corrected, doesn't usually effect the analysis**

#### I have many FASTQ files – how can I quickly check them all?

1 4 8

- ➢ **Make a tar package of all the FASTQ files using the tool Utilities / Make a tar package**
- ➢ **Select the tar package and run the tool Quality control / Read quality with MultiQC for many FASTQ files**

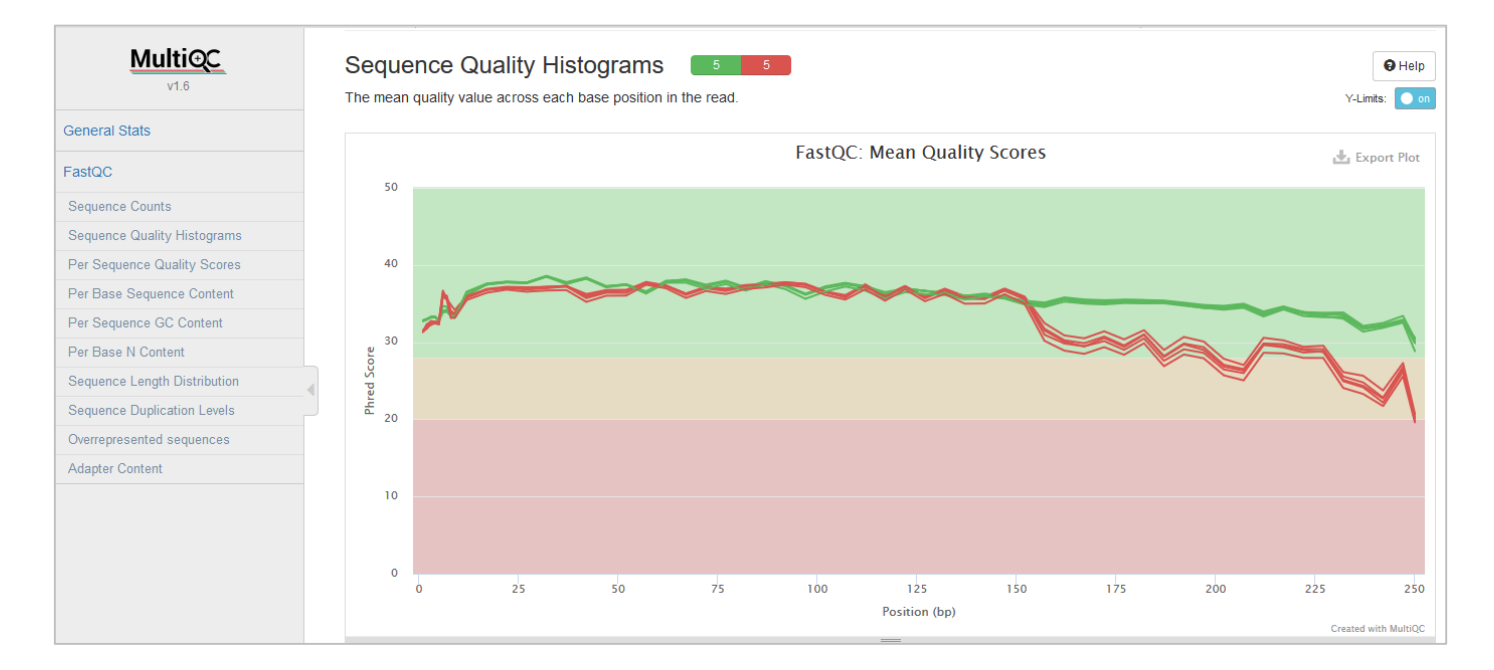

## Was your data made with stranded protocol?

- ➢ **You need to indicate it when**
	- aligning reads to genome (e.g. HISAT2)
	- counting reads per genes (e.g. HTSeq)
- ➢ **If you don't know if a stranded sequencing protocol was used, you can check it** 
	- Select your FASTQ file and run the tool Quality control / RNAseq strandedness inference and inner distance estimation using RseQC
	- aligns a subset of the reads to genome and compares the locations to reference annotation
- ➢ **For more info please see the manual**
	- http://chipster.csc.fi/manual/library-type-summary.html

#### RseQC strandedness report

```
Visualisation
View text
```
This is SingleEnd Data Fraction of reads failed to determine: 0.0433 Fraction of reads explained by "++,--":  $0.9498$ Fraction of reads explained by "+-,-+":  $0.0069$ 

It seems the data is stranded. Read is always on the same strand as the gene.

```
Corresponding parameters are:
TopHat, HISAT2, Cufflinks and Cuffdiff: library-type fr-secondstrand
HTSeq: stranded -- yes
RSeQC: ++, --
```
Input files were assigned as follows: Read 1 file: hESC.fastq
## What does this  $++$ , - - mean?

#### **Single end:**

**++,- read mapped to '+' strand indicates parental gene on '+' strand** + **read mapped to '-' strand indicates parental gene on '-' strand**

#### **+-,-+**

**read mapped to '+' strand indicates parental gene on '-' strand read mapped to '-' strand indicates parental gene on '+' strand**

gene **read** -  $^{+}$ -

gene

**read** 

Paired end:

 $1++$ ,  $1-.2+-$ ,  $2-+$ 

read1 mapped to '+' strand indicates parental gene on '+' strand read1 mapped to '-' strand indicates parental gene on '-' strand read2 mapped to '+' strand indicates parental gene on '-' strand read2 mapped to '-' strand indicates parental gene on '+' strand

 $1+-1-+2++2-$ 

read1 mapped to '+' strand indicates parental gene on '-' strand read1 mapped to '-' strand indicates parental gene on '+' strand read2 mapped to '+' strand indicates parental gene on '+' strand read2 mapped to '-' strand indicates parental gene on '-' strand

## RNA-seq data analysis workflow

- ➢ **Quality control of raw reads**
- ➢ **Preprocessing (trimming / filtering) if needed**
- ➢ **Alignment (=mapping) to reference genome**
- ➢ **Manipulation of alignment files**
- ➢ **Alignment level quality control**
- ➢ **Quantitation**
- ➢ **Experiment level quality control**
- ➢ **Visualization of reads and results in genomic context**
- ➢ **Differential expression analysis**

### Filtering and trimming

- ➢ **Filtering removes the entire read, trimming removes only the bad quality bases**
	- It can remove the entire read, if all bases are bad
- ➢ **Trimming makes reads shorter**
	- This might not be optimal for some applications
- ➢ **Base quality threshold for trimming is a trade-off between having good quality reads and having enough sequence**
- ➢ **Paired end data: the matching order of the reads in the two files has to be preserved**
	- If a read is removed, its pair has to removed as well

## RNA-seq data analysis workflow

- ➢ **Quality control of raw reads**
- ➢ **Preprocessing (trimming / filtering) if needed**
- ➢ **Alignment (=mapping) to reference genome**
- ➢ **Manipulation of alignment files**
- ➢ **Alignment level quality control**
- ➢ **Quantitation**
- ➢ **Experiment level quality control**
- ➢ **Visualization of reads and results in genomic context**
- ➢ **Differential expression analysis**

## RNA-seq data analysis workflow

- ➢ **Quality control of raw reads**
- ➢ **Preprocessing (trimming / filtering) if needed**
- ➢ **Alignment (=mapping) to reference genome**
- ➢ **Alignment level quality control**
- ➢ **Quantitation**
- ➢ **Experiment level quality control**
- ➢ **Visualization of reads and results in genomic context**
- ➢ **Differential expression analysis**

## Aligning reads to reference genome

- ➢ **The goal is to find the location where a read originated from**
- ➢ **Challenges**
	- Reads contain genomic variants and sequencing errors
	- Genomes contain non-unique sequence and introns
- ➢ **RNA-seq aligner needs to be able to map splice junction spanning reads to genome non-contiguously** 
	- Spliced alignments are difficult because sequence signals at splice sites are limited, and introns can be thousands of bases long

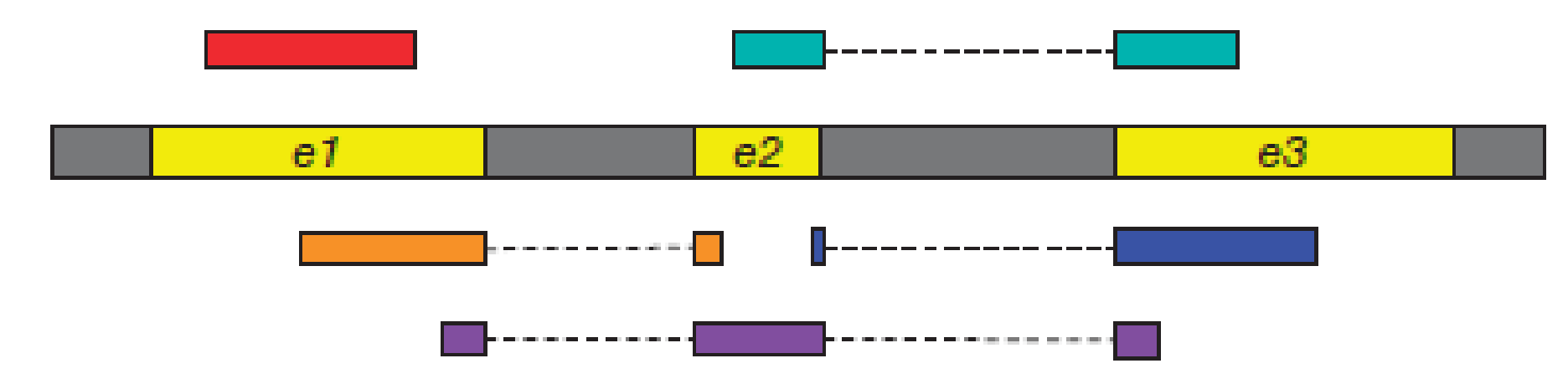

*Modified from Kim et al (2015) Nature methods 12:358*

## Alignment programs

➢ **Many aligners have been developed over the years**

- Convert genome fasta file to a data structure which faster to search (e.g. BWT index or suffix array)
- Differ in speed, memory requirements, accuracy and ability to deal with spliced alignments

#### ➢ **Use splice-aware aligner for mapping RNA-seq reads**

- Examples:
	- STAR (fast and accurate, needs a lot of memory)
	- HISAT2 (fast and accurate, creating the genomic index needs a LOT of memory)
	- TopHat2 (slower, needs less memory)

## Splice-aware aligners in Chipster

➢ **STAR**

- Human genome available
- ➢ **HISAT2**
	- Human and mouse genome available
	- You can also supply own genome if it is small
- ➢ **TopHat2**
	- Many genomes available
	- You can also supply own genome

### ➢ **Output files**

- BAM = contains the alignments
- bai = index file for BAM, required by genome browsers etc
- $158 \rightarrow \log$  = useful information about the alignment run

## HISAT2

- ➢ **HISAT = Hierarchical Indexing for Spliced Alignment of Transcripts**
- ➢ **Fast spliced aligner with low memory requirement**
- ➢ **Reference genome is (BWT FM) indexed for fast searching**
	- Currently Chipster offers human and mouse reference genome
	- Let us know if you need others!
	- You can provide own (small) reference genome in fasta format

#### ➢ **Uses two types of indexes**

- A global index: used to anchor a read in genome (28 bp is enough)
- Thousands of small local indexes, each covering a genomic region of 56 Kbp: used for rapid extension of alignments (good for spliced reads with short anchors)
- ➢ **Uses splice site information found during the alignment of earlier reads in the same run**

## HISAT2 parameters

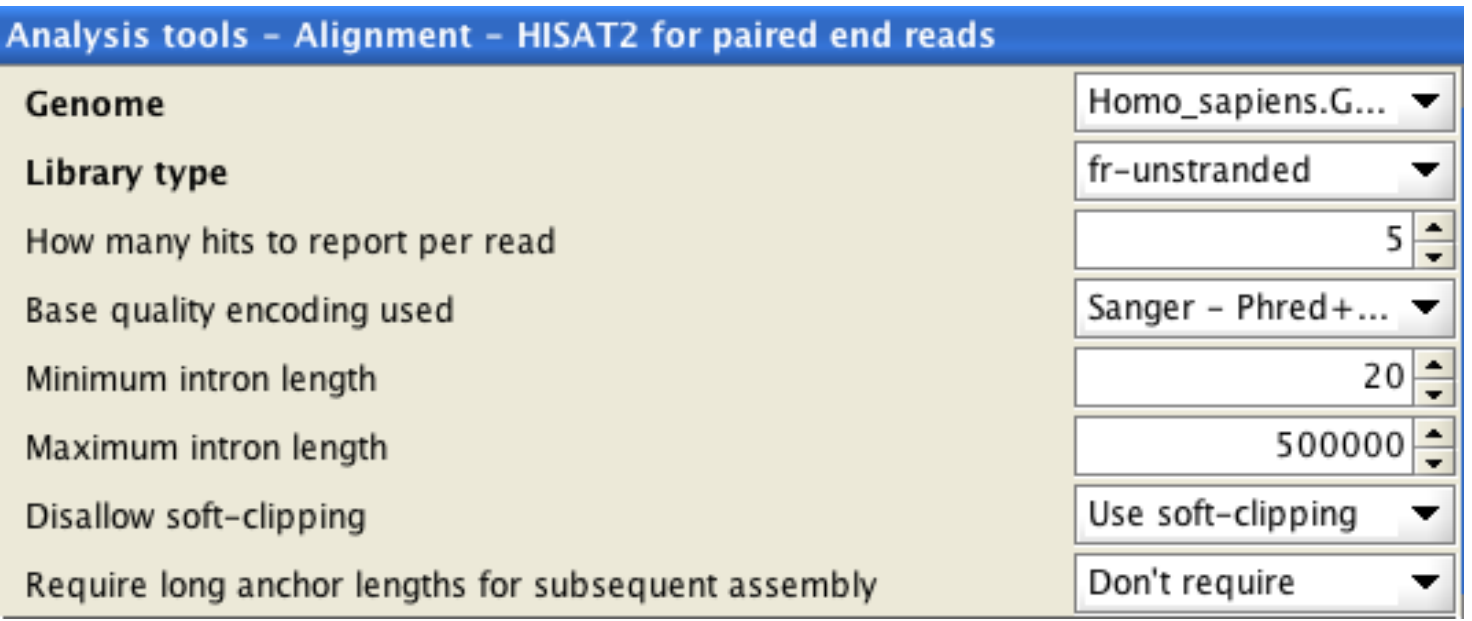

- Remember to set the strandedness (library type) correctly!
- $\triangleright$  Note that there can be alignments that are better than the 5 reported ones
- $\triangleright$  Require long anchors (> 16 bp) if you are going to do transcript assembly
- 160 maximizes the alignment score  $\triangleright$  Soft-clipping = read ends don't need to align to the genome, if this

## STAR

- ➢ **STAR = Spliced Transcripts Alignment to a Reference**
- ➢ **Reference genome fasta is converted to a suffix array for fast searching**
- ➢ **2-pass mapping process**
	- splice junctions found during the  $1<sup>st</sup>$  pass are inserted into the genome index, and all reads are re-mapped in the 2nd mapping pass
	- this doesn't increase the number of detected novel junctions, but it allows more spliced reads mapping to novel junctions.
- ➢ **Maximum alignments per read -parameter sets the maximum number of loci the read is allowed to map to**
	- Alignments (all of them) will be output only if the read maps to no more loci than this. Otherwise no alignments will be output.
- ➢ **Chipster offers an Ensembl GTF file to detect annotated splice junctions**
	- you can also give your own, e.g. GENCODE GTF

## What if my sample has several FASTQ files?

- ➢ **Align all of them together**
- ➢ **Single end data: Select all the FASTQ files for the sample**
- ➢ **Paired end data: Make filename list files first**
	- Select all the read1 files and run the tool "Utilities / Make a list of file names"
	- Repeat with all the read2 files
	- Select all the FASTQ files and both filename list files and run HISAT2/STAR (check that the files have been assigned correctly)

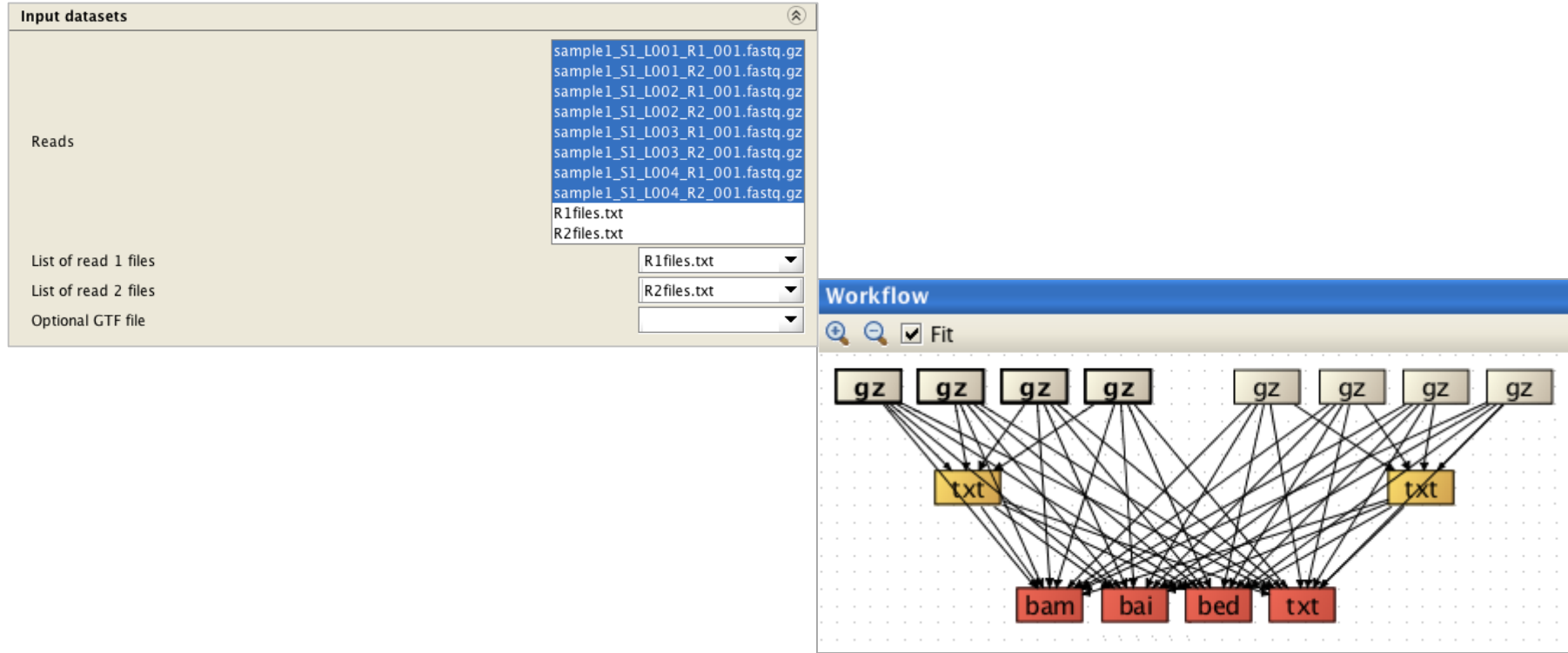

## File format for mapped reads: BAM/SAM

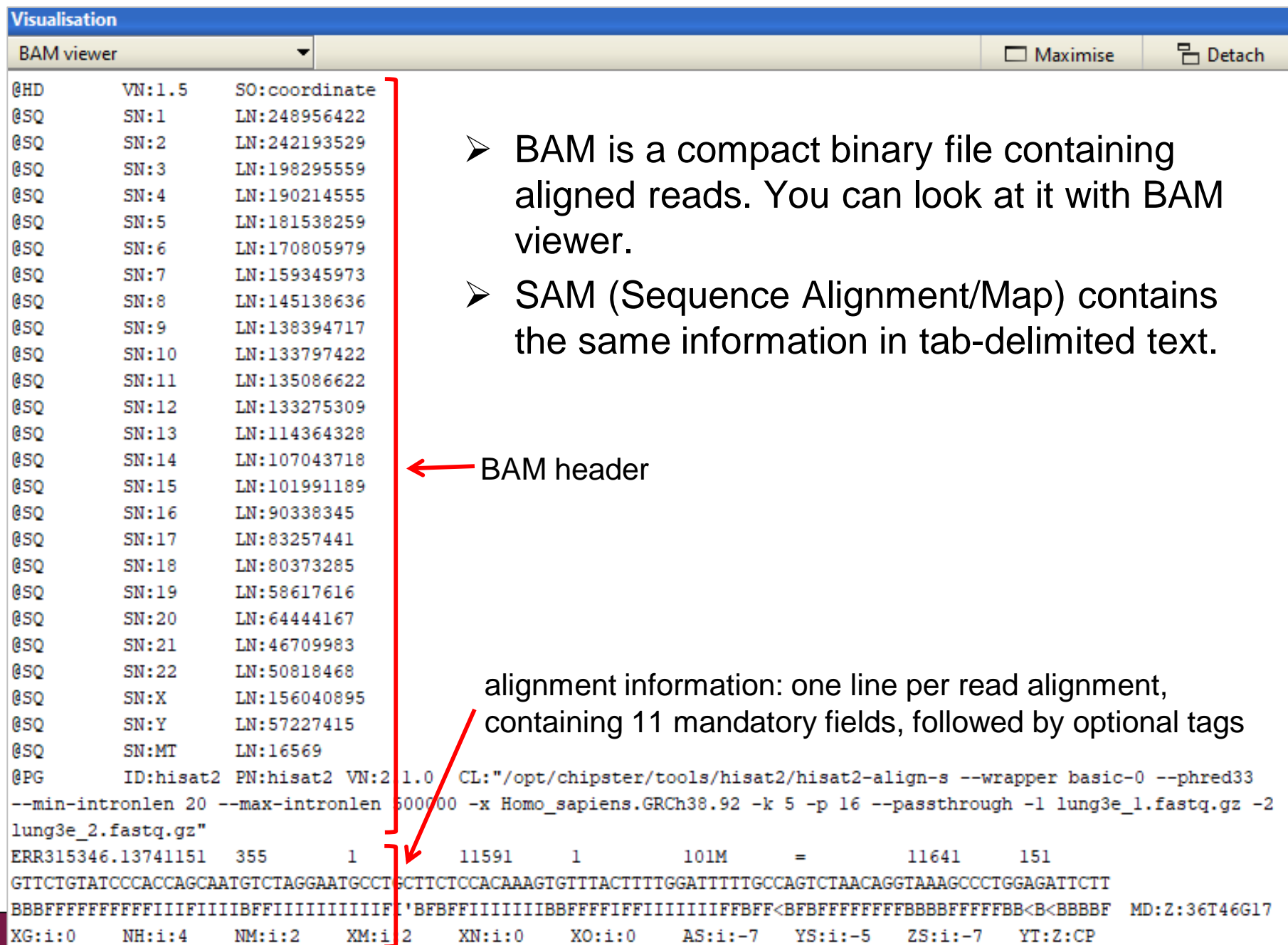

## Fields in BAM/SAM files

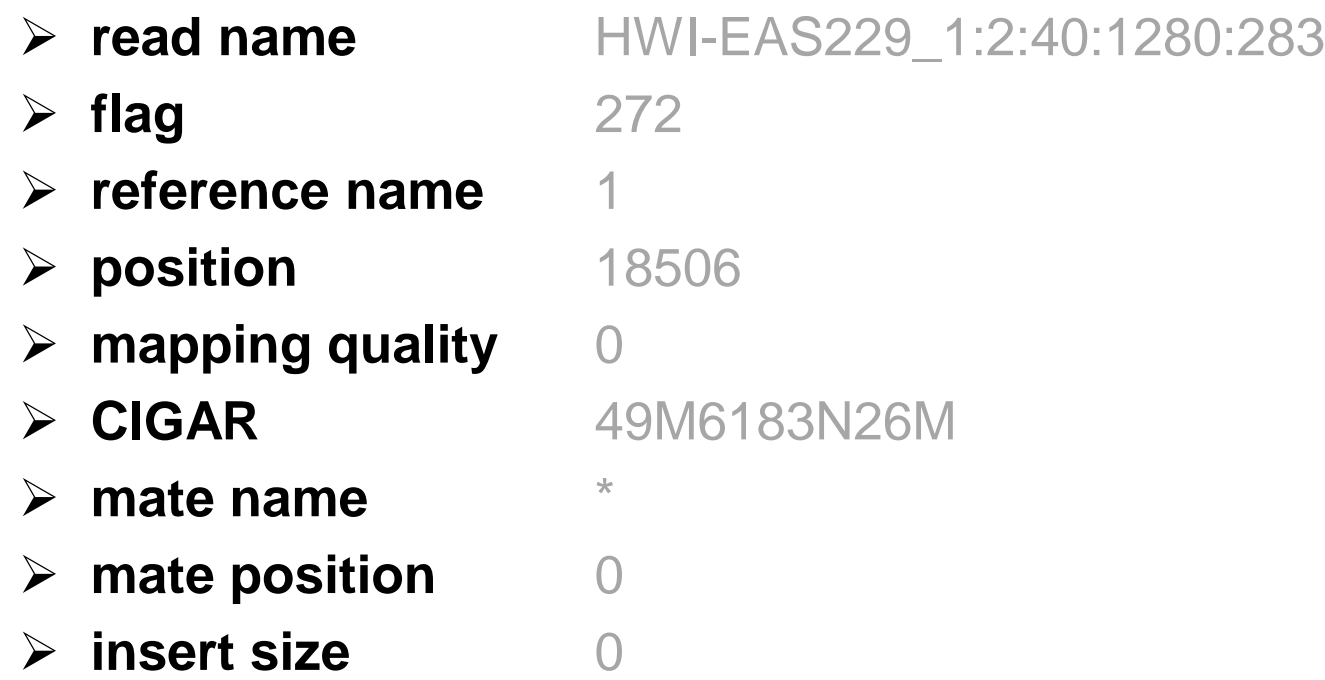

#### ➢ **sequence**

AGGGCCGATCTTGGTGCCATCCAGGGGGCCTCTACAAGGAT AATCTGACCTGCTGAAGATGTCTCCAGAGACCTT

#### ➢ **base qualities**

ECC@EEF@EB:EECFEECCCBEEEE;>5;2FBB@FBFEEFCF@F FFFCEFFFFEE>FFEFC=@A;@>1@6.+5/5

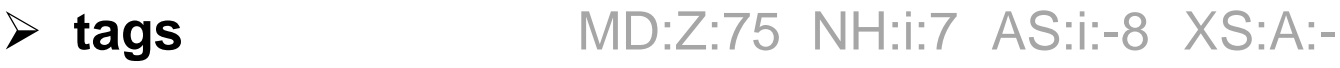

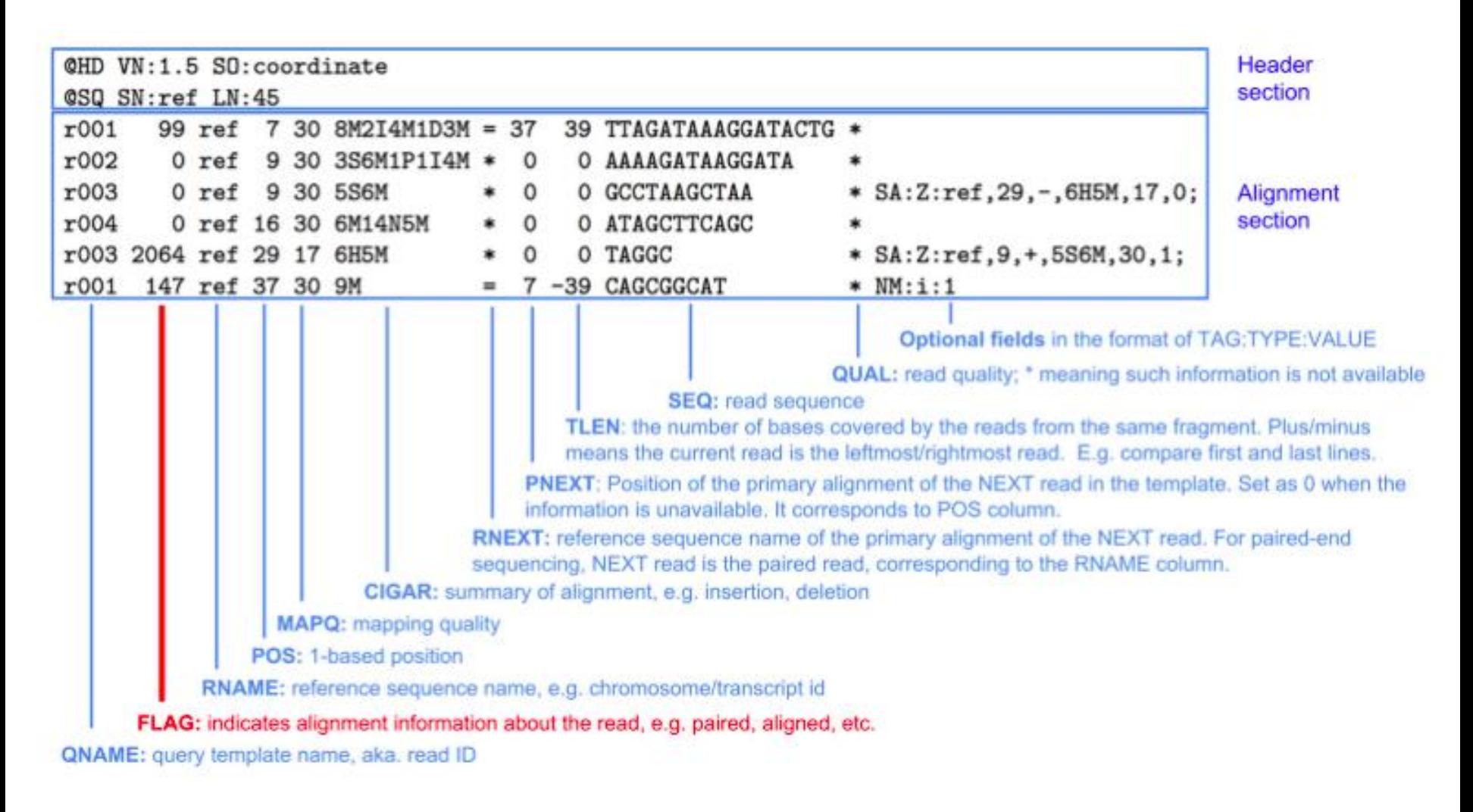

#### ➢ **Really nice pages for SAM/BAM interpretation: http://www.samformat.info**

## Mapping quality

- ➢ **Confidence in read's point of origin**
- ➢ **Depends on many things, including** 
	- uniqueness of the aligned region in the genome
	- length of alignment
	- number of mismatches and gaps
- ➢ **Expressed in Phred scores, like base qualities** 
	- $Q = -10$  \*  $log_{10}$  (probability that mapping location is wrong)
- ➢ **Values differ in different aligners. E. g. unique mapping is**
	- 60 in HISAT2
	- 255 in STAR
	- 50 in TopHat
	- https://sequencing.qcfail.com/articles/mapq-values-are-really-usefulbut-their-implementation-is-a-mess/

# CIGAR string

- $\triangleright$  M = match or mismatch
- $\triangleright$  I = insertion
- $\triangleright$  D = deletion
- $\triangleright$  N = intron (in RNA-seq read alignments)
- $\triangleright$  S = soft clip (ignore these bases)
- $\triangleright$  H = hard clip (ignore and remove these bases)

➢ Example:

@HD VN:1.3 SO:coordinate @SQ SN:ref LN:45

r001 163 ref 7 30 8M2I4M1D3M = 37 39 TTAGATAAAGGATACTG \*

• The corresponding alignment

Ref AGCATGTTAGATAA\*\*GATAGCTGTGCTAGTAGGCAGTCAGCGCCAT r001 TTAGATAAAGGATA\*CTG

## Flag field in BAM

#### ➢ **Read's flag number is a sum of values**

- E.g.  $4 =$  unmapped,  $1024 =$  duplicate
- Explained in detail at http://samtools.github.io/hts-specs/SAMv1.pdf
- You can interpret them at http://broadinstitute.github.io/picard/explain-flags.html

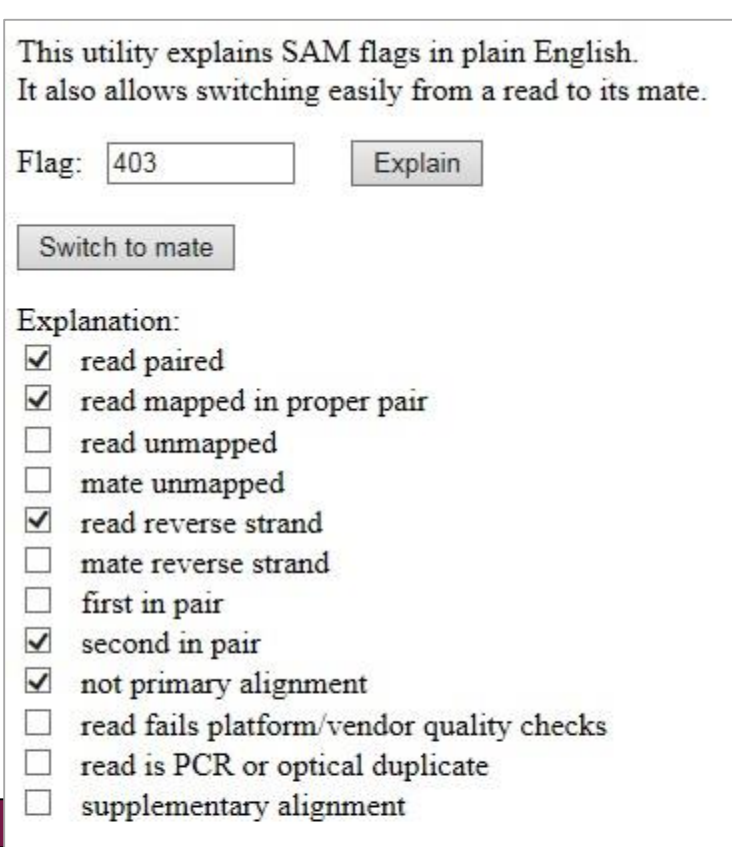

## How did the alignment go? Check the log file

#### ➢ **How many reads mapped to the reference?**

- How many of them mapped uniquely?
- ➢ **How many pairs mapped?** 
	- How many pairs mapped concordantly?
- ➢ **What was the overall alignment rate?**

```
Visualisation
View text
25354832 reads: of these:
  25354832 (100.00%) were paired; of these:
    6098272 (24.05%) aligned concordantly 0 times
   18567284 (73.23%) aligned concordantly exactly 1 time
    689276 (2.72%) aligned concordantly >1 times
    6098272 pairs aligned concordantly 0 times; of these:
      724806 (11.89%) aligned discordantly 1 time
    5373466 pairs aligned 0 times concordantly or discordantly; of these:
      10746932 mates make up the pairs; of these:
        8812069 (82.00%) aligned 0 times
        1800817 (16.76%) aligned exactly 1 time
        134046 (1.25%) aligned >1 times
82.62% overall alignment rate
```
# Log file by STAR

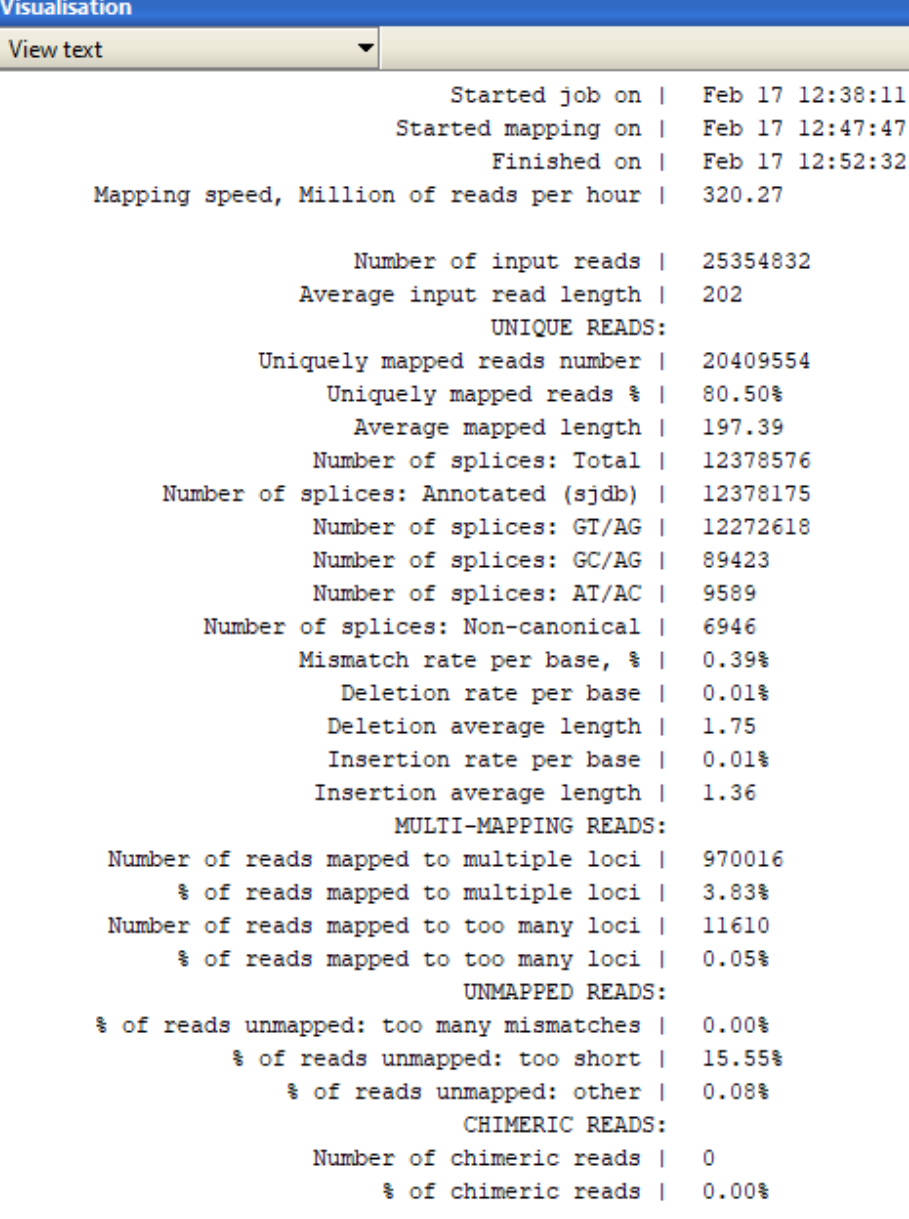

### Other tools for checking BAM files

#### ➢ **Count alignments in BAM**

- How many alignments does the BAM contain.
- Includes an optional mapping quality filter.
- ➢ **Count alignments per chromosome in BAM**
- ➢ **Count alignment statistics for BAM**
- ➢ **Collect multiple metrics for BAM**

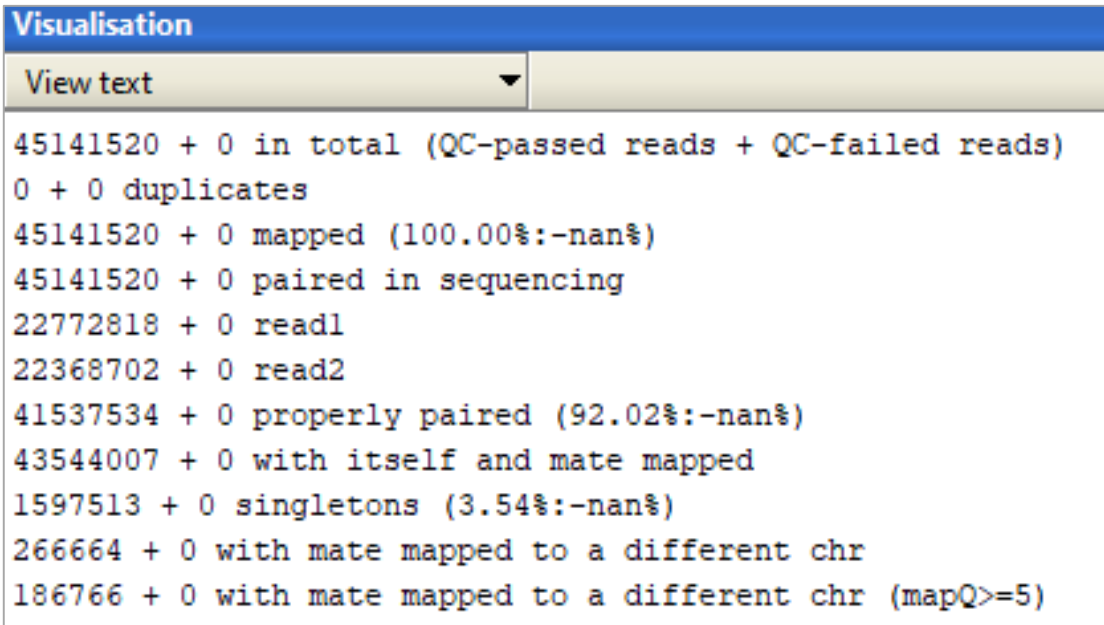

## Tools for manipulating BAM files

#### ➢ **Make a subset of BAM**

- Retrieve alignments for a given chromosome/region, e.g. chr1:100- 1000
- Can filter based on mapping quality
- ➢ **Index BAM**
- ➢ **Convert SAM to BAM, sort and index BAM**
	- "Preprocessing" when importing SAM/BAM, runs on your computer.
	- The tool available in the "Utilities" category runs on the server

## RNA-seq data analysis workflow

- ➢ **Quality control of raw reads**
- ➢ **Preprocessing (trimming / filtering) if needed**
- ➢ **Alignment (=mapping) to reference genome**
- ➢ **Alignment level quality control**
- ➢ **Quantitation**
- ➢ **Experiment level quality control**
- ➢ **Differential expression analysis**
- ➢ **Visualization of reads and results in genomic context**

### Annotation-based quality metrics

#### ➢ **Saturation of sequencing depth**

• Would more sequencing detect more genes and splice junctions?

#### ➢ **Read distribution between different genomic features**

- Exonic, intronic, intergenic regions
- Coding, 3' and 5' UTR exons
- Protein coding genes, pseudogenes, rRNA, miRNA, etc

#### ➢ **Is read coverage uniform along transcripts?**

- Biases introduced in library construction and sequencing
	- polyA capture and polyT priming can cause 3' bias
	- random primers can cause sequence-specific bias
	- GC-rich and GC-poor regions can be under-sampled
- Genomic regions have different mappabilities (uniqueness)

### Quality assessment with RseQC

- ➢ **Checks coverage uniformity, saturation of sequencing depth, novelty of splice junctions, read distribution between different genomic regions, etc.**
- ➢ **Takes a BAM file and a BED file**
	- Chipster has BED files available for several organisms
	- You can also use your own BED if you prefer

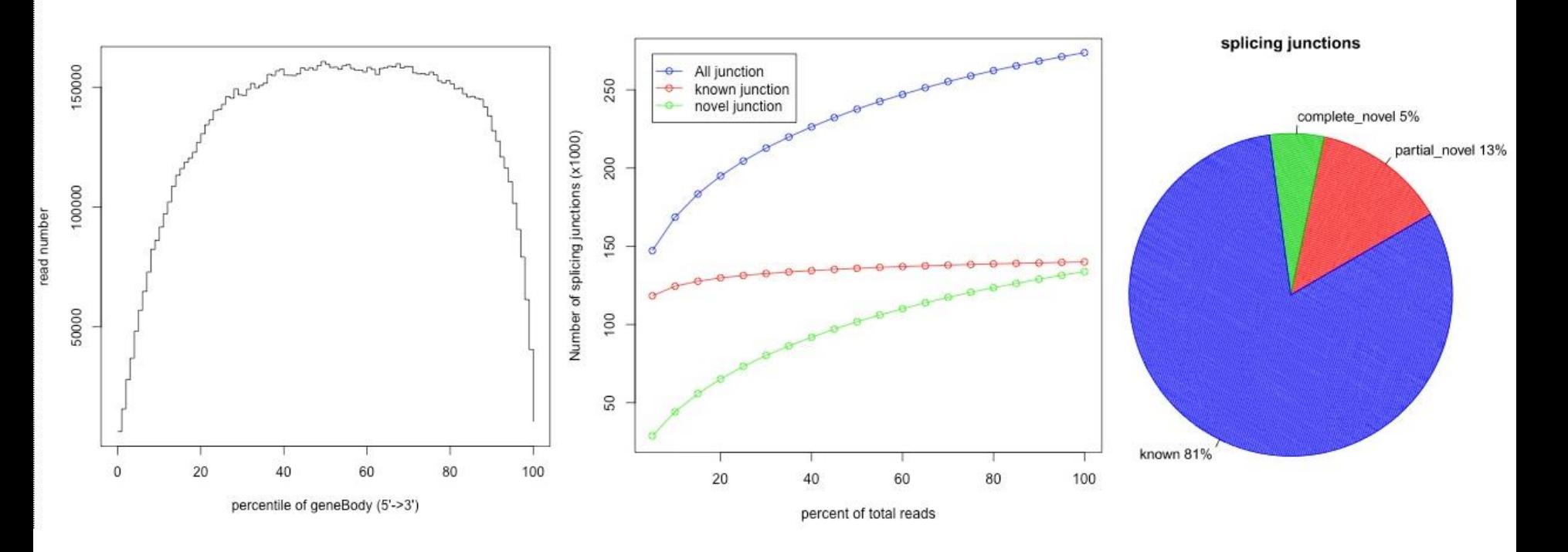

### BED file format

- ➢ **BED (Browser extensible data) file format is used for reporting location of features (e.g. genes and exons) in a genome**
- ➢ **5 obligatory columns: chr, start, end, name, score**

#### ➢ **0-based, like BAM**

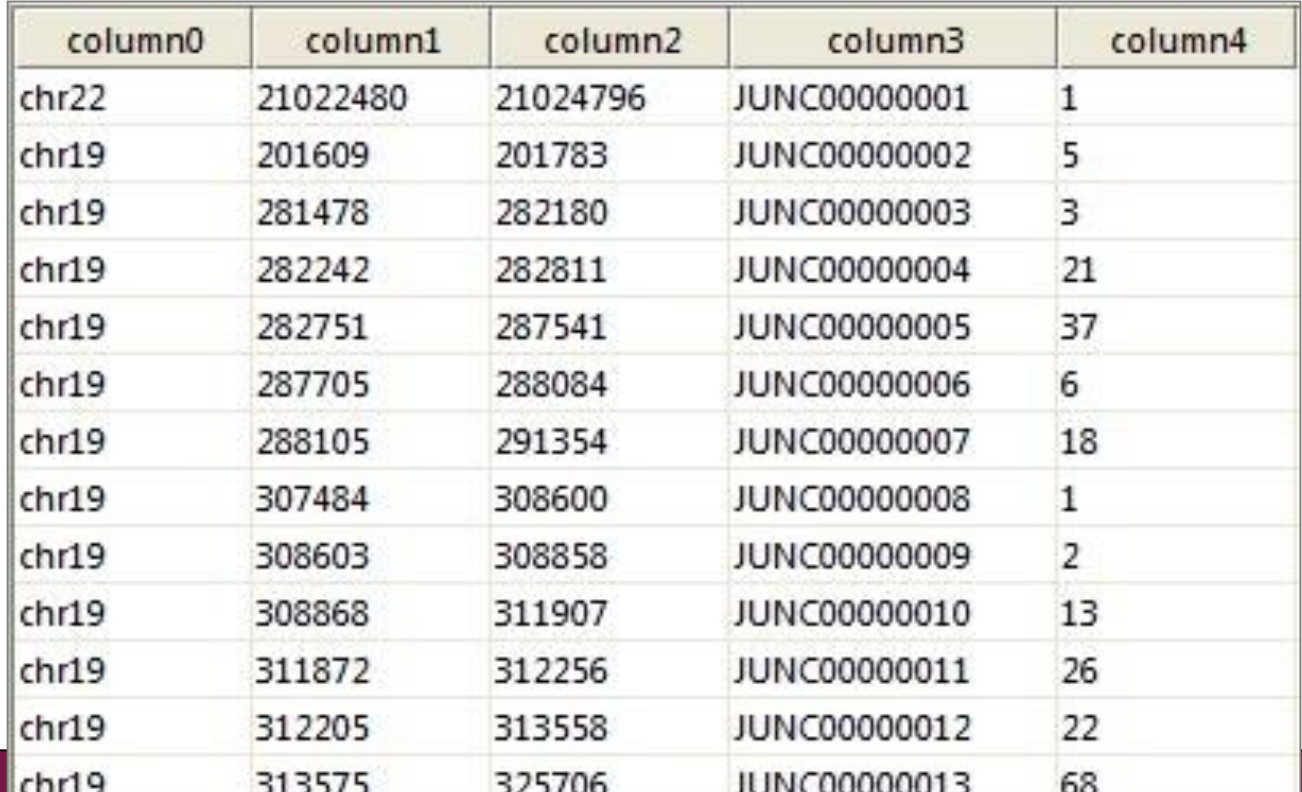

### Own BED? Check chromosome names

- ➢ **RseQC needs the same chromosome naming in BAM and BED**
- ➢ **Chromosome names in BED files can have the prefix "chr"**
	- e.g. chr1
- ➢ **Chipster BAM files are Ensembl-based and don't have the prefix**
	- If you use your own BED (e.g. from UCSC Table browser) you need to remove the prefix (chr1  $\rightarrow$  1)
- ➢ **Use the tool Utilities / Modify text with the following parameters:**
	- Operation = Replace text
	- Search string = chr
	- Input file format = BED

### QC tables by RseQC

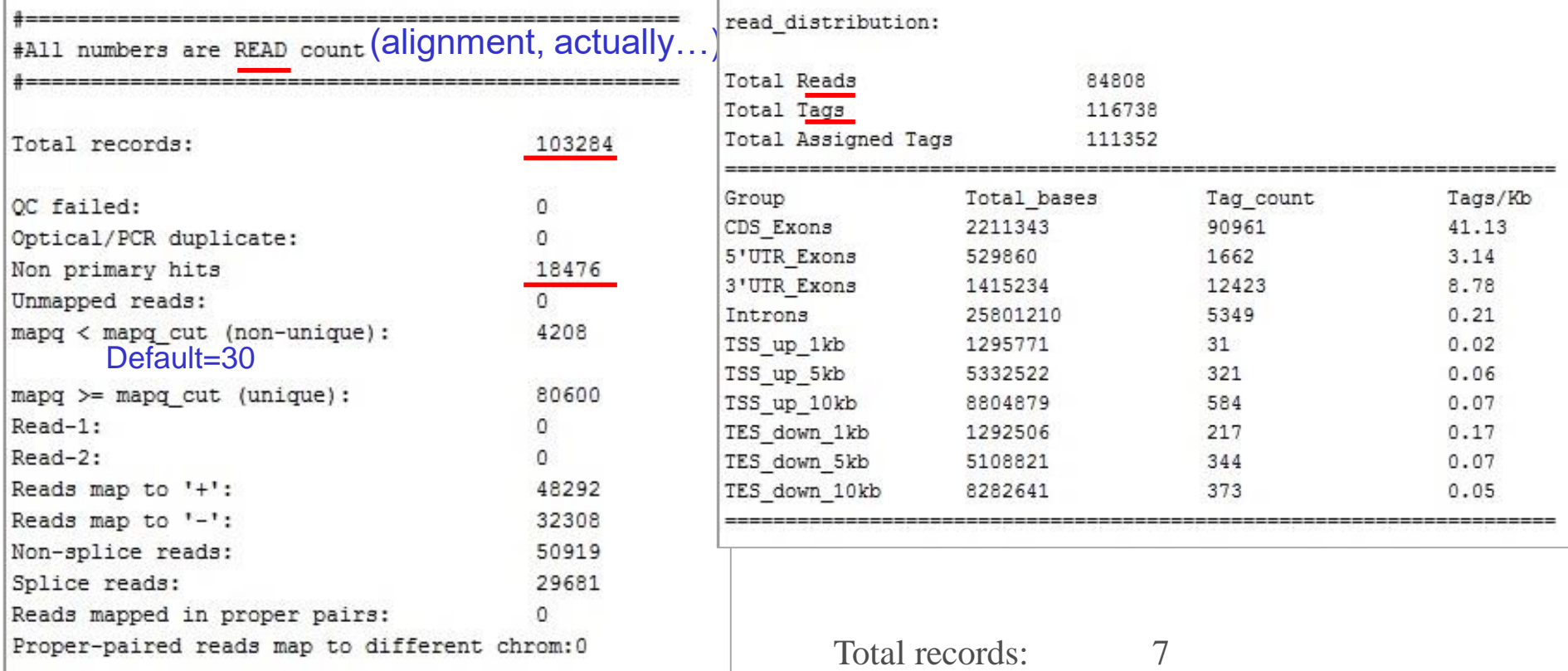

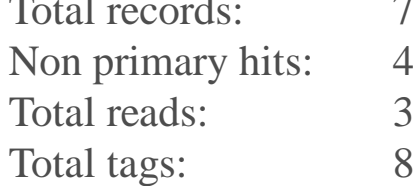

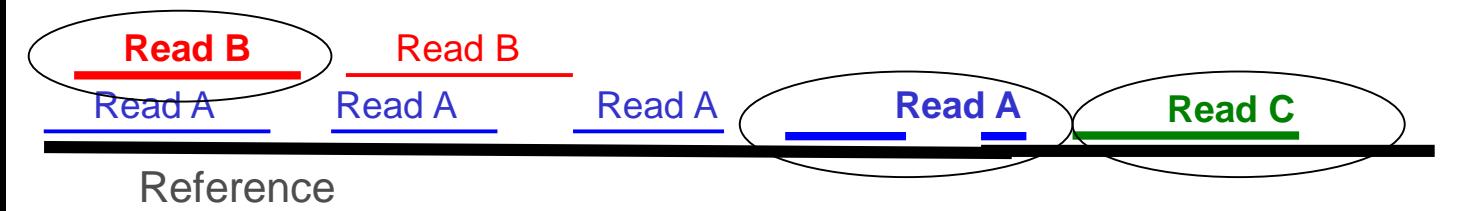

## Splicing graphs by RseQC

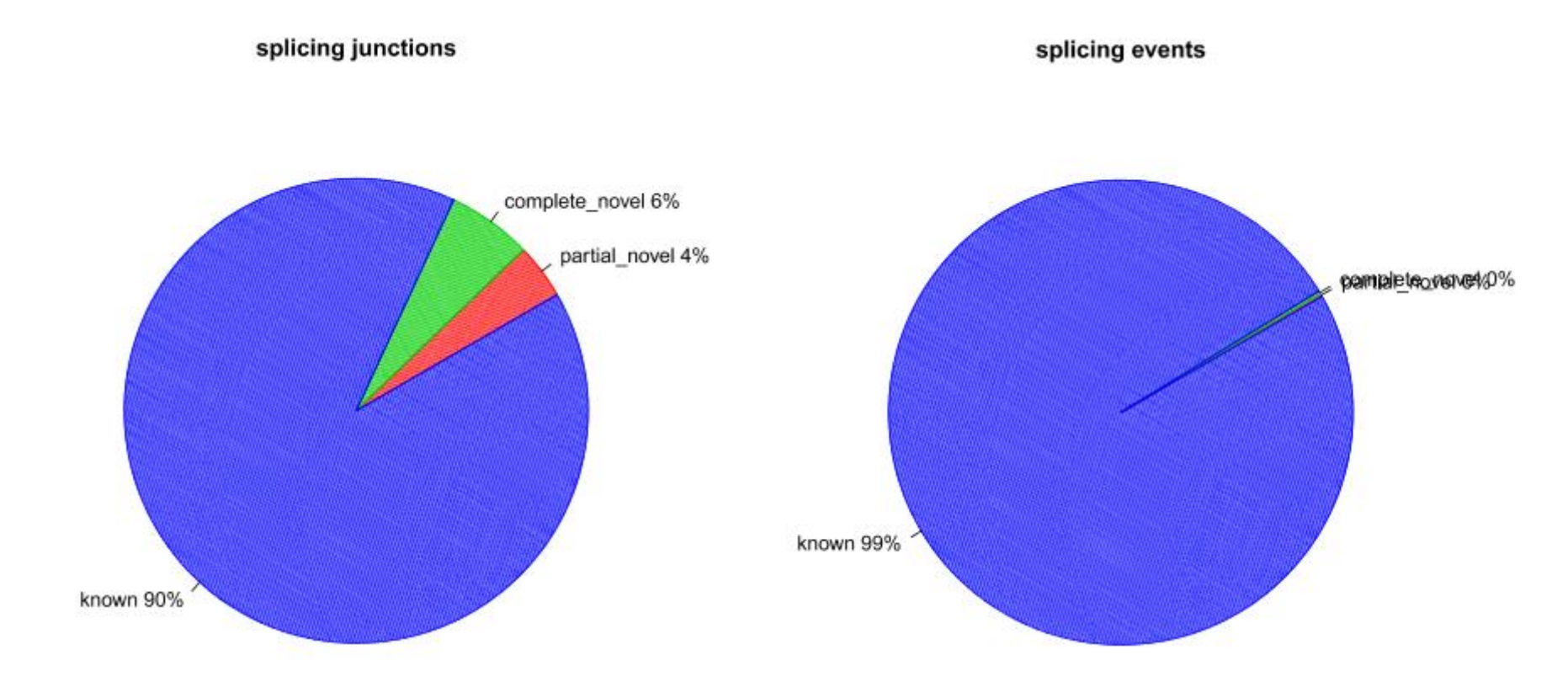

- ➢ **Splicing junction = exon-exon junction covered by one or more reads**
- ➢ **Splicing event = a read is split across a splice junction**

### Did I accidentally sequence ribosomal RNA?

- ➢ **The majority of RNA in cells is rRNA**
- ➢ **Typically we want to sequence protein coding genes, so we try to avoid rRNA**
	- polyA capture
	- Ribominus kit (may not work consistently between samples)
- ➢ **How to check if we managed to avoid rRNA?**
	- RseQC might not be able to tell, if the rRNA genes are not in the BED file (e.g. in human the rRNA gene repeating unit has not been assigned to any chromosome yet)
	- You can map the reads to human ribosomal DNA repeating unit sequence (instead of the genome) with the Bowtie aligner, and check the alignment percentage

## RNA-seq data analysis workflow

- ➢ **Quality control of raw reads**
- ➢ **Preprocessing (trimming / filtering) if needed**
- ➢ **Alignment (=mapping) to reference genome**
- ➢ **Alignment level quality control**

### ➢ **Quantitation**

- ➢ **Experiment level quality control**
- ➢ **Differential expression analysis**
- ➢ **Visualization of reads and results in genomic context**

### Software for counting reads per genes or transcripts

- ➢ **HTSeq**
- ➢ **Cufflinks**
- ➢ **StringTie**
- ➢ **Kallisto**
- ➢ **Salmon**

## Counting reads per genes with HTSeq

- ➢ **Given a BAM file and a list of gene locations, counts how many reads map to each gene.**
	- A gene is considered as the union of all its exons.
	- Reads can be counted also per exons.
- ➢ **Locations need to be supplied in GTF file**
	- Note that GTF and BAM must use the same chromosome naming
- ➢ **Multimapping reads and ambiguous reads are not counted**
- ➢ **3 modes to handle reads which overlap several genes**
	- Union (default), Intersection-strict, Intersection-nonempty
- ➢ **Attention: was your data made with stranded protocol?**
	- You need to select the right counting mode!

### Stranded / directional RNA-seq data

#### ➢ **Several protocols available**

- TruSeq stranded, NEB Ultra Directional, Agilent SureSelect Strand-Specific...
- ➢ **Make sure that you set the strandedness parameter correctly**

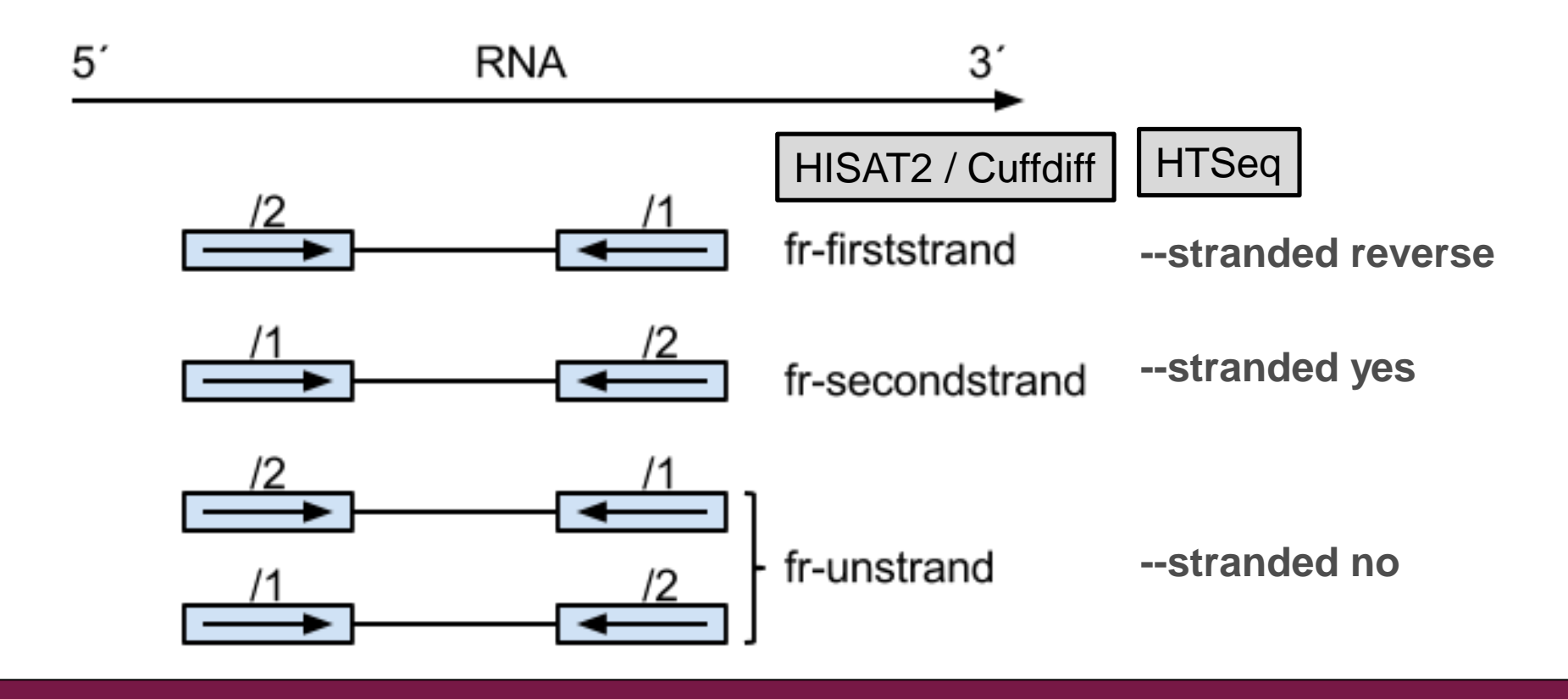

### Not unique or ambiguous?

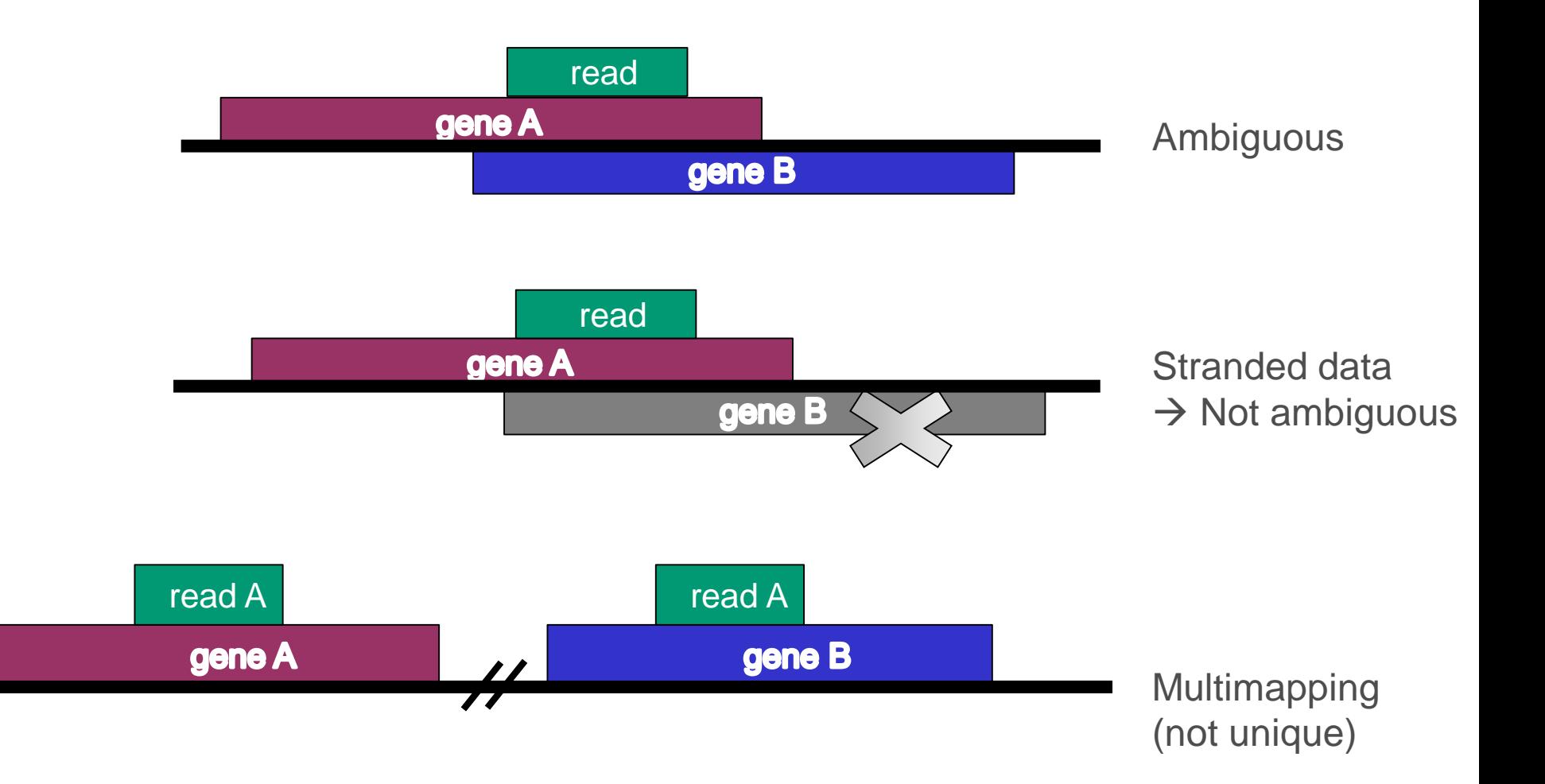

### HTSeq count modes

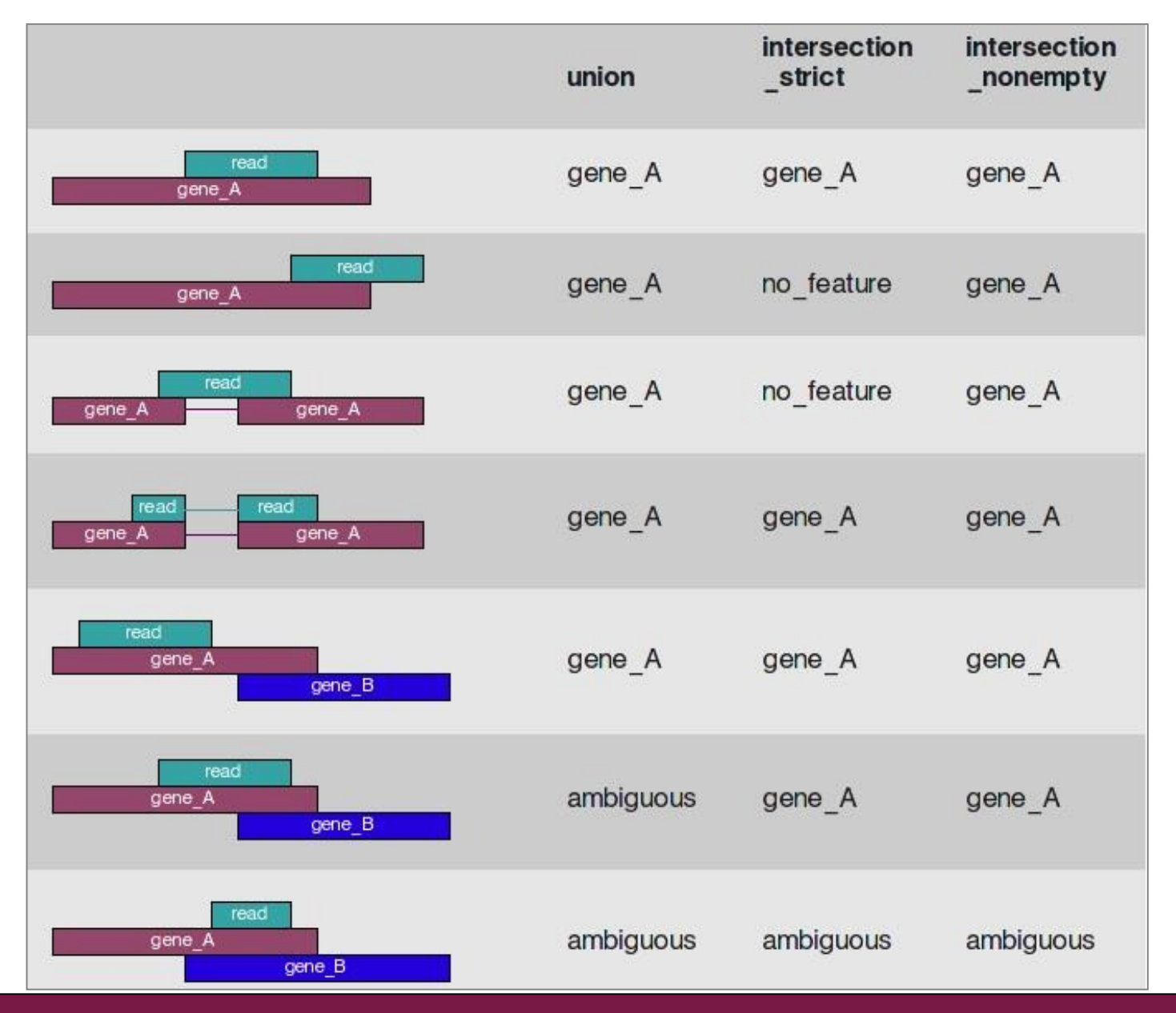
### GTF file format

- ➢ **9 obligatory columns: chr, source, name, start, end, score, strand, frame, attribute**
- ➢ **1-based**
- ➢ **For HTSeq to work, all exons of a gene must have the same gene\_id**
	- Use GTFs from Ensembl, avoid UCSC

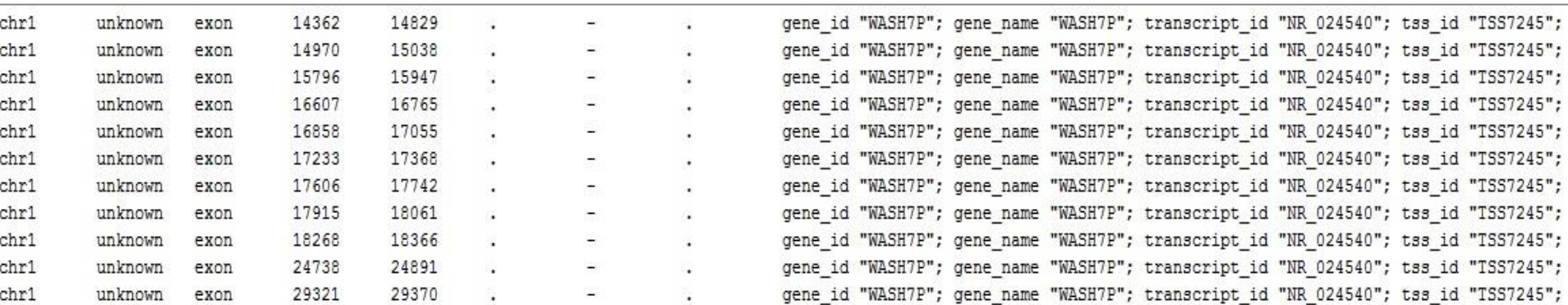

# Estimating gene expression at gene level

- the isoform switching problem

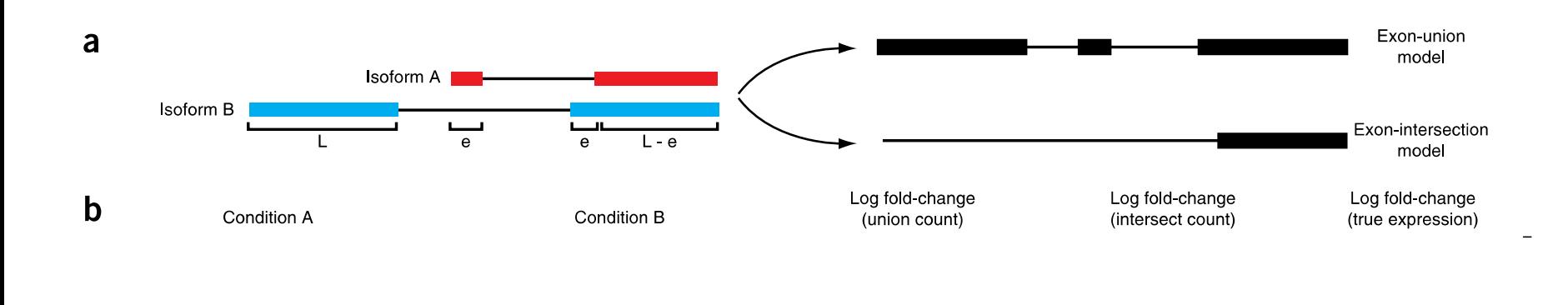

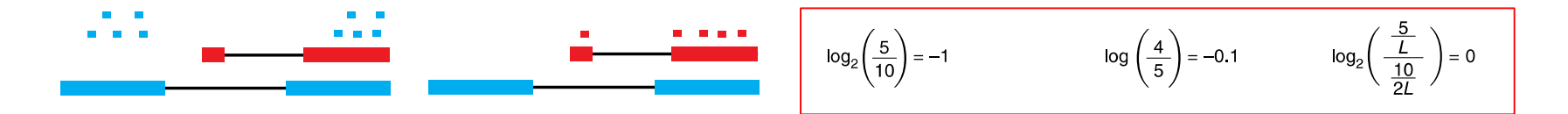

*Trapnell et al. Nature Biotechnology 2013*

# Combine individual count files into a count table

- ➢ **Select all the count files and run "Utilities / Define NGS experiment"**
- ➢ **This creates a table of counts and a phenodata file, where you can describe experimental groups**

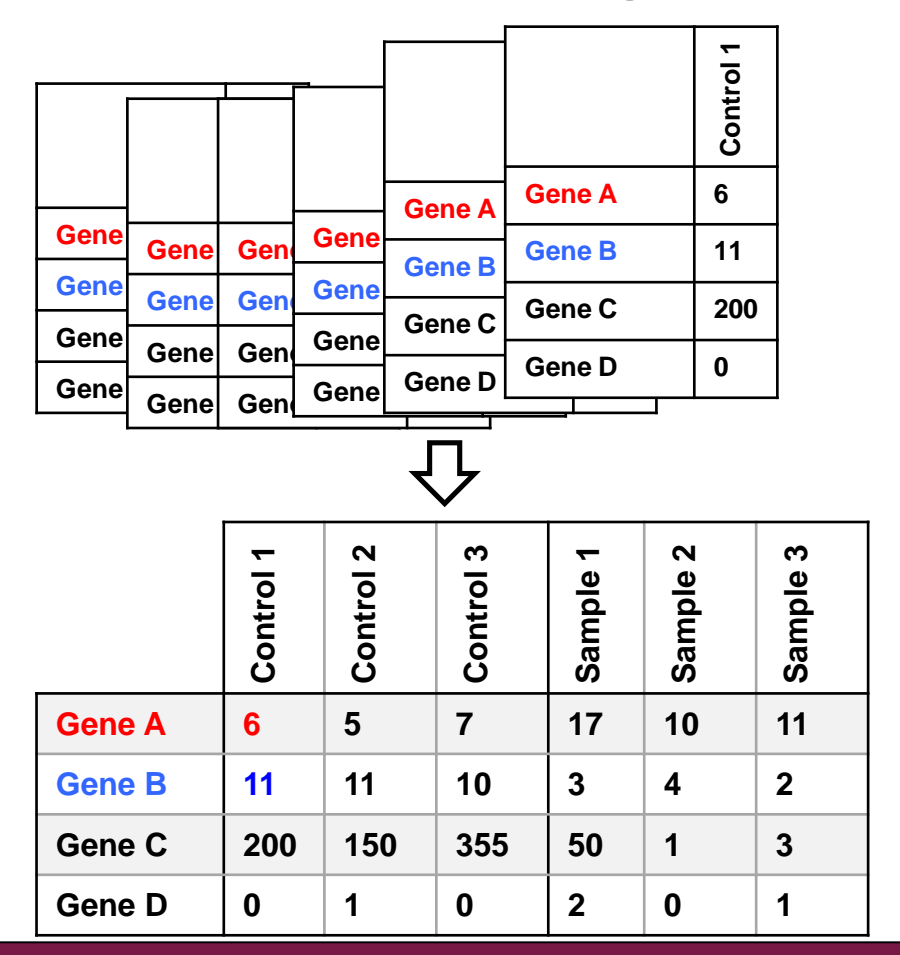

![](_page_182_Figure_4.jpeg)

#### Phenodata file: describe the experiment

- ➢ **Describe experimental groups, time, pairing etc with numbers**
	- e.g.  $1 =$  control,  $2 =$  cancer

 $\overline{\big\downarrow}$ 

➢ **Define sample names for visualizations in the Description column**

JL

![](_page_183_Picture_35.jpeg)

## What if somebody gives you a count table?

- ➢ **Make sure that the filename ending is tsv**
- ➢ **When importing the file to Chipster select "Use Import tool"**
- ➢ **In Import tool**
	- Mark the title row
	- Mark the identifier column and the count columns
- ➢ **Select the imported files and run the tool "Utilities / Preprocess count table"**
	- This creates a count table and a phenodata file for it

![](_page_184_Picture_50.jpeg)

# RNA-seq data analysis workflow

- ➢ **Quality control of raw reads**
- ➢ **Preprocessing (trimming / filtering) if needed**
- ➢ **Alignment (=mapping) to reference genome**
- ➢ **Alignment level quality control**
- ➢ **Quantitation**
- ➢ **Experiment level quality control**
- ➢ **Differential expression analysis**
- ➢ **Visualization of reads and results in genomic context**

# Experiment level quality control

- ➢ **Getting an overview of similarities and dissimilarities between samples allows you to check**
	- Do the experimental groups separate from each other?
	- Is there a confounding factor (e.g. batch effect) that should be taken into account in the statistical analysis?
	- Are there sample outliers that should be removed?

#### ➢ **Several methods available**

- MDS (multidimensional scaling)
- PCA (principal component analysis)
- Clustering

# PCA plot by DESeq2

![](_page_187_Figure_1.jpeg)

- ➢ **The first two principal components, calculated after variance stabilizing transformation**
- ➢ **Indicates the proportion of variance explained by each component**
	- If PC2 explains only a small percentage of variance, it can be ignored

### MDS plot by edgeR

➢ **Distances correspond to the logFC or biological coefficient of variation (BCV) between each pair of samples**

![](_page_188_Figure_2.jpeg)

Dimension 1

### Sample heatmap by DESeq2

![](_page_189_Figure_1.jpeg)

➢ **Euclidean distances between the samples, calculated after variance stabilizing transformation**

# RNA-seq data analysis workflow

- ➢ **Quality control of raw reads**
- ➢ **Preprocessing (trimming / filtering) if needed**
- ➢ **Alignment (=mapping) to reference genome**
- ➢ **Manipulation of alignment files**
- ➢ **Alignment level quality control**
- ➢ **Quantitation**
- ➢ **Experiment level quality control**
- ➢ **Differential expression analysis**
- ➢ **Visualization of reads and results in genomic context**

# Differential gene expression analysis

- ➢ **Normalization**
- ➢ **Dispersion estimation**
- ➢ **Log fold change estimation**
- ➢ **Statistical testing**
- ➢ **Filtering**
- ➢ **Multiple testing correction**

#### Differential expression analysis: Normalization

# Normalization

- ➢ **For comparing gene expression between (groups of) samples, normalize for**
	- Library size (number of reads obtained)
	- RNA composition effect

- ➢ **The number of reads for a gene is also affected by transcript length and GC content**
	- When studying differential expression you assume that they stay the same

# Normalization by edgeR and DESeq

- ➢ **Aim to make normalized counts for non-differentially expressed genes similar between samples**
	- Do not aim to adjust count distributions between samples

➢ **Assume that**

- Most genes are not differentially expressed
- Differentially expressed genes are divided equally between up- and down-regulation
- ➢ **Do not transform data, but use normalization factors within statistical testing**

# Normalization by edgeR and DESeq – how?

#### ➢ **DESeq(2)**

- Take geometric mean of gene's counts across all samples
- Divide gene's counts in a sample by the geometric mean
- Take median of these ratios  $\rightarrow$  sample's normalization factor (applied to read counts)

#### ➢ **edgeR**

- Select as reference the sample whose upper quartile is closest to the mean upper quartile
- Log ratio of gene's counts in sample vs reference  $\rightarrow$  M value
- Take weighted trimmed mean of M-values (TMM)  $\rightarrow$  normalization factor (applied to library sizes)
	- Trim: Exclude genes with high counts or large differences in expression
	- Weights are from the delta method on binomial data

## Do not use RPKM/FPKM for differential expression analysis with edgeR and DESeq2!

- ➢ **Reads (or fragments) per kilobase per million mapped reads.**
- ➢ **Normalizes for gene length and library size:** 
	- 20 kb transcript has 400 counts, library size is 20 million reads

 $\rightarrow$  RPKM = (400/20) / 20 = 1

• 0.5 kb transcript has 10 counts, library size is 20 million reads

 $\rightarrow$  RPKM = (10/0.5) / 20 = 1

- ➢ **RPKM/FPKM can be used only for reporting expression values, not for testing differential expression**
	- In DE analysis raw counts are needed to assess the measurement precision correctly

Differential expression analysis: Dispersion estimation

#### **Dispersion**

- ➢ **When comparing gene's expression levels between groups, it is important to know also its within-group variability**
- ➢ **Dispersion = (BCV)<sup>2</sup>**
	- BCV = gene's biological coefficient of variation
	- E.g. if gene's expression typically differs from replicate to replicate by 20% (so BCV = 0.2), then this gene's dispersion is  $0.2^2 = 0.04$
- ➢ **Note that the variability seen in counts is a sum of 2 things:**
	- Sample-to-sample variation (dispersion)
	- Uncertainty in measuring expression by counting reads

### How to estimate dispersion reliably?

- ➢ **RNA-seq experiments typically have only few replicates** → **it is difficult to estimate within-group variability**
- ➢ **Solution: pool information across genes which are expressed at similar level**
	- assumes that genes of similar average expression strength have similar dispersion
- ➢ **Different approaches**
	- edgeR
	- DESeq2

# Dispersion estimation by DESeq2

- ➢ **Estimates genewise dispersions using maximum likelihood**
- ➢ **Fits a curve to capture the dependence of these estimates on the average expression strength**
- ➢ **Shrinks genewise values towards the curve using an empirical Bayes approach** 
	- The amount of shrinkage depends on several things including sample size
	- Genes with high gene-wise dispersion estimates are dispersion outliers (blue circles above the cloud) and they are not shrunk

![](_page_200_Figure_6.jpeg)

#### Differential expression analysis: Statistical testing

### Generalized linear models

➢ **Model the expression of each gene as a linear combination of explanatory factors (eg. group, time, patient)**

• 
$$
y = a + (b \text{ 'group)} + (c \text{ 'time)} + (d \text{ 'patient)} + e
$$

y = gene's expression

a, b, c and  $d =$  parameters estimated from the data

a = intercept (expression when factors are at reference level)

 $e =$  error term

- ➢ **Generalized linear model (GLM) allows the expression value distribution to be different from normal distribution**
	- Negative binomial distribution used for count data

# Statistical testing

#### ➢ **edgeR**

- Two group comparisons
	- Exact test for negative binomial distribution.
- Multifactor experiments
	- Generalized linear model, likelyhood ratio test.

#### ➢ **DESeq2**

- Shrinks log fold change estimates toward zero using an empirical Bayes method
	- Shrinkage is stronger when counts are low, dispersion is high, or there are only a few samples
- Generalized linear model, Wald test for significance
	- Shrunken estimate of log fold change is divided by its standard error and the resulting z statistic is compared to a standard normal distribution

#### Fold change shrinkage by DESeq2

MA-plot, no FC shrinkage, FDR = 0.05

 $MA$ -plot, FDR =  $0.05$ 

![](_page_204_Figure_3.jpeg)

mean expression

mean expression

### Multiple testing correction

- ➢ **We tests thousands of genes, so it is possible that some genes get good p-values just by chance**
- ➢ **To control this problem of false positives, p-values need to be corrected for multiple testing**
- ➢ **Several methods are available, the most popular one is the Benjamini-Hochberg correction (BH)**
	- largest p-value is not corrected
	- second largest  $p = (p * n) / (n-1)$
	- third largest  $p = (p * n)/(n-2)$
	- $\mathbb{R}^n$  .
	- smallest  $p = (p * n)/(n n + 1) = p * n$
- ➢ **The adjusted p-value is FDR (false discovery rate)**

# Filtering

- ➢ **Reduces the severity of multiple testing correction by removing some genes (makes n smaller)**
- ➢ **Filter out genes which have little chance of showing evidence for significant differential expression**
	- genes which are not expressed
	- genes which are expressed at very low level (low counts are unreliable)
- ➢ **Should be independent** 
	- do not use information on what group the sample belongs to
- ➢ **DESeq2 selects filtering threshold automatically**

#### edgeR result table

#### ➢ **logFC = log2 fold change**

- ➢ **logCPM = average log2 counts per million**
- ➢ **Pvalue = raw p-value**
- ➢ **FDR = false discovery rate (Benjamini-Hochberg adjusted pvalue)**

![](_page_207_Picture_55.jpeg)

# DESeq2 result table

- ➢ **baseMean = mean of counts (divided by size factors) taken over all samples**
- ➢ **log2FoldChange = log2 of the ratio meanB/meanA**
- ➢ **lfcSE = standard error of log2 fold change**
- ➢ **stat = Wald statistic**
- $\triangleright$  **pvalue** = raw **p**-value

#### ➢ **padj = Benjamini-Hochberg adjusted p-value**

![](_page_208_Picture_77.jpeg)

# Statistical testing for differential expression: things to take into account

- ➢ **Biological replicates are important!**
- ➢ **Normalization is required in order to compare expression between samples**
	- Different library sizes
	- RNA composition bias caused by sampling approach
- ➢ **Raw counts are needed to assess measurement precision**
	- Counts are the "the units of evidence" for expression
	- No FPKMs thanks!
- ➢ **Multiple testing problem**

### Summary of differential expression analysis steps and files

- ➢ **Quality control / Read quality with FastQC** → **html report**
- $\triangleright$  (Preprocessing / Trim reads with Trimmomatic  $\rightarrow$  FASTQ)
- $\triangleright$  (Utilities / Make a list of file names  $\rightarrow$  txt)
- ➢ **Alignment / HISAT2 for paired end reads** → **BAM**
- ➢ **Quality control / RNA-seq quality metrics with RseQC** → **pdf**
- ➢ **RNA-seq / Count aligned reads per genes with HTSeq** → **tsv**
- ➢ **Utilities / Define NGS experiment** → **tsv**
- ➢ **Quality control / PCA and heatmap of samples with DESeq2** → **pdf**
- ➢ **RNA-seq / Differential expression using DESeq2** → **tsv**
- ➢ **Utilities / Annotate Ensembl identifiers** → **tsv**

# RNA-seq data analysis workflow

- ➢ **Quality control of raw reads**
- ➢ **Preprocessing (trimming / filtering) if needed**
- ➢ **Alignment (=mapping) to reference genome**
- ➢ **Alignment level quality control**
- ➢ **Quantitation**
- ➢ **Experiment level quality control**
- ➢ **Differential expression analysis**
- ➢ **Visualization of reads and results in genomic context**

#### Chipster Genome Browser

- ➢ **Integrated with Chipster analysis environment**
- ➢ **Automatic sorting and indexing of BAM, BED and GTF files**
- ➢ **Automatic coverage calculation (total and strand-specific)**
- ➢ **Zoom in to nucleotide level**
- ➢ **Highlight variants**
- ➢ **Jump to locations using BED, GTF, VCF and tsv files**
- ➢ **View details of selected BED, GTF and VCF features**
- ➢ **Several views (reads, coverage profile, density graph)**

![](_page_213_Figure_0.jpeg)

![](_page_214_Figure_0.jpeg)

Ready